## **LECROY**

### **WAVESURFER® XS SERIES OSCILLOSCOPES**

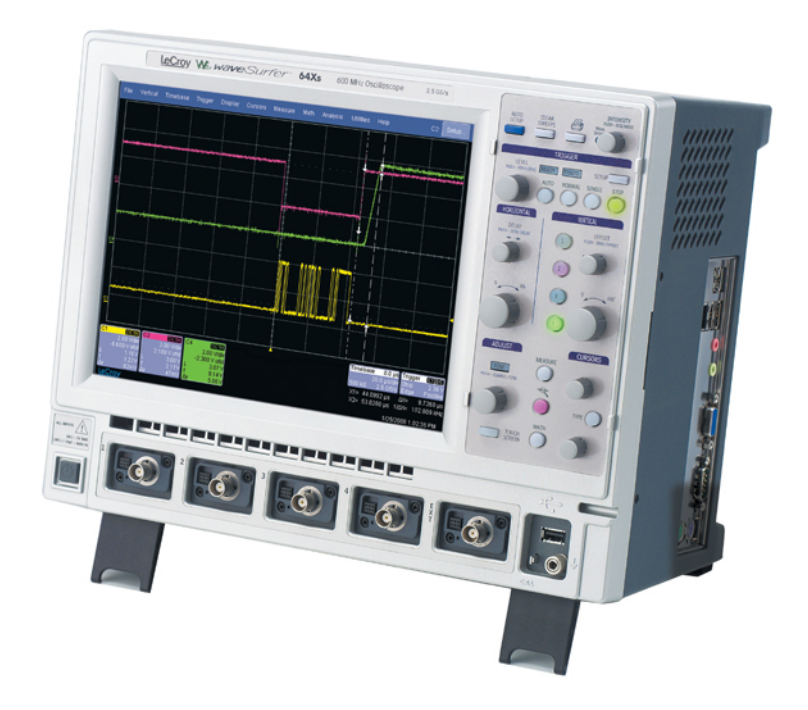

### **Operator's Manual JANUARY 2007**

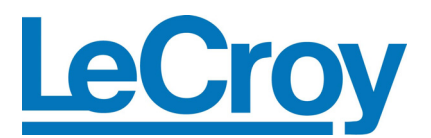

**LeCroy Corporation**  700 Chestnut Ridge Road Chestnut Ridge, NY 10977–6499 Tel: (845) 578 6020, Fax: (845) 578 5985

**Internet:** www.lecroy.com

© 2007 by LeCroy Corporation. All rights reserved.

LeCroy, ActiveDSO, JitterTrack, WavePro, WaveMaster, WaveSurfer, WaveLink, WaveExpert, WaveJet, and Waverunner are registered trademarks of LeCroy Corporation. Other product or brand names are trademarks or requested trademarks of their respective holders. Information in this publication supersedes all earlier versions. Specifications subject to change without notice.

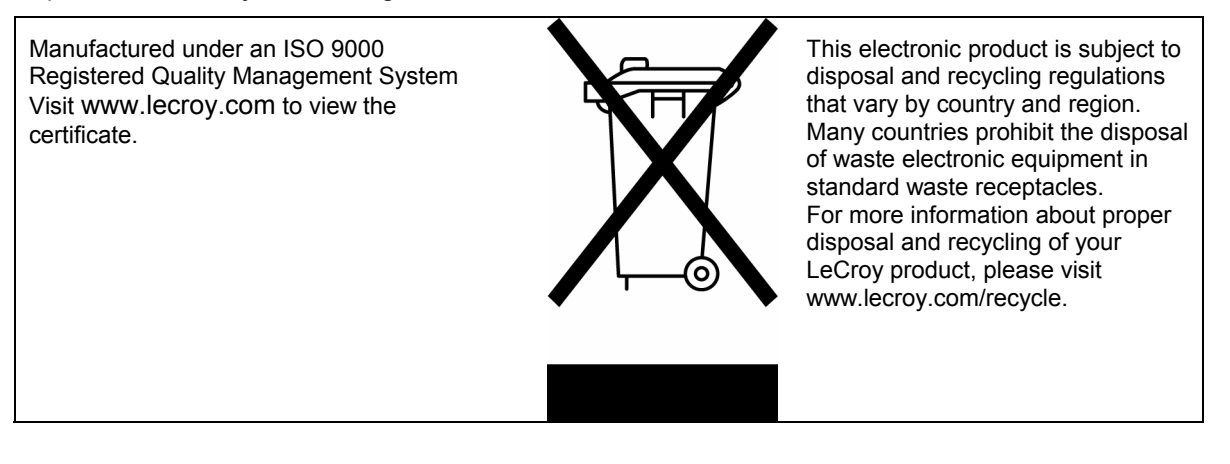

WSXs-OM-E Rev C 914809 Rev A

#### **Operator's Manual**

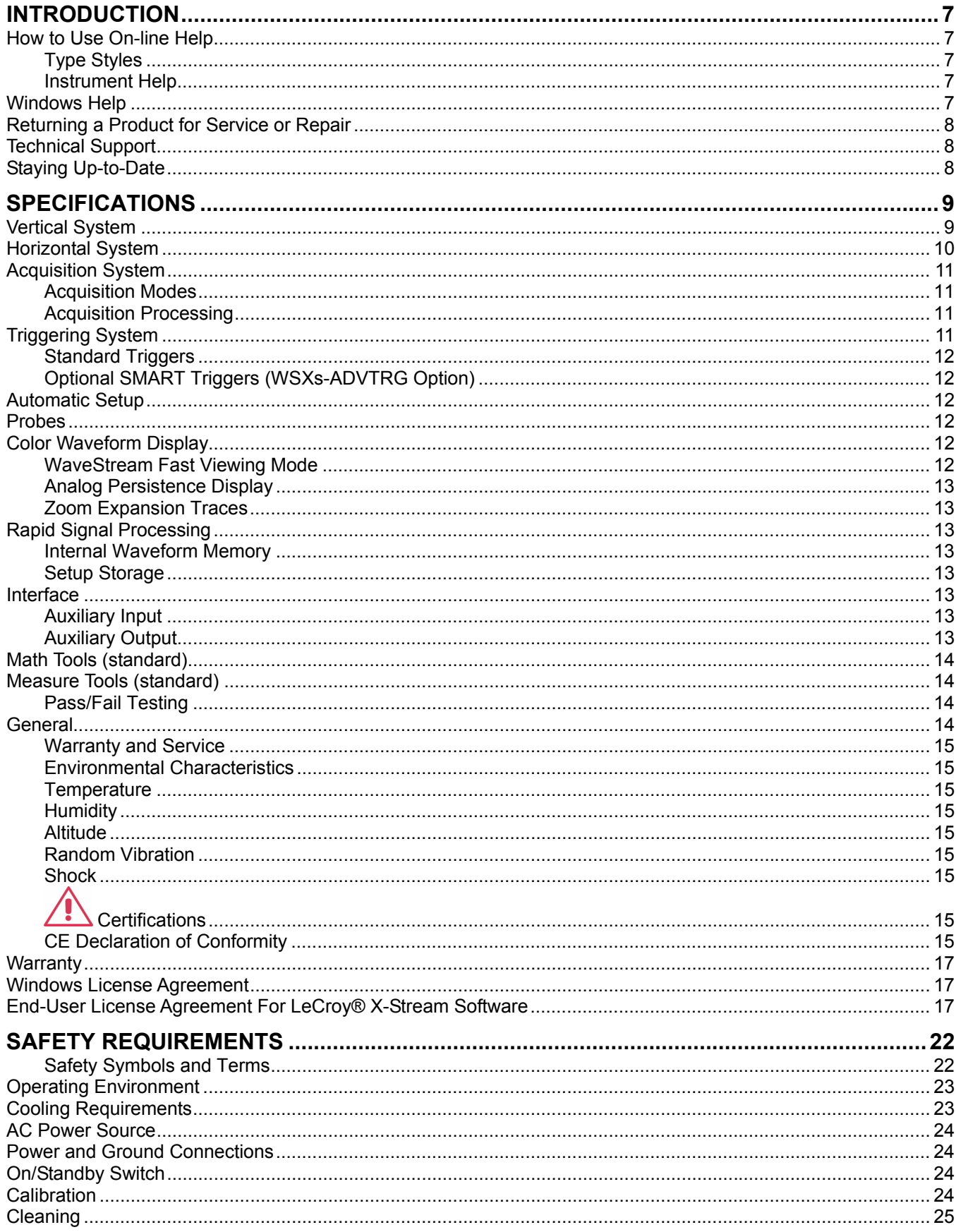

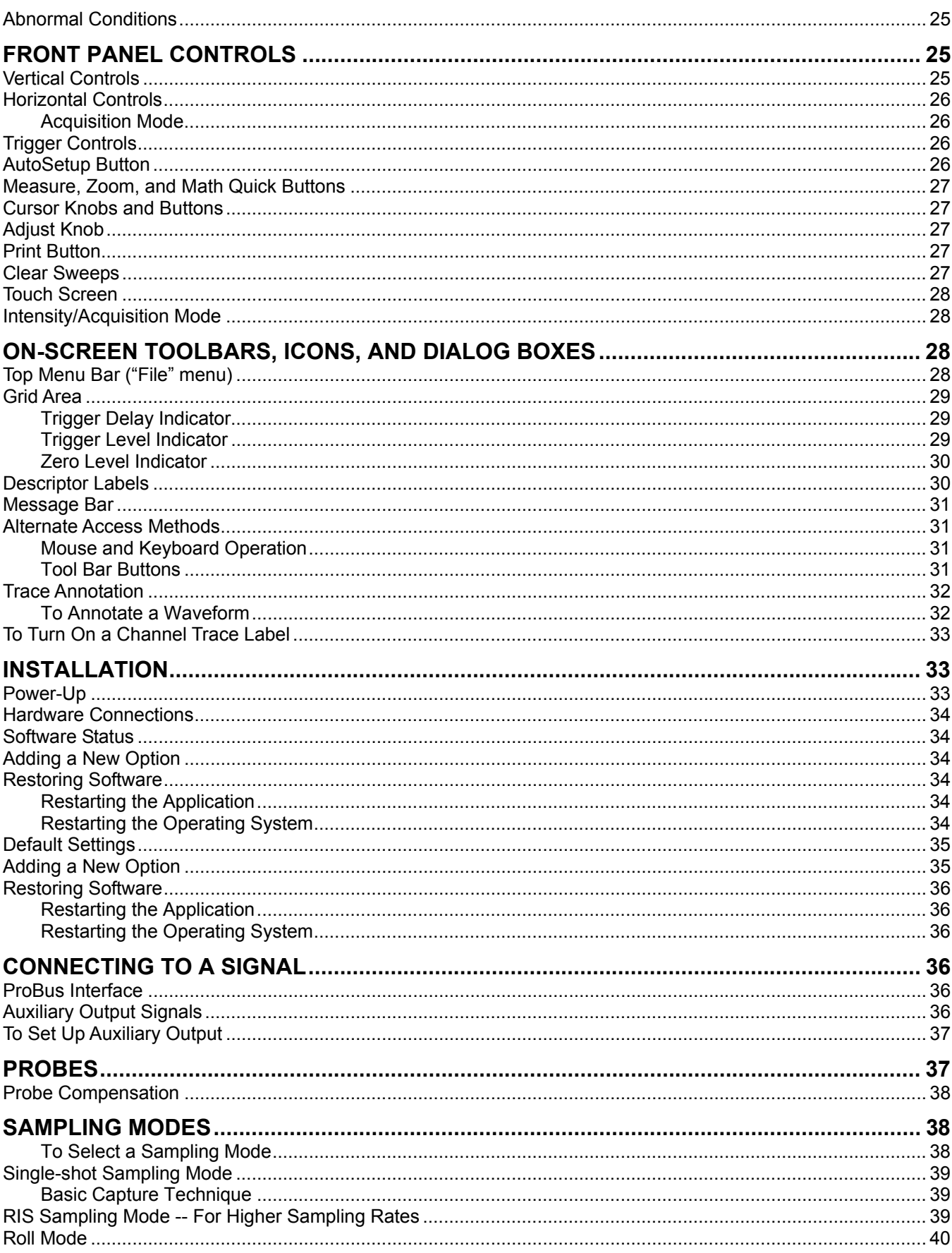

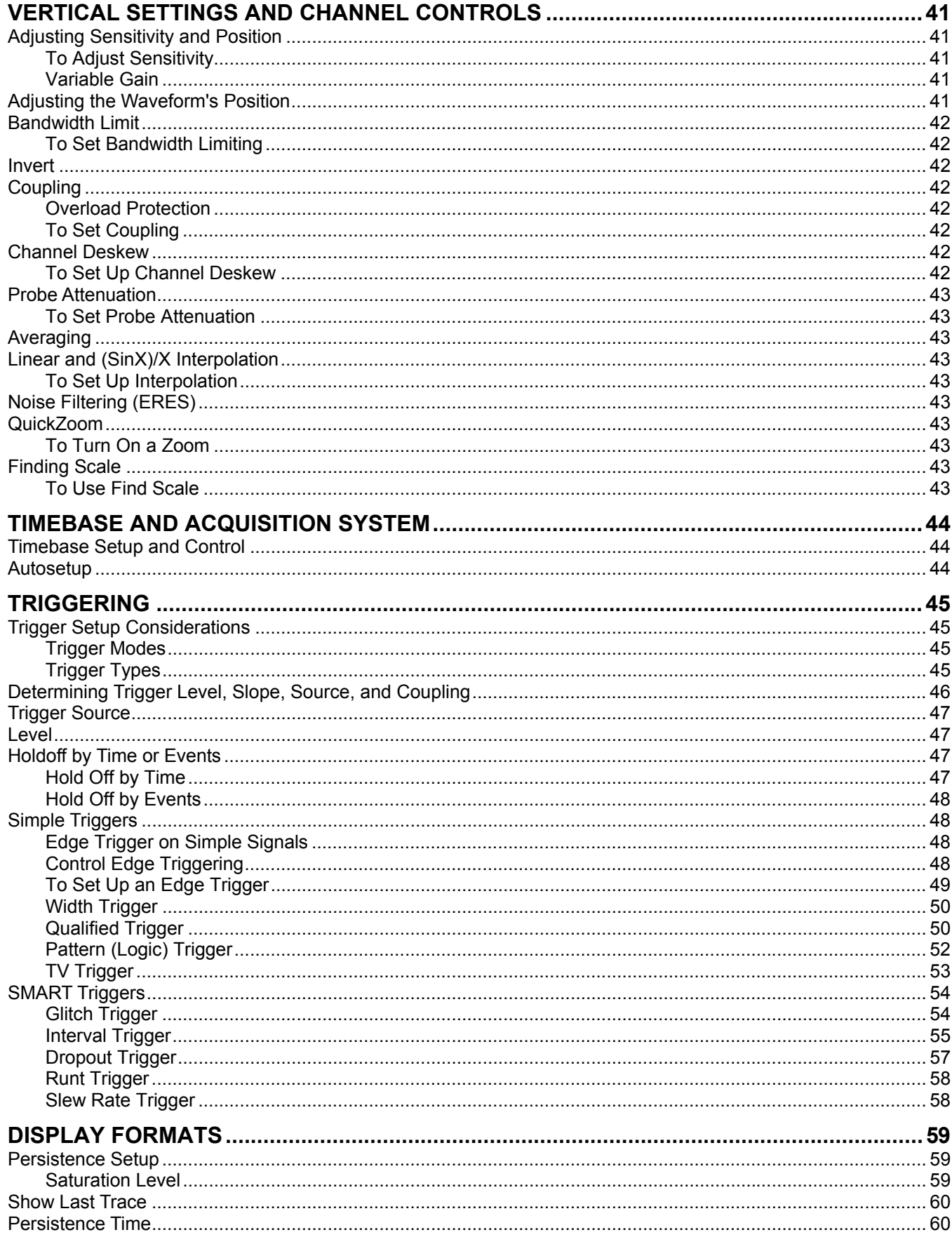

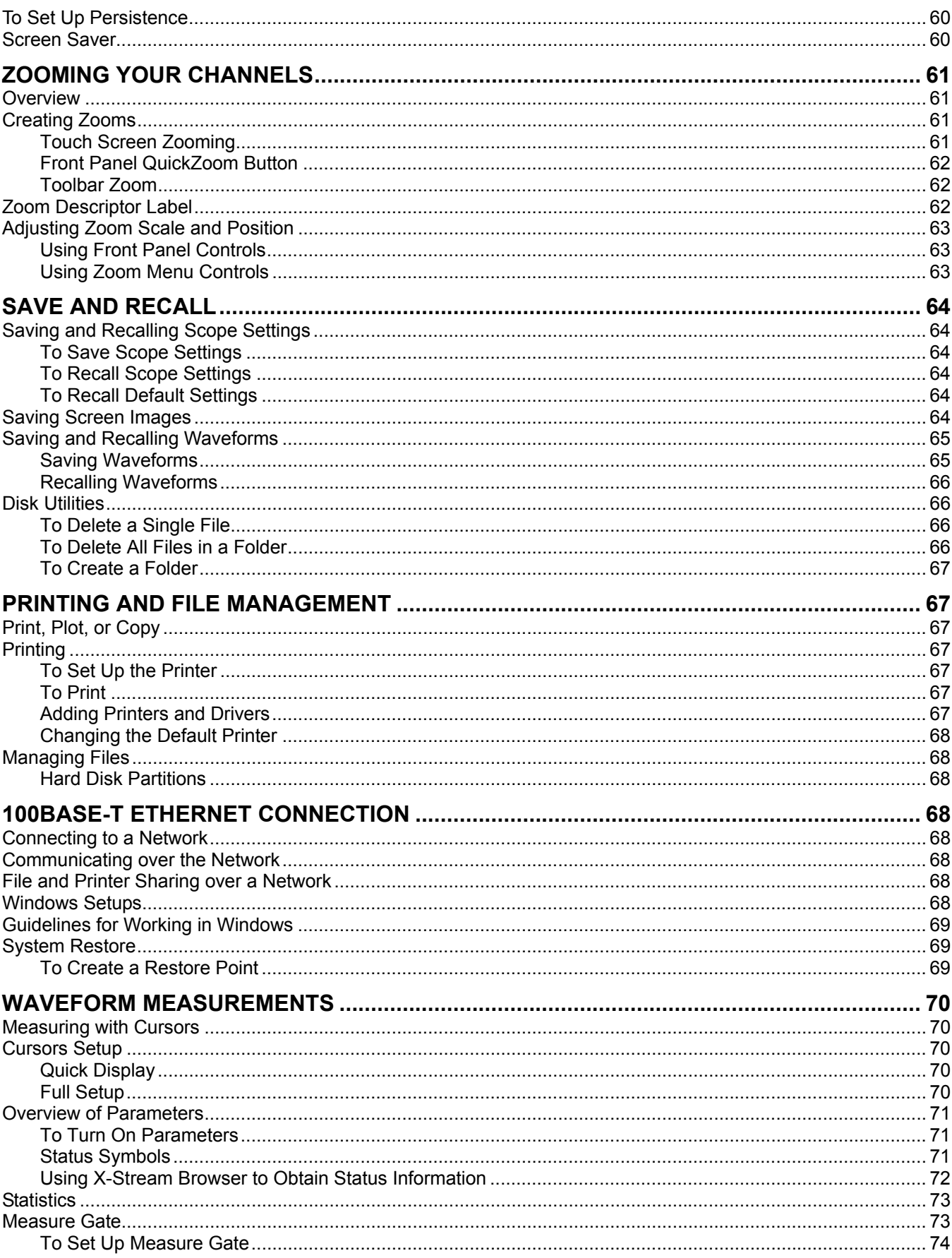

#### **Operator's Manual**

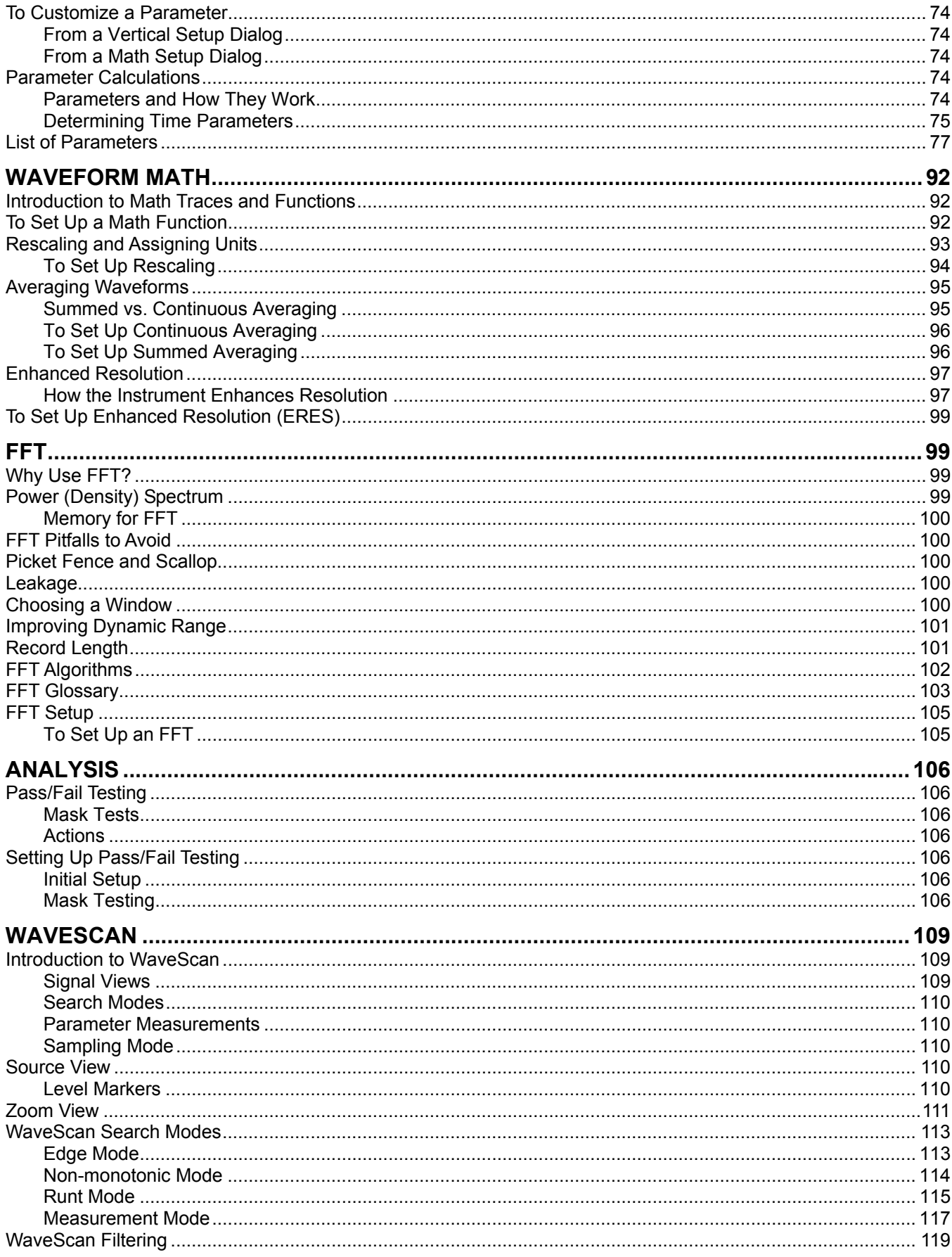

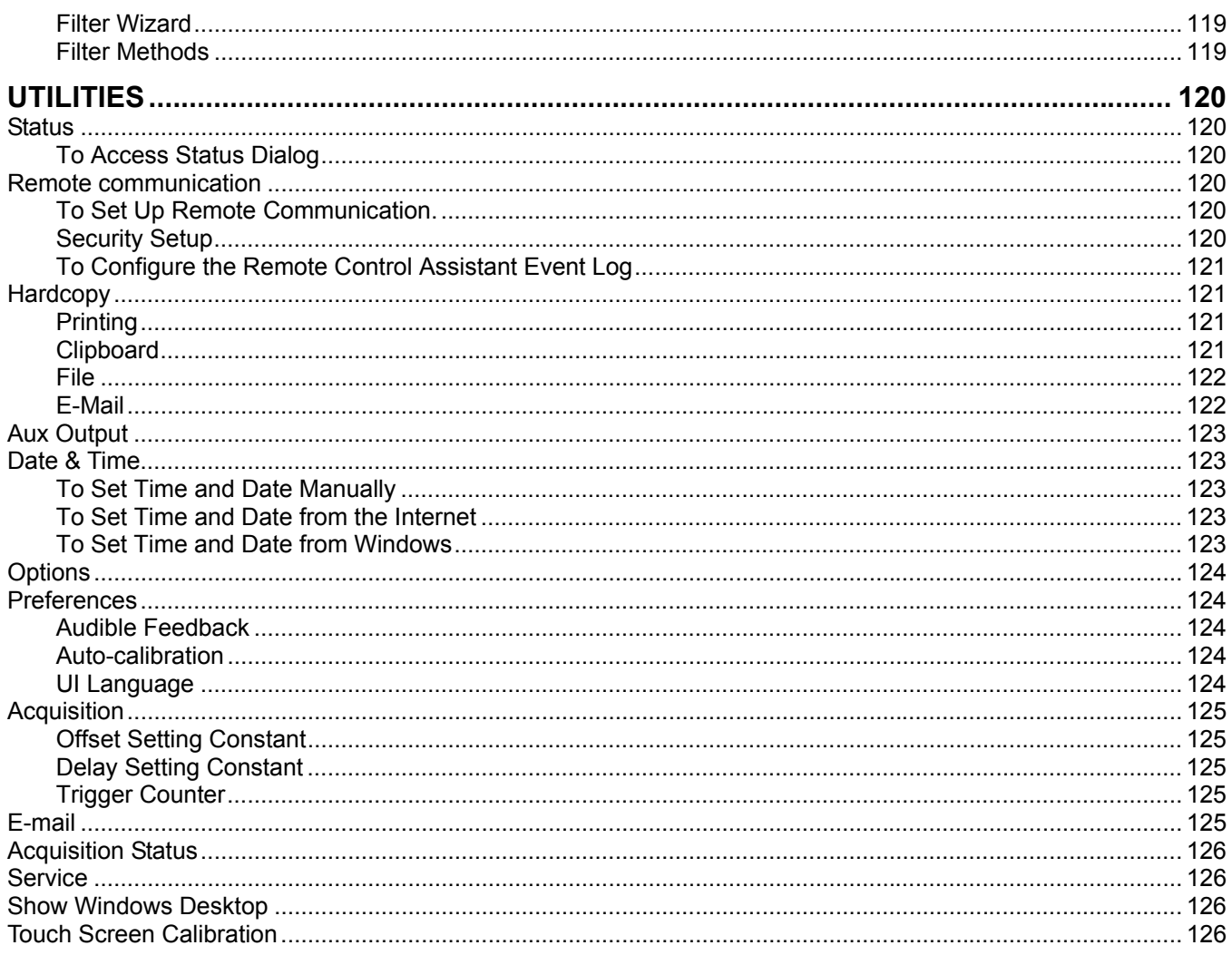

#### **INTRODUCTION**

#### **How to Use On-line Help**

#### *Type Styles*

Activators of pop-up text and images appear as green, underlined, italic: *Pop-up*. To close pop-up text and images after opening them, touch the pop-up text again.

Links jump you to other topics, URLs, or images. They take you out of the current Help screen. Link text appears blue and underlined: Link. After making a jump, you can touch the **Back** icon in the toolbar at the top of the Help window to return to the Help screen you just left. With each touch of the **Back** icon, you return to the preceding Help screen.

#### *Instrument Help*

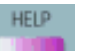

Help.

When you press the front panel Help button (if available), or touch the on-screen **Help** button you will be presented with a menu: you can choose either to have information found for you automatically or to search for information yourself.

If you want context-sensitive Help, that is, Help related to what was displayed on the screen when you requested

Control Help

Help, touch **in the drop-down menu, then touch the on-screen control (or front panel button** or knob) that you need information about. The instrument will automatically display Help about that control.

If you want information about something not displayed on the screen, touch one of the buttons inside the dropdown menu to display the on-line Help manual:

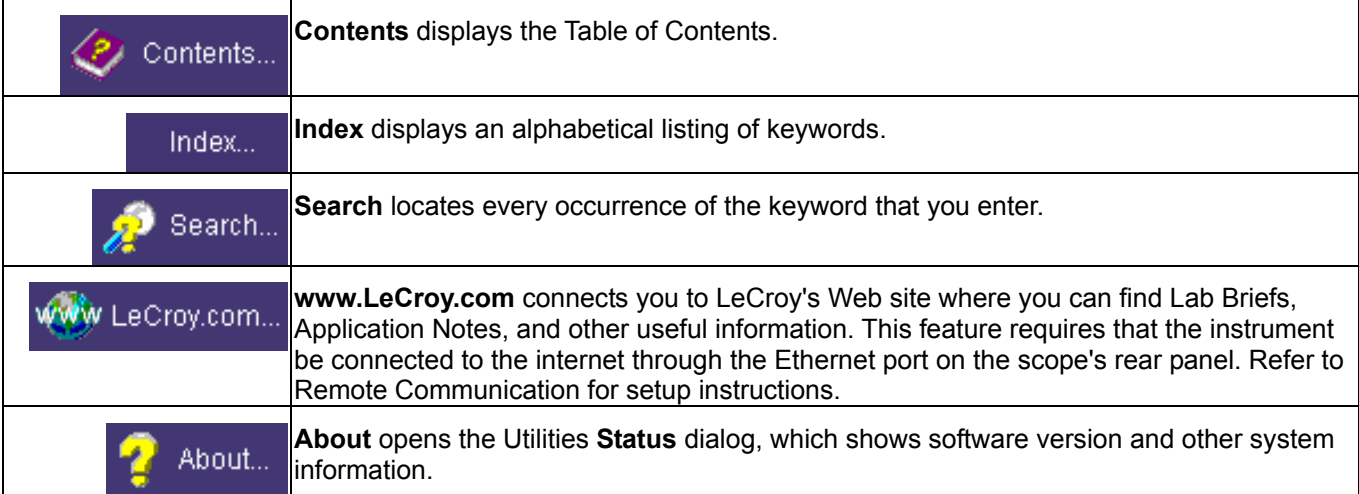

Once opened, the Help window will display its navigation pane: the part of the window that shows the Table of Contents and Index. When you touch anywhere outside of the Help window, this navigation pane will disappear to

reveal more of your signal. To make it return, touch the **Show** icon at the top of the Help window or touch inside the Help information pane.

#### **Windows Help**

In addition to instrument Help, you can also access on-line Help for Microsoft® Windows®. This help is accessible by minimizing the scope application, then touching the **Start** button in the Windows task bar at the bottom of the screen and selecting **Help**.

#### **Returning a Product for Service or Repair**

If you need to return a LeCroy product, identify it by its model and serial numbers. Describe the defect or failure, and give us your name and telephone number.

For factory returns, use a Return Authorization Number (RAN), which you can get from customer service. Write the number clearly on the outside of the shipping carton.

Return products requiring only maintenance to your local customer service center.

If you need to return your scope for any reason, use the original shipping carton. If this is not possible, be sure to use a rigid carton. The scope should be packed so that it is surrounded by a minimum of four inches (10 cm) of shock absorbent material.

Within the warranty period, transportation charges to the factory will be your responsibility. Products under warranty will be returned to you with transport prepaid by LeCroy. Outside the warranty period, you will have to provide us with a purchase order number before the work can be done. You will be billed for parts and labor related to the repair work, as well as for shipping.

You should prepay return shipments. LeCroy cannot accept COD (Cash On Delivery) or Collect Return shipments. We recommend using air freight.

#### **Technical Support**

You can get assistance with installation, calibration, and a full range of software applications from your customer service center. Visit the LeCroy Web site at http://www.lecroy.com for the center nearest you.

#### **Staying Up-to-Date**

To maintain your instrument's performance within specifications, have us calibrate it at least once a year. LeCroy offers state-of-the-art performance by continually refining and improving the instrument's capabilities and operation. We frequently update both firmware and software during service, free of charge during warranty.

You can also install new purchased software options in your scope yourself, without having to return it to the factory. Simply provide us with your instrument serial number and ID, and the version number of instrument software installed. We will provide you with a unique option key that consists of a code to be entered through the Utilities' **Options** dialog to load the software option.

#### **SPECIFICATIONS**

**Note:** Specifications are subject to change without notice.

#### **Vertical System**

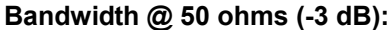

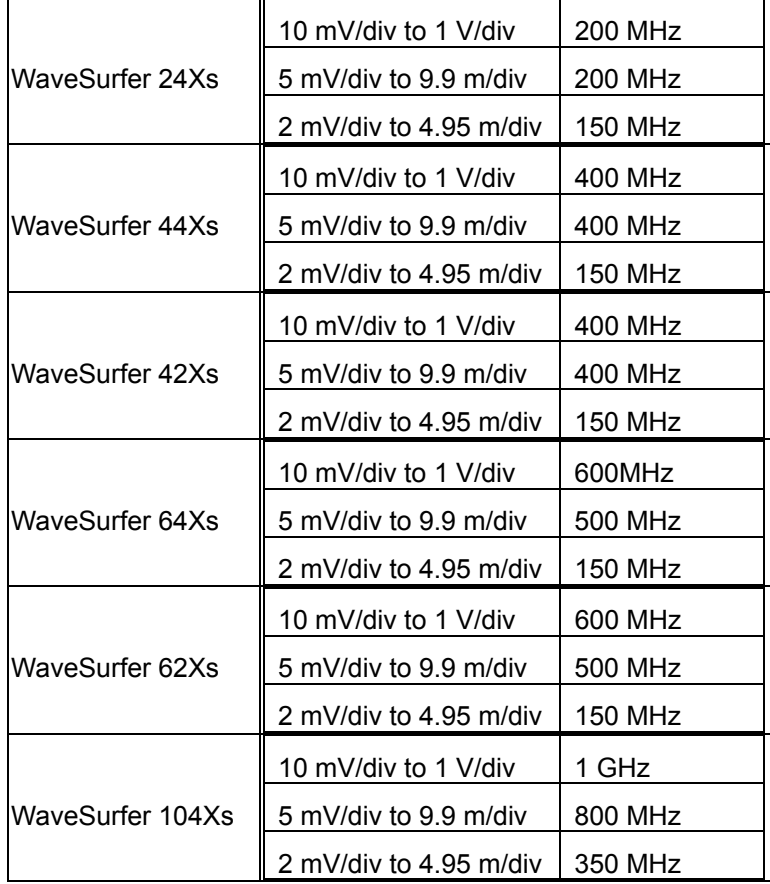

#### **Bandwidth @ 1 Mohms (-3 dB) -- typical:**

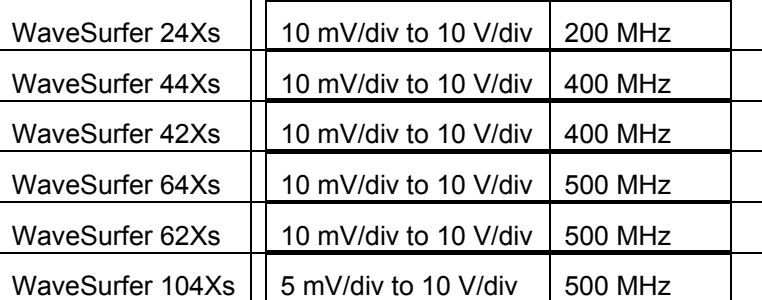

**Input Channels:** 4 (models 42Xs and 62Xs: 2)

#### **Calculated Rise Time (10 mV/div to 1 V/div):**

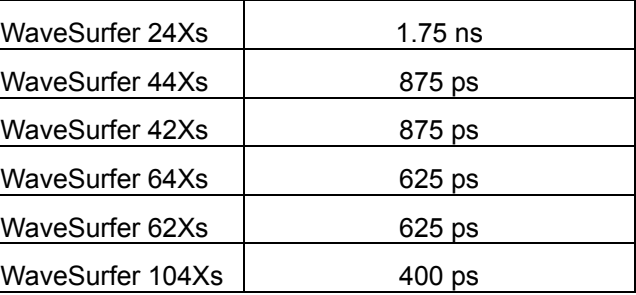

#### **Bandwidth Limiters:**

- Full
- 200 MHz (except model 24Xs)
- 20 MHz

**Input Capacitance, using PP009 probe:** < 9.5 pF (typical)

**Input Capacitance of Channel (1/1, 1/10, 1/100):** < 20 pF (typical)

**Input Impedance:** 1 Mohms // 16 pF or 50 ohms; model 104Xs: 1 Mohms // 20 pF or 50 ohms

**Input Coupling:** AC, DC, GND (50 ohms: DC, GND)

**Max Input Voltage -- 1 Mohms:** 400 V max. (DC + Peak AC </= 10 kHz); model 104Xs: 250 V max.

#### **Installation (Overvoltage) Category:** CAT I

**Channel-to-Channel Isolation:** > 40 dB @ < 100 MHz (> 30 dB @ full bandwidth)

**Vertical Resolution:** 8 bits; up to 11 bits with enhanced resolution (ERES)

**Sensitivity:** 50 ohms: 2 mV to 1 V/div fully variable; 1 Mohms: 2 mV to 10 V/div fully variable

**DC Gain Accuracy:** ±1.0% of full scale (typical); ±1.5% of full scale, >/= 10 mV/div (warranted)

**Offset Range:** ±1 V (2 to 50 mV/div), ±10 V (100 mV to 1 V/div), ±100 V (2 to 10 V/div)

**Offset Accuracy:** Fixed gain setting < 2 V/div:  $\pm$ (1.5% of offset value + 0.5% of full scale value + 1 mV) Variable gain and settings  $>>= 2$  V/div:  $\pm (1.5\% \text{ of offset value} + 1.0\% \text{ of full scale value} + 1 \text{ mV})$ 

#### **Probing System:** BNC or ProBus

#### **Horizontal System**

**Timebases:** Internal timebase common to all input channels; an external clock can be applied at the auxiliary input **Time/div Range:** Real time: 200 ps/div to 1000 s/div; Roll mode: 500 ms/div to 1000 s/div **Math & Zoom Traces:** 4 math/zoom traces standard **Clock Accuracy:** 10 ppm **Jitter Noise Floor:** 2 ps rms typical @ 100 mV/div **Time Interval Accuracy:** Clock Accuracy + Jitter Noise Floor **Sampling Rate & Delay Time Accuracy:** equal to Clock Accuracy **Trigger & Interpolator Jitter:**  $\leq$  = 3 ps rms (typical) **Channel-to-Channel Deskew Range:** ±9 x time/div setting **Interpolator Resolution:** 1.2 ps

**Roll Mode:** User selectable; available at lower time/div settings

#### **Acquisition System**

**Single-shot Sample Rate/Ch:** 2.5 GS/s **Interleaved Max. Sampling Rate**: 5 GS/s (WS104Xs only)

**Memory:** 

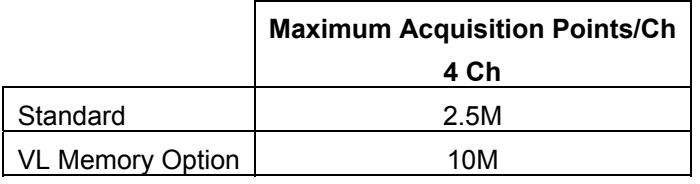

**Random Interleaved Sampling (RIS):** 50 GS/s

**Trigger Rate:** 1,250,000 waveforms per second

*Acquisition Modes* 

**Single-shot:** For transient and repetitive signals: 20 ps/div to 1000 s/div

*Acquisition Processing* 

**Time Resolution (minimum, single-shot):** 200 ps (5 GS/s); 100 ps (10 GS/s)

**Averaging:** Summed averaging to 1 million sweeps; Continuous averaging to 1 million sweeps

**Enhanced Resolution (ERES):** from 8.5 to 11 bits vertical resolution

**Envelope (Extrema):** Envelope, floor, or roof for up to 1 million sweeps

**Interpolation:** Linear, (sinx)/x

#### **Triggering System**

**Modes:** Normal, Auto, Single, and Stop

**Sources:** Any input channel, External, Ext/10, or line; slope and level are unique to each source (except line)

**Coupling Mode:** DC, AC, HFRej, LFRej

**Pre-trigger Delay:** 0 to 100% of full scale

**Post-trigger Delay:** 0 to 10,000 divisions

**Holdoff by Time or Events:** 1 ns to 20 s or from 1 to 99,999,999 events

**Internal Trigger Range:** ±4.1 div from center (typical)

**Trigger and Interpolator Jitter:** </= 3 ps<sub>rms</sub> (typical)

**Maximum Trigger Sensitivity with Edge Trigger (Ch1-Ch4 + external):**

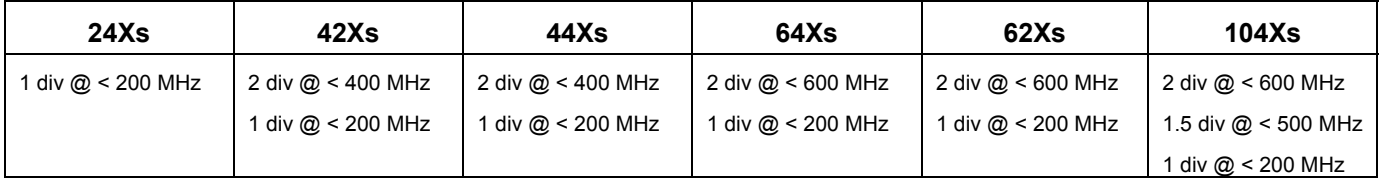

#### **Maximum Trigger Frequency with SMART Trigger (Ch1-Ch4 + external):**

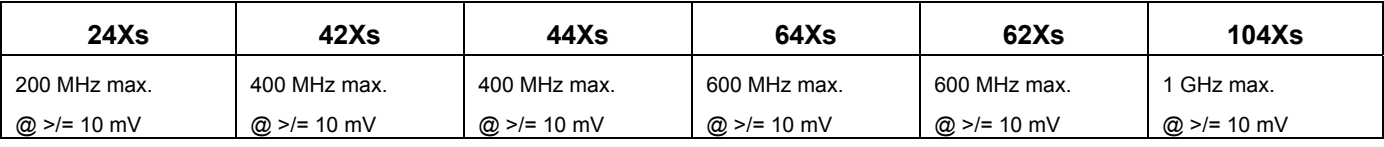

**Trigger Level DC Accuracy:** ±4% of full scale ±2 mV (typical)

**External Trigger Range:** EXT/10 ±4 V; EXT ±400 mV

#### *Standard Triggers*

**Edge:** Triggers when signal meets slope (positive, negative, or Window) and level condition.

**Glitch:** Triggers on positive or negative glitches with widths selectable from 500 ps to 20 s or on intermittent faults. Includes exclusion mode (trigger on intermittent faults by specifying the nominal width period).

**Width:** Triggers on positive or negative pulse widths selectable from 500 ps to 20 s or on intermittent faults. Includes exclusion mode (trigger on intermittent faults by specifying the nominal width period).

**Logic (Pattern):** Logic combination (AND, NAND, OR, NOR) of 5 inputs (4 channels and external trigger input: 2 Ch+EXT on WaveSurfer 62Xs). Each source can be high, low, or don't care. The High and Low level can be selected independently.

**TV-Composite Video:** Triggers selectable fields (1, 2, 4, or 8), Positive or Negative slope for NTSC, PAL, SECAM, or non-standard video (up to 1500 lines).

#### *Optional SMART Triggers (WSXs-ADVTRG Option)*

**Runt:** Triggers on positive or negative runts defined by two voltage limits and two time limits. Select between 1 ns and 20 s. Includes exclusion mode (trigger on intermittent faults by specifying the nominal width or period).

**Slew Rate:** Triggers on edge rates. Select limits for dV, dt, and slope. Select edge limits between 1 ns and 20 s. Includes exclusion mode (trigger on intermittent faults by specifying the nominal width period).

**Interval (Signal or Pattern):** Triggers on intervals selectable from 1 ns to 20 s.

**Dropout:** Triggers if signal drops out for longer than selected time between 1 ns and 20 s. Includes exclusion mode (trigger on intermittent faults by specifying the nominal width or period).

**Qualified (State or Edge):** Triggers on any input source only if a defined state or edge occurred on another input source. Delay between sources is 1 ns to 20 s, or 1 to 99,999,999 events. Includes exclusion mode (trigger on intermittent faults by specifying the nominal width or period).

#### **Automatic Setup**

**Autosetup:** Automatically sets timebase, trigger, and sensitivity to display a wide range of repetitive signals.

**Vertical Find Scale:** Automatically sets the vertical sensitivity and offset for the selected channels to display a waveform with maximum dynamic range.

#### **Probes**

**Probes:** One PP009 probe per channel standard (model 104Xs: one PP011 per channel); optional passive and active probes are available.

**Probe System -- ProBus:** Automatically detects and supports a wide variety of compatible probes.

**Scale Factors:** Automatically or manually selected depending on probe used.

#### **Color Waveform Display**

**Type:** Color 10.4-inch flat panel TFT LCD with high-resolution touch screen

**Resolution:** SVGA; 800 x 600 pixels; maximum external monitor output resolution of 2048 x 1536 pixels

**Real Time Clock:** Date, hours, minutes, and seconds displayed with waveform; accurate to ±50 ppm; SNTP support to synchronize to precision internet clocks

**Number of Traces:** Maximum of eight traces; simultaneously displays channel, zoom, memory, and math traces

**Grid Styles:** Single, XY, Single+XY

**Waveform Display Styles:** Sample dots joined or dots only

#### *WaveStream Fast Viewing Mode*

**Intensity:** 256 Intensity Levels, 1-100% adjustable via front panel control

**Number of Channels:** up to 4 simultaneously

**Max. Sampling Rate:** 2.5 GS/s

**Waveforms/second (continuous):** up to 8000 waveforms/second

**Operation:** Front panel toggle between real-time mode and LeCroy WaveStream Fast Viewing mode

#### *Analog Persistence Display*

**Analog and Color-graded Persistence:** Variable saturation levels; stores each trace's persistence data in memory

**Persistence Selections:** Select analog or color

**Trace Selection:** Activate Analog Persistence on all or any combination of traces

**Persistence Aging Time:** From 500 ms to infinity

**Sweeps Displayed:** All accumulated or all accumulated with last trace highlighted

#### *Zoom Expansion Traces*

Display up to 4 Math/Zoom traces

#### **Rapid Signal Processing**

**Processor:** Intel® Celeron 1.2 GHz or better with MS Windows® XP Pro Platform

**Processing Memory:** 256 MB standard; 512 MB with VL option

#### *Internal Waveform Memory*

**Waveform:** M1, M2, M3, M4 (Store full-length waveforms with 16 bits/data point.) Or save to any number of files (limited only by data storage media).

#### *Setup Storage*

**Front Panel and Instrument Status:** Save to the internal hard drive or to a USB-connected peripheral device.

#### **Interface**

**Remote Control:** Through Windows® Automation or LeCroy remote command set

**GPIB Port (optional):** Supports IEEE-488.2

**Ethernet Port:** 10/100Base-T Ethernet interface (RJ-45 connector)

**USB Ports:** 5 USB ports (one at front of scope) support Windows compatible devices.

**External Monitor Port (standard):** 15-pin D-Type SVGA compatible DB-15; connect a second monitor to use dual monitor display mode

**Parallel Port:** 1 standard

**Serial Port:** DB-9 COM1 port (not for remote control of scope)

*Auxiliary Input* 

**Signal Types:** Select External Trigger or Clock input on front panel.

*Auxiliary Output* 

**Signal Types:** Select from calibrator signal on front panel or control signals output from rear panel BNC.

**Calibrator Signal:** 1 kHz, 1 V

#### **Math Tools (standard)**

Display up to four math function traces (F1 to F4). The easy-to-use graphical interface simplifies setup of up to two operations on each function trace. Function traces can be chained together to perform math-on-math.

Sum **Difference** Product Ratio FFT (power spectrum)

#### **Measure Tools (standard)**

Display any 8 parameters together with statistics, including their average, high, low, and standard deviations. Histicons provide a fast, dynamic view of parameters and wave shape characteristics.

Amplitude Area Base (low) Delay Duty Fall Time (90-10%) Fall Time (80-20%) Frequency Maximum Mean Minimum Overshoot+ Overshoot-Period Peak-Peak Phase Rise Time (10-90%) Rise Time (20-80% RMS Skew Standard Deviation Top (high) Width+ Width-

#### *Pass/Fail Testing*

Test multiple parameters against selectable parameter limits at the same time. Pass or fail conditions can initiate actions including: document to local or networked files, email the image of the failure, save waveforms, or send a pulse out at the rear panel auxiliary BNC output.

#### **General**

**Auto Calibration:** Ensures specified DC and timing accuracy is maintained for 1 year minimum.

**Power Requirements:** Single phase, 100 to 240  $V_{rms}$  ( $\pm 10\%$ ) at 50/60 Hz ( $\pm 5\%$ ); or single phase, 100 to 120  $V_{rms}$ (±10%) at 400 Hz (±5%); Automatic AC voltage selection

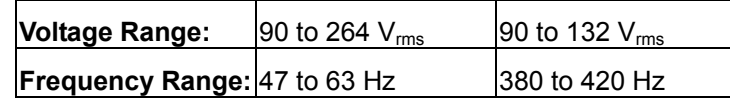

**Power Consumption:** 4-channel models: 340 W max. (340 VA); all 2-channel models (WS62Xs, WS42XS): 290 W max. (290 VA), depending on accessories installed (probes, PC port plug-ins, etc.); Standby State: 12 watts

**Physical Dimensions (HWD):** 260 mm x 340 mm x 152 mm (10.2 in. x 13.4 in. x 6.0 in.); height measurement excludes foot pads

**Weight:** 6.95 kg (15.3 lbs.)

#### *Warranty and Service*

3-year warranty; calibration recommended yearly

Optional service programs include extended warranty, upgrades, and calibration services.

#### *Environmental Characteristics*

#### *Temperature*

**Operating:** 5 to 40 °C

**Storage (non-operating):** -20 to +60 °C

#### *Humidity*

**Operating:** Maximum relative humidity 80% for temperatures up to 31 °C decreasing linearly to 50% relative humidity at 40 °C.

**Storage (non-operating):** 5 to 95% RH (non-condensing) as tested per MIL-PRF-28800F

#### *Altitude*

**Operating:** Up to 2,000 m

**Storage (non-operating):** 12,192 m (40,000 ft)

#### *Random Vibration*

**Operating:** 5 Hz to 500 Hz, overall level: 0.31 g<sub>rms</sub>, 15 minutes in each of 3 orthogonal axes

**Non-operating:** 5 Hz to 500 Hz, overall level: 2.4 g<sub>rms</sub>, 15 minutes in each of 3 orthogonal axes

*Shock* 

**Functional Shock:** 20 gpeak, half sine, 11 ms pulse, 3 shocks (positive and negative) in each of 3 orthogonal axes, 18 shocks total

#### *Certifications*

CE Compliant, UL and cUL Listed *CE Declaration of Conformity* 

The oscilloscope meets requirements of EMC Directive 89/336/EEC for Electromagnetic Compatibility and Low Voltage Directive 73/23/EEC for Product Safety.

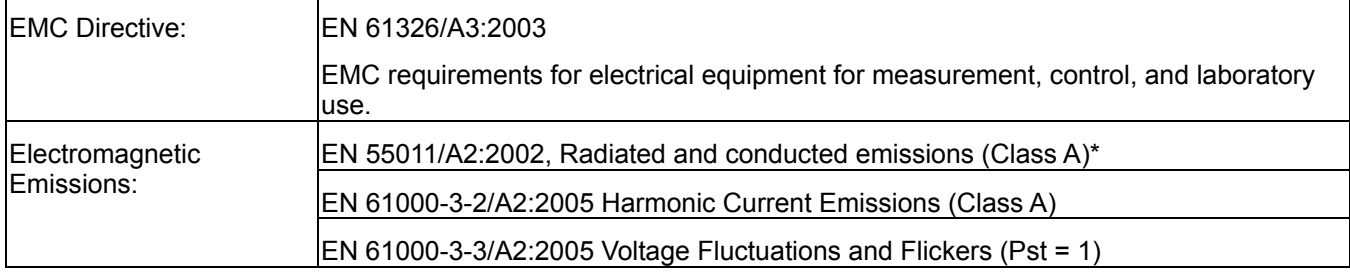

\* To conform to Radiated Emissions standard, use properly shielded cables on all I/O terminals.

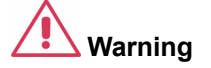

**This is a Class A product. In a domestic environment this product may cause radio interference, in which case the user may be required to take appropriate measures.** 

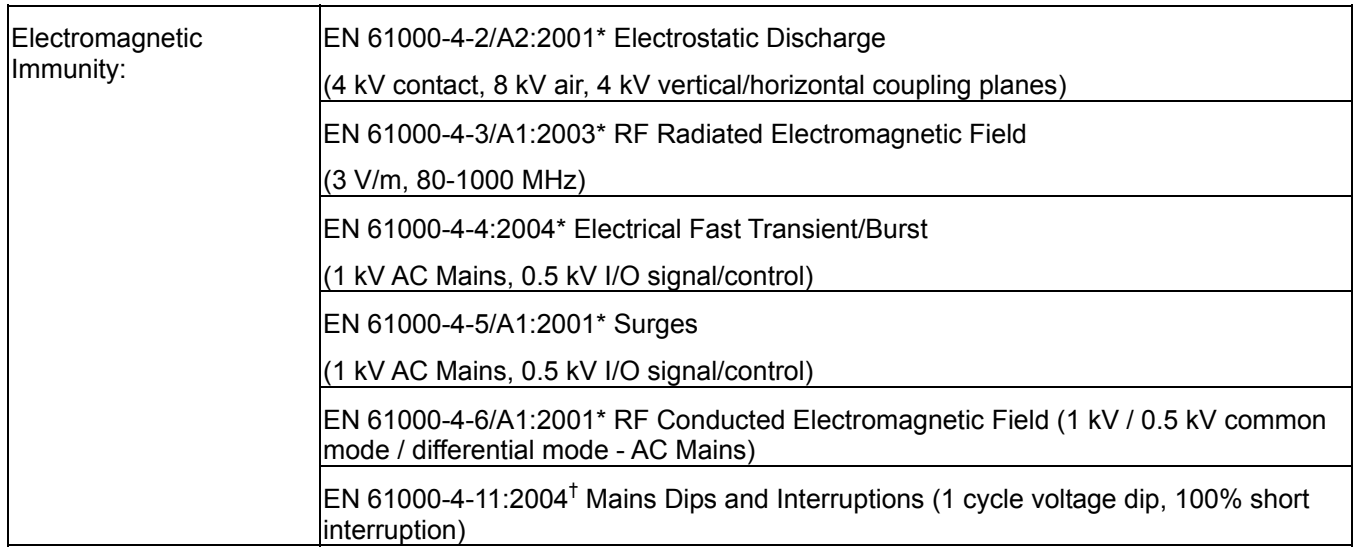

\* Meets Performance Criteria "B" limits during the disturbance, product undergoes a temporary degradation or loss of function of performance which is self recoverable.

<sup>†</sup> Meets Performance Criteria "C" limits during the disturbance, product undergoes a temporary degradation or loss of function of performance which requires operator intervention or system reset.

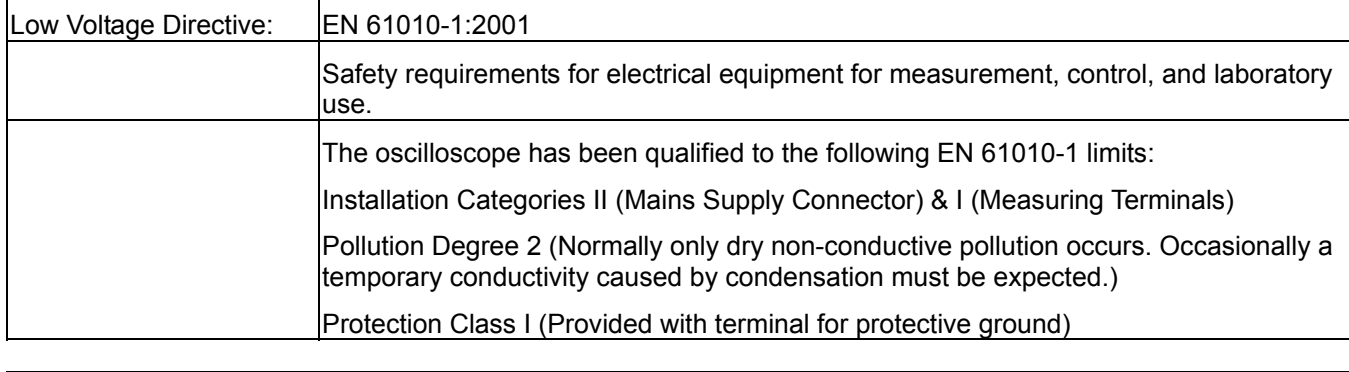

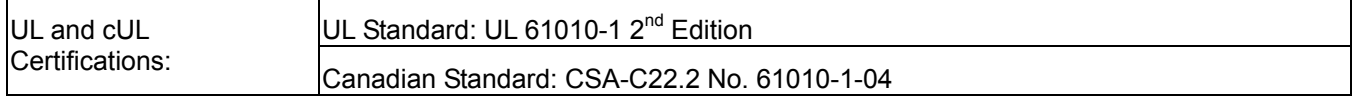

#### **Warranty**

The instrument is warranted for normal use and operation, within specifications, for a period of three years from shipment. LeCroy will either repair or, at our option, replace any product returned to one of our authorized service centers within this period. However, in order to do this we must first examine the product and find that the defect is due to workmanship or materials and not due to misuse, neglect, accident, or abnormal conditions or operation.

LeCroy shall not be responsible for any defect, damage, or failure caused by any of the following: a) attempted repairs or installations by personnel other than LeCroy representatives, or b) improper connection to incompatible equipment, or c) for any damage or malfunction caused by the use of non-LeCroy supplies. Furthermore, LeCroy shall not be obligated to service a product that has been modified or integrated where the modification or integration increases the task duration or difficulty of servicing the oscilloscope. Spare and replacement parts, and repairs, all have a 90-day warranty.

The oscilloscope's firmware has been thoroughly tested and is presumed to be functional. Nevertheless, it is supplied without warranty of any kind covering detailed performance. Products not made by LeCroy are covered solely by the warranty of the original equipment manufacturer.

#### **Windows License Agreement**

LeCroy's agreement with Microsoft prohibits users from running software on LeCroy X-Stream oscilloscopes that is not relevant to measuring, analyzing, or documenting waveforms.

#### **End-User License Agreement For LeCroy® X-Stream Software**

**IMPORTANT-READ CAREFULLY: THIS END-USER LICENSE AGREEMENT ("EULA") IS A LEGAL AGREEMENT BETWEEN THE INDIVIDUAL OR ENTITY LICENSING THE SOFTWARE PRODUCT ("YOU" OR "YOUR") AND LECROY CORPORATION ("LECROY") FOR THE SOFTWARE PRODUCT(S) ACCOMPANYING THIS EULA, WHICH INCLUDE(S): COMPUTER PROGRAMS; ANY "ONLINE" OR ELECTRONIC DOCUMENTATION AND PRINTED MATERIALS PROVIDED BY LECROY HEREWITH ("DOCUMENTATION"); ASSOCIATED MEDIA; AND ANY UPDATES (AS DEFINED BELOW) (COLLECTIVELY, THE "SOFTWARE PRODUCT"). BY USING AN INSTRUMENT TOGETHER WITH OR CONTAINING THE SOFTWARE PRODUCT, OR BY INSTALLING, COPYING, OR OTHERWISE USING THE SOFTWARE PRODUCT, IN WHOLE OR IN PART, YOU AGREE TO BE BOUND BY THE TERMS OF THIS EULA. IF YOU DO NOT AGREE TO THE TERMS OF THIS EULA, DO NOT INSTALL, COPY, OR OTHERWISE USE THE SOFTWARE PRODUCT; YOU MAY RETURN THE SOFTWARE PRODUCT TO YOUR PLACE OF PURCHASE FOR A FULL REFUND. IN ADDITION, BY INSTALLING, COPYING, OR OTHERWISE USING ANY MODIFICATIONS, ENHANCEMENTS, NEW VERSIONS, BUG FIXES, OR OTHER COMPONENTS OF THE SOFTWARE PRODUCT THAT LECROY PROVIDES TO YOU SEPARATELY AS PART OF THE SOFTWARE PRODUCT ("UPDATES"), YOU AGREE TO BE BOUND BY ANY ADDITIONAL LICENSE TERMS THAT ACCOMPANY SUCH UPDATES. IF YOU DO NOT AGREE TO SUCH ADDITIONAL LICENSE TERMS, YOU MAY NOT INSTALL, COPY, OR OTHERWISE USE SUCH UPDATES.** 

**THE PARTIES CONFIRM THAT THIS AGREEMENT AND ALL RELATED DOCUMENTATION ARE AND WILL BE DRAFTED IN ENGLISH. LES PARTIES AUX PRÉSENTÉS CONFIRMENT LEUR VOLONTÉ QUE CETTE CONVENTION DE MÊME QUE TOUS LES DOCUMENTS Y COMPRIS TOUT AVIS QUI S'Y RATTACHÉ, SOIENT REDIGÉS EN LANGUE ANGLAISE.**

#### **1. GRANT OF LICENSE.**

1.1 License Grant. Subject to the terms and conditions of this EULA and payment of all applicable fees, LeCroy grants to you a nonexclusive, nontransferable license (the "License") to: (a) operate the Software Product as provided or installed, in object code form, for your own internal business purposes, (i) for use in or with an instrument provided or manufactured by LeCroy (an "Instrument"), (ii) for testing your software product(s) (to be used solely by you) that are designed to operate in conjunction with an Instrument ("Your Software"), and (iii) make one copy for archival and back-up purposes; (b) make and use copies of the Documentation; provided that such copies will be used only in connection with your licensed use of the Software Product, and such copies may not be republished or distributed (either in hard copy or electronic form) to any third party; and (c) copy, modify, enhance and prepare derivative works ("Derivatives") of the source code version of those portions of the Software Product set forth in and identified in the Documentation as "Samples" ("Sample Code") for the sole purposes of designing, developing, and testing Your Software. If you are an entity, only one designated individual within your

organization, as designated by you, may exercise the License; provided that additional individuals within your organization may assist with respect to reproducing and distributing Sample Code as permitted under Section 1.1(c)(ii). LeCroy reserves all rights not expressly granted to you. No license is granted hereunder for any use other than that specified herein, and no license is granted for any use in combination or in connection with other products or services (other than Instruments and Your Software) without the express prior written consent of LeCroy. The Software Product is licensed as a single product. Its component parts may not be separated for use by more than one user. This EULA does not grant you any rights in connection with any trademarks or service marks of LeCroy. The Software Product is protected by copyright laws and international copyright treaties, as well as other intellectual property laws and treaties. The Software Product is licensed, not sold. The terms of this printed, paper EULA supersede the terms of any on-screen license agreement found within the Software Product.

1.2 Upgrades. If the Software Product is labeled as an "upgrade," (or other similar designation) the License will not take effect, and you will have no right to use or access the Software Product unless you are properly licensed to use a product identified by LeCroy as being eligible for the upgrade ("Underlying Product"). A Software Product labeled as an "upgrade" replaces and/or supplements the Underlying Product. You may use the resulting upgraded product only in accordance with the terms of this EULA. If the Software Product is an upgrade of a component of a package of software programs that you licensed as a single product, the Software Product may be used and transferred only as part of that single product package and may not be separated for use on more than one computer.

1.3. Limitations. Except as specifically permitted in this EULA, you will not directly or indirectly (a) use any Confidential Information to create any software or documentation that is similar to any of the Software Product or Documentation; (b) encumber, transfer, rent, lease, time-share or use the Software Product in any service bureau arrangement; (c) copy (except for archival purposes), distribute, manufacture, adapt, create derivative works of, translate, localize, port or otherwise modify the Software Product or the Documentation; (d) permit access to the Software Product by any party developing, marketing or planning to develop or market any product having functionality similar to or competitive with the Software Product; (e) publish benchmark results relating to the Software Product, nor disclose Software Product features, errors or bugs to third parties; or (f) permit any third party to engage in any of the acts proscribed in clauses (a) through (e). In jurisdictions in which transfer is permitted, notwithstanding the foregoing prohibition, transfers will only be effective if you transfer a copy of this EULA, as well as all copies of the Software Product, whereupon your right to use the Software product will terminate. Except as described in this Section 1.3, You are not permitted (i) to decompile, disassemble, reverse compile, reverse assemble, reverse translate or otherwise reverse engineer the Software Product, (ii) to use any similar means to discover the source code of the Software Product or to discover the trade secrets in the Software Product, or (iii) to otherwise circumvent any technological measure that controls access to the Software Product. You may reverse engineer or otherwise circumvent the technological measures protecting the Software Product for the sole purpose of identifying and analyzing those elements that are necessary to achieve Interoperability (the "Permitted Objective") only if: (A) doing so is necessary to achieve the Permitted Objective and it does not constitute infringement under Title 17 of the United States Code; (B) such circumvention is confined to those parts of the Software Product and to such acts as are necessary to achieve the Permitted Objective; (C) the information to be gained thereby has not already been made readily available to you or has not been provided by LeCroy within a reasonable time after a written request by you to LeCroy to provide such information; (D) the information gained is not used for any purpose other than the Permitted Objective and is not disclosed to any other person except as may be necessary to achieve the Permitted Objective; and (E) the information obtained is not used (1) to create a computer program substantially similar in its expression to the Software Product including, but not limited to, expressions of the Software Product in other computer languages, or (2) for any other act restricted by LeCroy's intellectual property rights in the Software Product. "Interoperability" will have the same meaning in this EULA as defined in the Digital Millennium Copyright Act, 17 U.S.C. §1201(f), the ability of computer programs to exchange information and of such programs mutually to use the information which has been exchanged.

1.4 **PRERELEASE CODE.** Portions of the Software Product may be identified as prerelease code ("Prerelease Code"). Prerelease Code is not at the level of performance and compatibility of the final, generally available product offering. The Prerelease Code may not operate correctly and may be substantially modified prior to first commercial shipment. LeCroy is not obligated to make this or any later version of the Prerelease Code commercially available. The License with respect to the Prerelease Code terminates upon availability of a commercial release of the Prerelease Code from LeCroy.

**2. SUPPORT SERVICES.** At LeCroy's sole discretion, from time to time, LeCroy may provide Updates to the Software Product. LeCroy shall have no obligation to revise or update the Software Product or to support any version of the Software Product. At LeCroy's sole discretion, upon your request, LeCroy may provide you with support services related to the Software Product ("Support Services") pursuant to the LeCroy policies and programs described in the Documentation or otherwise then in effect, and such Support Services will be subject to LeCroy's then-current fees therefor, if any. Any Update or other supplemental software code provided to you pursuant to the Support Services will be considered part of the Software Product and will be subject to the terms and conditions of this EULA. LeCroy may use any technical information you provide to LeCroy during LeCroy's provision of Support Services, for LeCroy's business purposes, including for product support and development. LeCroy will not utilize such technical information in a form that personally identifies you.

#### **3. PROPRIETARY RIGHTS.**

3.1 Right and Title. All right, title and interest in and to the Software Product and Documentation (including but not limited to any intellectual property or other proprietary rights, images, icons, photographs, text, and "applets" embodied in or incorporated into the Software Product, collectively, "Content"), and all Derivatives, and any copies thereof are owned by LeCroy and/or its licensors or third-party suppliers, and is protected by applicable copyright or other intellectual property laws and treaties. You will not take any action inconsistent with such title and ownership. This EULA grants you no rights to use such Content outside of the proper exercise of the license granted hereunder, and LeCroy will not be responsible or liable therefor.

3.2 Intellectual Property Protection. You may not alter or remove any printed or on-screen copyright, trade secret, proprietary or other legal notices contained on or in copies of the Software Product or Documentation.

3.3 Confidentiality. Except for the specific rights granted by this EULA, neither party shall use or disclose any Confidential Information (as defined below) of the other party without the written consent of the disclosing party. A party receiving Confidential Information from the other shall use the highest commercially reasonable degree of care to protect the Confidential Information, including ensuring that its employees and consultants with access to such Confidential Information have agreed in writing not to disclose the Confidential Information. You shall bear the responsibility for any breaches of confidentiality by your employees and consultants. Within ten (10) days after request of the disclosing party, and in the disclosing party's sole discretion, the receiving party shall either return to the disclosing party originals and copies of any Confidential Information and all information, records and materials developed therefrom by the receiving party, or destroy the same, other than such Confidential Information as to which this EULA expressly provides a continuing right to the receiving party to retain at the time of the request. Either party may only disclose the general nature, but not the specific financial terms, of this EULA without the prior consent of the other party; provided either party may provide a copy of this EULA to any finance provider in conjunction with a financing transaction, if such provider agrees to keep this EULA confidential. Nothing herein shall prevent a receiving party from disclosing all or part of the Confidential Information as necessary pursuant to the lawful requirement of a governmental agency or when disclosure is required by operation of law; provided that prior to any such disclosure, the receiving party shall use reasonable efforts to (a) promptly notify the disclosing party in writing of such requirement to disclose, and (b) cooperate fully with the disclosing party in protecting against any such disclosure or obtaining a protective order. Money damages will not be an adequate remedy if this Section 4.3 is breached and, therefore, either party shall, in addition to any other legal or equitable remedies, be entitled to seek an injunction or similar equitable relief against such breach or threatened breach without the necessity of posting any bond. As used herein, "Confidential Information" means LeCroy pricing or information concerning new LeCroy products, trade secrets (including without limitation all internal header information contained in or created by the Software Product, all benchmark and performance test results and all Documentation) and other proprietary information of LeCroy; and any business, marketing or technical information disclosed by LeCroy, or its representatives, or you in relation to this EULA, and either (i) disclosed in writing and marked as confidential at the time of disclosure or (ii) disclosed in any other manner such that a reasonable person would understand the nature and confidentiality of the information. Confidential Information does not include information (A) already in the possession of the receiving party without an obligation of confidentiality to the disclosing party, (B) hereafter rightfully furnished to the receiving party by a third party without a breach of any separate nondisclosure obligation to the disclosing party, (C) publicly known without breach of this EULA, (d) furnished by the disclosing party to a third party without restriction on subsequent disclosure, or (e) independently developed by the receiving party without reference to or reliance on the Confidential Information.

**4. TERMINATION.** This EULA will remain in force until termination pursuant to the terms hereof. You may terminate this EULA at any time. This EULA will also terminate if you breach any of the terms or conditions of this EULA. You agree that if this EULA terminates for any reason, the License will immediately terminate and you will destroy all copies of the Software Product (and all Derivatives), installed or otherwise, the Documentation, and the

Confidential Information (and all derivatives of any of the foregoing) that are in your possession or under your control. The provisions of Sections 1.3, 4, 6, 7, 8, and 9 will survive any termination or expiration hereof.

**5. U.S. GOVERNMENT RESTRICTED RIGHTS.** If any Software Product or Documentation is acquired by or on behalf of a unit or agency of the United States Government (any such unit or agency, the "Government"), the Government agrees that the Software Product or Documentation is "commercial computer software" or "commercial computer software documentation" and that, absent a written agreement to the contrary, the Government's rights with respect to the Software Product or Documentation are, in the case of civilian agency use, Restricted Rights, as defined in FAR §52.227.19, and if for Department of Defense use, limited by the terms of this EULA, pursuant to DFARS §227.7202. The use of the Software Product or Documentation by the Government constitutes acknowledgment of LeCroy's proprietary rights in the Software Product and Documentation. Manufacturer is LeCroy Corporation, 700 Chestnut Ridge Road, Chestnut Ridge, NY 10977 USA.

**6. EXPORT RESTRICTIONS.** You agree that you will not export or re-export the Software Product, any part thereof, or any process or service that is the direct product of the Software Product (the foregoing collectively referred to as the "Restricted Components"), to any country, person, entity or end user subject to U.S. export restrictions. You specifically agree not to export or re-export any of the Restricted Components (a) to any country to which the U.S. has embargoed or restricted the export of goods or services, which currently include, but are not necessarily limited to Cuba, Iran, Iraq, Libya, North Korea, Sudan and Syria, or to any national of any such country, wherever located, who intends to transmit or transport the Restricted Components back to such country; (b) to any end user who you know or have reason to know will utilize the Restricted Components in the design, development or production of nuclear, chemical or biological weapons; or (c) to any end-user who has been prohibited from participating in U.S. export transactions by any federal agency of the U.S. government. You warrant and represent that neither the BXA nor any other U.S. federal agency has suspended, revoked or denied your export privileges. It is your responsibility to comply with the latest United States export regulations, and you will defend and indemnify LeCroy from and against any damages, fines, penalties, assessments, liabilities, costs and expenses (including reasonable attorneys' fees and court costs) arising out of any claim that the Software Product, Documentation, or other information or materials provided by LeCroy hereunder were exported or otherwise accessed, shipped or transported in violation of applicable laws and regulations.

#### **7. RISK ALLOCATION.**

7.1 No Warranty. THE SOFTWARE PRODUCT IS NOT ERROR-FREE AND THE SOFTWARE PRODUCT AND SUPPORT SERVICES IS/ARE BEING PROVIDED "AS IS" WITHOUT WARRANTY OF ANY KIND. LECROY, FOR ITSELF AND ITS SUPPLIERS, HEREBY DISCLAIMS ALL WARRANTIES, WHETHER EXPRESS OR IMPLIED, ORAL OR WRITTEN, WITH RESPECT TO THE SOFTWARE PRODUCT OR ANY SUPPORT SERVICES INCLUDING, WITHOUT LIMITATION, ALL IMPLIED WARRANTIES OF TITLE OR NON-INFRINGEMENT, MERCHANTABILITY, FITNESS FOR A PARTICULAR PURPOSE, ACCURACY, INTEGRATION, VALIDITY, EXCLUSIVITY, MERCHANTABILITY, NON-INTERFERENCE WITH ENJOYMENT, FITNESS FOR ANY PARTICULAR PURPOSE, AND ALL WARRANTIES IMPLIED FROM ANY COURSE OF DEALING OR USAGE OF TRADE. YOU ACKNOWLEDGE THAT NO WARRANTIES HAVE BEEN MADE TO YOU BY OR ON BEHALF OF LECROY OR OTHERWISE FORM THE BASIS FOR THE BARGAIN BETWEEN THE PARTIES.

7.2. Limitation of Liability. LECROY'S LIABILITY FOR DAMAGES FOR ANY CAUSE WHATSOEVER, REGARDLESS OF THE FORM OF ANY CLAIM OR ACTION, SHALL NOT EXCEED THE GREATER OF THE AMOUNT ACTUALLY PAID BY YOU FOR THE SOFTWARE PRODUCT OR U.S.\$5.00; PROVIDED THAT IF YOU HAVE ENTERED INTO A SUPPORT SERVICES AGREEMENT WITH LECROY, LECROY'S ENTIRE LIABILITY REGARDING SUPPORT SERVICES WILL BE GOVERNED BY THE TERMS OF THAT AGREEMENT. LECROY SHALL NOT BE LIABLE FOR ANY LOSS OF PROFITS, LOSS OF USE, LOSS OF DATA, INTERRUPTION OF BUSINESS, NOR FOR INDIRECT, SPECIAL, INCIDENTAL, CONSEQUENTIAL OR EXEMPLARY DAMAGES OF ANY KIND, WHETHER UNDER THIS EULA OR OTHERWISE ARISING IN ANY WAY IN CONNECTION WITH THE SOFTWARE PRODUCT, THE DOCUMENTATION OR THIS EULA. SOME JURISDICTIONS DO NOT ALLOW THE EXCLUSION OR LIMITATION OF INCIDENTAL OR CONSEQUENTIAL DAMAGES, SO THE ABOVE EXCLUSION OR LIMITATION MAY NOT APPLY TO YOU. THESE LIMITATIONS ARE INDEPENDENT FROM ALL OTHER PROVISIONS OF THIS EULA AND SHALL APPLY NOTWITHSTANDING THE FAILURE OF ANY REMEDY PROVIDED HEREIN.

7.3 Indemnification. You will defend, indemnify and hold harmless LeCroy and its officers, directors, affiliates, contractors, agents, and employees from, against and in respect of any and all assessments, damages, deficiencies, judgments, losses, obligations and liabilities (including costs of collection and reasonable attorneys' fees, expert witness fees and expenses) imposed upon or suffered or incurred by them arising from or related to your use of the Software Product.

#### **8. GENERAL PROVISIONS.**

8.1 Compliance with Laws. You will comply with all laws, legislation, rules, regulations, and governmental requirements with respect to the Software Product, and the performance by you of your obligations hereunder, of any jurisdiction in or from which you directly or indirectly cause the Software Product to be used or accessed.

8.2 No Agency. Nothing contained in this EULA will be deemed to constitute either party as the agent or representative of the other party, or both parties as joint venturers or partners for any purpose.

8.3 Entire Agreement; Waiver; Severability. This EULA constitutes the entire agreement between the parties with regard to the subject matter hereof. No provision of, right, power or privilege under this EULA will be deemed to have been waived by any act, delay, omission or acquiescence by LeCroy, its agents, or employees, but only by an instrument in writing signed by an authorized officer of LeCroy. No waiver by LeCroy of any breach or default of any provision of this EULA by you will be effective as to any other breach or default, whether of the same or any other provision and whether occurring prior to, concurrent with, or subsequent to the date of such waiver. If any provision of this EULA is declared by a court of competent jurisdiction to be invalid, illegal or unenforceable, such provision will be severed from this EULA and all the other provisions will remain in full force and effect.

8.4 Governing Law; Jurisdiction; Venue. This EULA will be governed by and construed in accordance with the laws of the State of New York, USA, without regard to its choice of law provisions. The United Nations Convention on Contracts for the International Sale of Goods will not apply to this EULA. Exclusive jurisdiction and venue for any litigation arising under this EULA is in the federal and state courts located in New York, New York, USA and both parties hereby consent to such jurisdiction and venue for this purpose.

8.5 Assignment. This EULA and the rights and obligations hereunder, may not be assigned, in whole or in part by you, except to a successor to the whole of your business, without the prior written consent of LeCroy. In the case of any permitted assignment or transfer of or under this EULA, this EULA or the relevant provisions will be binding upon, and inure to the benefit of, the successors, executors, heirs, representatives, administrators and assigns of the parties hereto.

8.6 Notices. All notices or other communications between LeCroy and you under this EULA will be in writing and delivered personally, sent by confirmed fax, by confirmed e-mail, by certified mail, postage prepaid and return receipt requested, or by a nationally recognized express delivery service. All notices will be in English and will be effective upon receipt.

8.7 Headings. The headings used in this EULA are intended for convenience only and will not be deemed to supersede or modify any provisions.

8.8 Acknowledgment. Licensee acknowledges that (a) it has read and understands this EULA, (b) it has had an opportunity to have its legal counsel review this EULA, (c) this EULA has the same force and effect as a signed agreement, and (d) issuance of this EULA does not constitute general publication of the Software Product or other Confidential Information.

#### **SAFETY REQUIREMENTS**

This section contains information and warnings that must be observed to keep the instrument operating in a correct and safe condition. You are required to follow generally accepted safety procedures in addition to the safety precautions specified in this section.

#### *Safety Symbols and Terms*

Where the following symbols or terms appear on the instrument's front or rear panels, or in this manual, they alert you to important safety considerations.

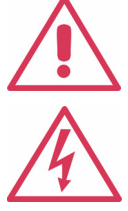

This symbol is used where caution is required. Refer to the accompanying information or documents in order to protect against personal injury or damage to the instrument.

This symbol warns of a potential risk of shock hazard.

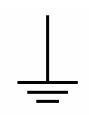

This symbol is used to denote the measurement ground connection.

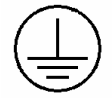

This symbol is used to denote a safety ground connection.

This symbol shows that the switch is a On/Standby switch. When it is pressed, the DSO's state toggles between Operating and Standby state. This switch is not a disconnect device. To completely remove power to the DSO, the power cord must be unplugged from the AC outlet after the DSO is placed in Standby state.

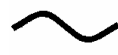

This symbol is used to denote "Alternating Current."

**CAUTION** condition which, if not followed, could possibly cause damage to equipment. If a CAUTION is The CAUTION sign indicates a potential hazard. It calls attention to a procedure, practice or indicated, do not proceed until its conditions are fully understood and met.

**WARNING** condition which, if not followed, could possibly cause bodily injury or death. If a WARNING is The WARNING sign indicates a potential hazard. It calls attention to a procedure, practice or indicated, do not proceed until its conditions are fully understood and met.

**CAT I** Installation (Overvoltage) Category rating per EN 61010-1 safety standard and is applicable for the oscilloscope front panel measuring terminals. CAT I rated terminals must only be connected to source circuits in which measures are taken to limit transient voltages to an appropriately low level.

#### **Operating Environment**

The instrument is intended for indoor use and should be operated in a clean, dry environment. Before using this product, ensure that its operating environment will be maintained within these parameters:

Temperature: 5 to 40 °C

Humidity: Maximum relative humidity 80% for temperatures up to 31 °C decreasing linearly to 50% relative humidity at 40 °C.

Altitude: Up to 2,000 m

**Note:** Direct sunlight, radiators, and other heat sources should be taken into account when assessing the ambient temperature.

The design of the instrument has been verified to conform to EN 61010-1 safety standard per the following limits:

Installation (Overvoltage) Categories II (Mains Supply Connector) & I (Measuring Terminals)

Pollution Degree 2

Protection Class I

#### **Note:**

Installation (Overvoltage) Category II refers to local distribution level, which is applicable to equipment connected to the mains supply (AC power source).

Installation (Overvoltage) Category I refers to signal level, which is applicable to equipment measuring terminals that are connected to source circuits in which measures are taken to limit transient voltages to an appropriately low level.

Pollution Degree 2 refers to an operating environment where normally only dry non-conductive pollution occurs. Occasionally a temporary conductivity caused by condensation must be expected.

Protection Class 1 refers to a grounded equipment, in which protection against electric shock is achieved by Basic Insulation and by means of a connection to the protective ground conductor in the building wiring.

#### **Cooling Requirements**

The instrument relies on forced air cooling with internal fans and ventilation openings. Care must be taken to avoid restricting the airflow around the apertures (fan holes) at the sides, front, and rear of the DSO. To ensure adequate ventilation it is required to leave a 15 cm (6 inch) minimum gap around the sides, front, and rear of the instrument.

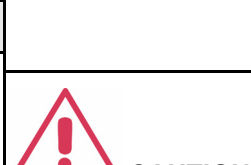

**CAUTION**

**WARNING**

dusty, or wet/damp atmospheres.

Protect the DSO's display touch screen from excessive impacts with foreign objects.

The DSO must not be operated in explosive,

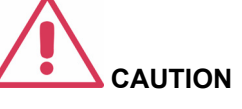

Do not exceed the maximum specified front panel terminal (CH1, CH2, CH3, CH4, EXT) voltage levels. Refer to Specifications for more details.

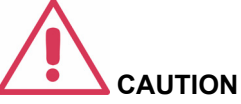

Do not connect or disconnect probes or test leads while they are connected to a voltage source.

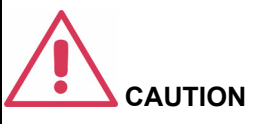

Do not block the ventilation holes located on both sides and rear of the DSO.

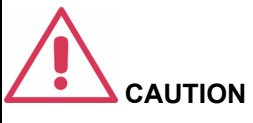

Do not allow any foreign matter to enter the DSO through the ventilation holes, etc.

#### **AC Power Source**

The instrument operates from a single-phase, 100 to 240  $V_{\rm rms}$ (+/-10%) AC power source at 50/60 Hz (+/-5%), or single-phase 100 to 120 Vrms (+/-10%) AC power source at 400 Hz (+/-5%).

No manual voltage selection is required because the instrument automatically adapts to line voltage.

Depending on the accessories installed (front panel probes, PC port plug-ins, etc.), the instrument can draw up to 340 W (340 VA). All 2-channel models (WS62Xs, WS42XS): 290 W (290 VA)

#### **Power and Ground Connections**

The instrument is provided with a grounded cord set containing a molded three-terminal polarized plug and a standard IEC320 (Type C13) connector for making line voltage and safety ground connection. The AC inlet ground terminal is connected directly to the frame of the instrument. For adequate protection against electrical shock hazard, the power cord plug must be inserted into a mating AC outlet containing a safety ground contact. Use only the power cord specified for this instrument and certified for the country of use.

The DSO should be positioned to allow easy access to the socket-outlet. To completely remove power to the DSO, unplug the instrument's power cord from the AC outlet after the DSO is placed in Standby state.

In Standby state the DSO is still connected to the AC supply. The instrument can only be placed in a complete Power Off state by physically disconnecting the power cord from the AC supply. It is recommended that the power cord be unplugged from the AC outlet if the DSO is not being used for an extended period of time.

**Note:**

The instrument automatically adapts itself to the AC line input within the following ranges:

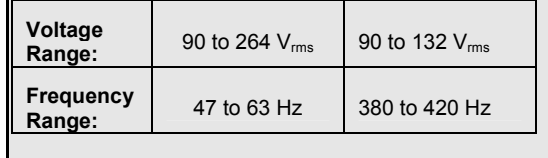

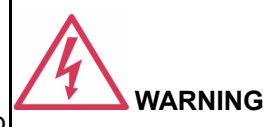

Electrical Shock Hazard!

Any interruption of the protective conductor inside or outside of the DSO, or disconnection of the safety ground terminal creates a hazardous situation.

Intentional interruption is prohibited.

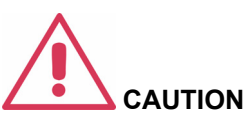

The outer shells of the front panel terminals (CH1, CH2, CH3, CH4, EXT) are connected to the instrument's chassis and therefore to the safety ground.

See On/Standby Switch for more information.

#### **On/Standby Switch**

The front panel On/Standby switch controls the operational state of the DSO. This toggle switch is activated by momentarily pressing and releasing it.

There are two basic DSO states: On or Standby. In the "On" state, the DSO, including its computer subsystems (CPU, hard drive, etc,) is fully powered and operational. In the "Standby" state, the DSO, including computer subsystems, is powered off with the exception of some "housekeeping" circuitry (approximately 12 watts dissipation).

Always use the On/Standby switch to place the DSO in Standby state so that it executes a proper shutdown process (including a Windows shutdown) to preserve settings before powering itself off. This can be accomplished by pressing and holding in the On/Standby switch for approximately 5 seconds.

**Note:** To power off, place the DSO in Standby state, then disconnect the power cord.

#### **Calibration**

The recommended calibration interval is one year. Calibration should be performed by qualified personnel only.

#### **Cleaning**

Clean only the exterior of the instrument, using a damp, soft cloth. Do not use chemicals or abrasive elements. Under no circumstances allow moisture to penetrate the instrument. To avoid electrical shock, unplug the power cord from the AC outlet before cleaning.

#### **Abnormal Conditions**

Operate the instrument only as intended by the manufacturer.

If you suspect the DSO's protection has been impaired, disconnect the power cord and secure the instrument against any unintended operation.

The DSO's protection is likely to be impaired if, for example, the by the manufacturer may impair the instrument shows visible damage or has been subjected to severe transport stresses.

Proper use of the instrument depends on careful reading of all instructions and labels.

#### **FRONT PANEL CONTROLS**

#### **Vertical Controls**

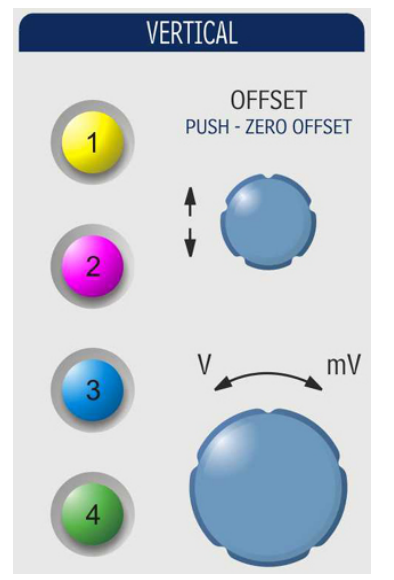

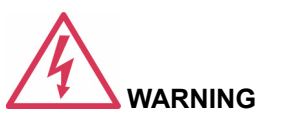

Electrical Shock Hazard!

No operator serviceable parts inside. Do not remove covers.

Refer servicing to qualified personnel.

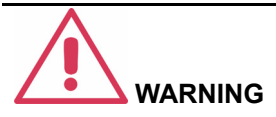

Any use of the DSO in a manner not specified instrument's safety protection. The instrument and related accessories should not be directly connected to human subjects or used for patient monitoring.

Vertical Controls are multiplexed for each channel. The lighted channel button indicates which channel the controls are *active* for.

- To turn a channel ON, simply press the channel button.
- To make a channel *active*, simply press the channel button again.

To turn a channel OFF, press the channel button to make it active, then press it again to turn it OFF

When a channel is active, its descriptor label changes appearance.

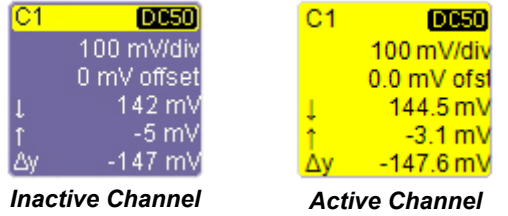

When a channel is turned OFF, the next channel in sequence becomes the active channel.

If no front panel channel buttons are lit, it means either that no channels are turned ON, or that a Math, Zoom, or Memory trace is active. In that case, the vertical offset and sensitivity knobs adjust the vertical position and vertical scale of the Math, Zoom, or Memory (Reference Waveform) trace.

#### **Horizontal Controls**

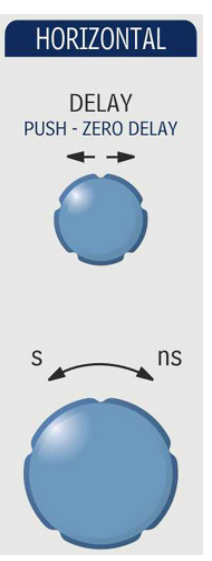

Set up the timebase by using the front panel **Horizontal** controls, just as for analog scopes. The WaveSurfer Xs scope will allocate memory as needed to maintain the highest sample rate possible for the timebase setting.

#### *Acquisition Mode*

The WaveSurfer Xs scope can acquire in either Real-Time (up to 2.5 GS/s), Random Interleaved Sampling (RIS, up to 50 GS/s), or Roll mode (up to 100 kS/s).

At certain very low time/division settings, the oscilloscope will default to RIS mode of operation to maintain the highest sample rate.

At certain very high time/division settings, the oscilloscope will default to Roll mode of operation so that display of the signal on the screen is not delayed by the long acquisition time. Maximum sample rate in Roll mode of operation is 100 kS/s.

#### **Trigger Controls**

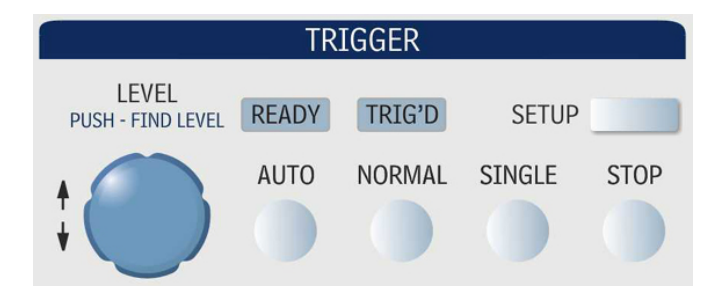

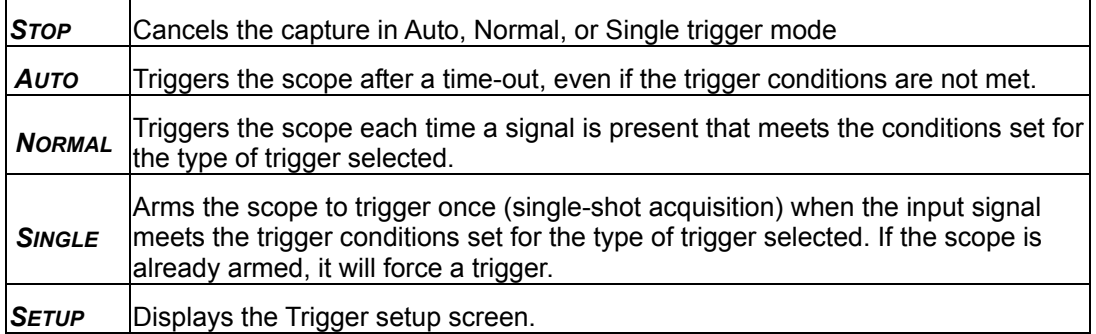

#### **AutoSetup Button**

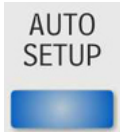

Automatically sets timebase, trigger, and sensitivity to display a wide range of repetitive signals.

#### **Measure, Zoom, and Math Quick Buttons**

**MEASURE** 

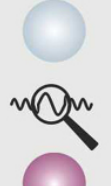

**Measure** – Press once to open the measure menu. Press again to close the menu.

QuickZoom (**)** – Press once to create zooms of all displayed channels. Press again to unzoom.

**MATH** 

**Math** – Press once to turn on the Math trace, and display the Math Setup menu. Press again to close the menu.

#### **Cursor Knobs and Buttons**

# **CURSORS**

The WaveSurfer Xs scope has dedicated dual cursor knobs for cursor control. Cursors always default to a "relative" state (two cursors ON).

- Knobs Rotate to adjust cursor position. If Cursors are OFF, rotating either knob will turn Cursors ON. Push to set to the default position.
- Type Button Pressing the Type button once will turn Cursors ON to Horizontal (Time) measurements. Pressing again will change to Vertical (Amplitude) measurements. Pressing a third time will turn Cursors OFF.

#### **Adjust Knob**

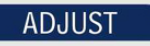

FINE PUSH - COARSE / FINE The adjust knob can be used to make adjustments to a value when a menu is open and the selected control has a yellow highlight.

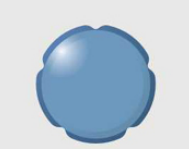

Push the knob in to toggle between coarse and fine adjustments.

#### **Print Button**

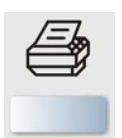

This button can be programmed to print the displayed screen to a file, a printer, or the clipboard; or to send it as an e-mail attachment. Select the device and format it in the Utilities Hardcopy dialog.

#### **Clear Sweeps**

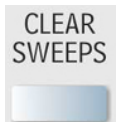

Clears data from multiple sweeps (acquisitions) including: persistence displays, parameter (measurement) statistics, and averaged traces.

#### **Touch Screen**

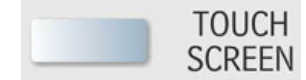

The Touch Screen lighted pushbutton indicates if the oscilloscope touch screen is operational. If the button is lighted, the touch screen is ON. If the button is not lighted, the touch screen is turned OFF. The button toggles between these two states.

#### **Intensity/Acquisition Mode**

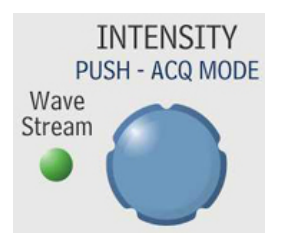

The **INTENSITY** knob adjusts the brightness of your trace. Pushing the button toggles between WaveStream fast-viewing mode (indicator lamp on) and real-time mode (lamp off).

#### **ON-SCREEN TOOLBARS, ICONS, AND DIALOG BOXES**

The WaveSurfer Xs scope's display contains valuable information about the current settings of your Vertical (channel), Horizontal (Timebase), and Trigger controls. In addition, there are many shortcuts that are available by using the touch screen capability of your display to quickly access information or to open menus.

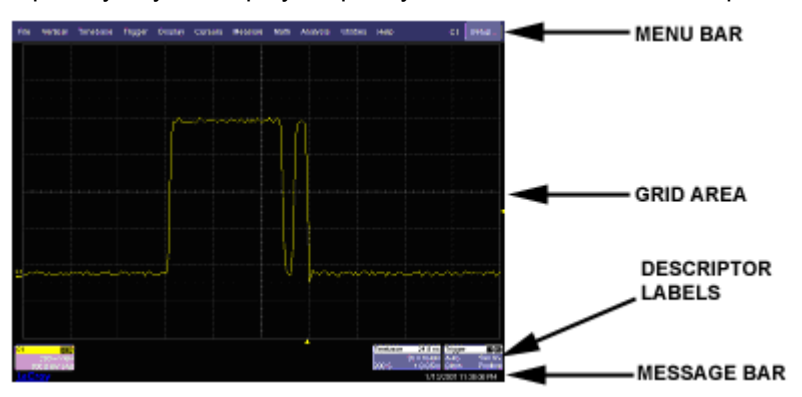

#### **Top Menu Bar ("File" menu)**

The Top Menu Bar provides access to various software menus. It is very similar to the "File" menu on any Windows program. For common oscilloscope operations, you will not need to use the Top Menu Bar, since you can access most menus from the Front Panel or from the Descriptor Labels. However, it is the only way to access setup or other menus for the following:

- Display Setup
- Save or Recall Waveform
- Save or Recall Setups
- Print Setup
- Vertical (Channel), Horizontal, or Trigger Status
- Memory (Reference Waveform) Setup
- Pass/Fail Setup
- Utilities and Preferences Setup
- Help Access

At the right-hand end of the Top Menu Bar is an Undo button . This button will appear after the AutoSetup front panel button is pressed, and after Zooming is performed. If you want to perform an Undo operation, it must be the very next operation after you perform the Autosetup or Zoom operation.

#### **Grid Area**

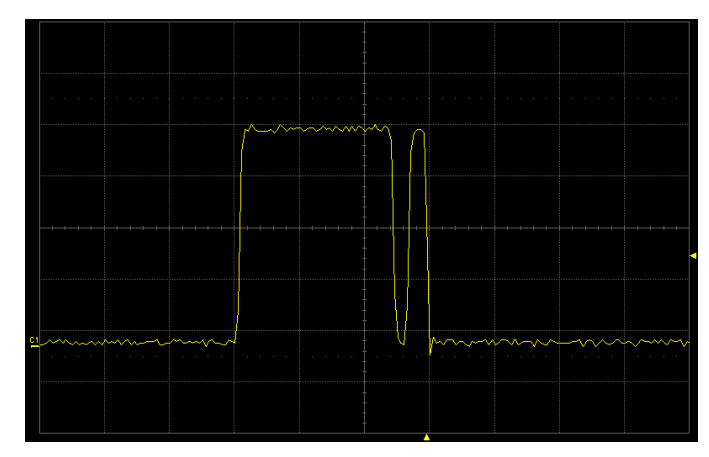

The grid area is divided into 8 vertical divisions and 10 horizontal divisions, just like any other oscilloscope. There are several indicators on the grid to help you understand the following:

- Trigger Delay setting
- Trigger Level Setting
- Trace Zero Level

These indicators are color-coded to the same color as the channel that the oscilloscope is currently set to trigger on.

#### *Trigger Delay Indicator*

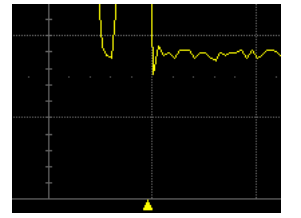

The trigger delay Indicator is a color-coded triangle that is positioned horizontally on the grid.

Trigger delay horizontally positions the scope trace on the display so you can observe the signal prior to the trigger time. It adjusts the pre- and post-trigger time.

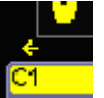

Post-trigger delay is indicated by a color-coded arrow pointing to the left.

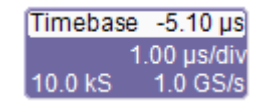

#### *Trigger Level Indicator*

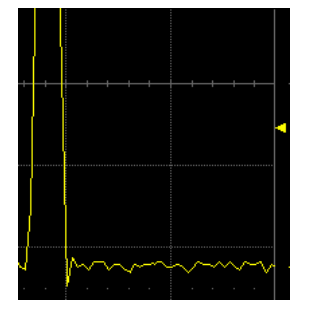

All trigger delay values (including post-trigger delay, shown here) are displayed in the timebase descriptor label.

The trigger level Indicator is a color-coded triangle that is positioned vertically on the grid.

In Stop trigger mode, the solid triangle will also appear with a hollow triangle of the same color if the level is changed at that time. The hollow triangle indicates what the trigger level will be for the next valid trigger.

The trigger level indicator will not be displayed if the triggering channel is not displayed.

#### *Zero Level Indicator*

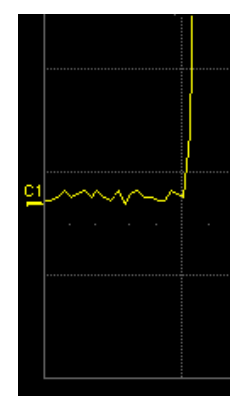

The zero volts level indicator is a color-coded label that is positioned vertically on the grid.

To change the zero level, use the front panel **OFFSET** knob in the VERTICAL control area. Rotate this knob to adjust, or push to set to zero volts. Push again to toggle back to the previous offset setting.

#### **Descriptor Labels**

Information is contained in rectangular boxes called descriptor labels. These labels contain status information, and also act as shortcuts to the full menu when you touch them. Channel descriptor labels are displayed only for channels that are turned on. Timebase and trigger descriptor labels are always displayed.

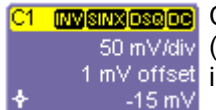

Channel trace labels show the vertical settings for the signal. The title bar (colored area) of the label shows the channel number on the far left. Other  $1 \text{ mV}$  offset information will be indicated in the title bar, as follows:

- Coupling (AC 1MΩ, DC 1MΩ, DC 50Ω, GND)
- Deskew (DSQ) set to non-zero value
- Bandwidth Limiting (BWL) ON
- Averaging (AVG) ON
- **Interpolation**
- **Inversion**
- Probe attenuation
- Enhanced Resolution (ERES) ON

Some of these indicators may be abbreviated if several are on at one time.

Touch a channel descriptor label once to make the front panel vertical controls active for that channel. Touch it again to open the software menu for further adjustment.

If cursors are ON, cursor information for this channel will appear in this trace label.

 $1.00$  us/div

Timebase -5.10 us) The title bar of the **TimeBase** (Horizontal) label shows the trigger delay setting at the far right. Time per division, sample rate, and number of  $10.0 \text{ ks}$  1.0 GS/s samples are indicated below the title bar.

> Touch the timebase descriptor label once to open the software menu for further adjustment.

Trigger Stop Edge

**THE THE TRIGGS** The title bar of the **Trigger** label shows the triggered channel and the  $\overline{0 \text{ mV}}$  trigger coupling at the far right. Trigger mode (Stopped), trigger type (Edge), Positive level (0 mV), and slope (Positive) are indicated below the title bar.

Touch the trigger descriptor label once to open the software menu for further adjustment.

Descriptor labels are also displayed for the math trace, zoom traces, and memory (reference waveform) traces. These descriptor labels are only displayed when their traces are turned ON.

#### **Message Bar**

At the bottom of the oscilloscope display is a narrow message bar. The current date and time are displayed at the far right. Status, error, or other messages will also be displayed in this area.

#### **Alternate Access Methods**

The instrument often gives you more than one way to access dialogs and menus.

#### *Mouse and Keyboard Operation*

In the procedures we focus on touch-screen operation, but if you have a mouse connected to the instrument, you can also click on objects. Likewise, if you have a keyboard connected, you can use it instead of the virtual keyboard provided by the instrument.

#### *Tool Bar Buttons*

The procedures also focus on the use of the menu bar at the top of the screen to access dialogs and menus. However, on several dialogs common functions are accessible from a row of buttons that save you a step or two in accessing their dialogs. For example, at the bottom of the channel setup dialog, these buttons perform the following functions:

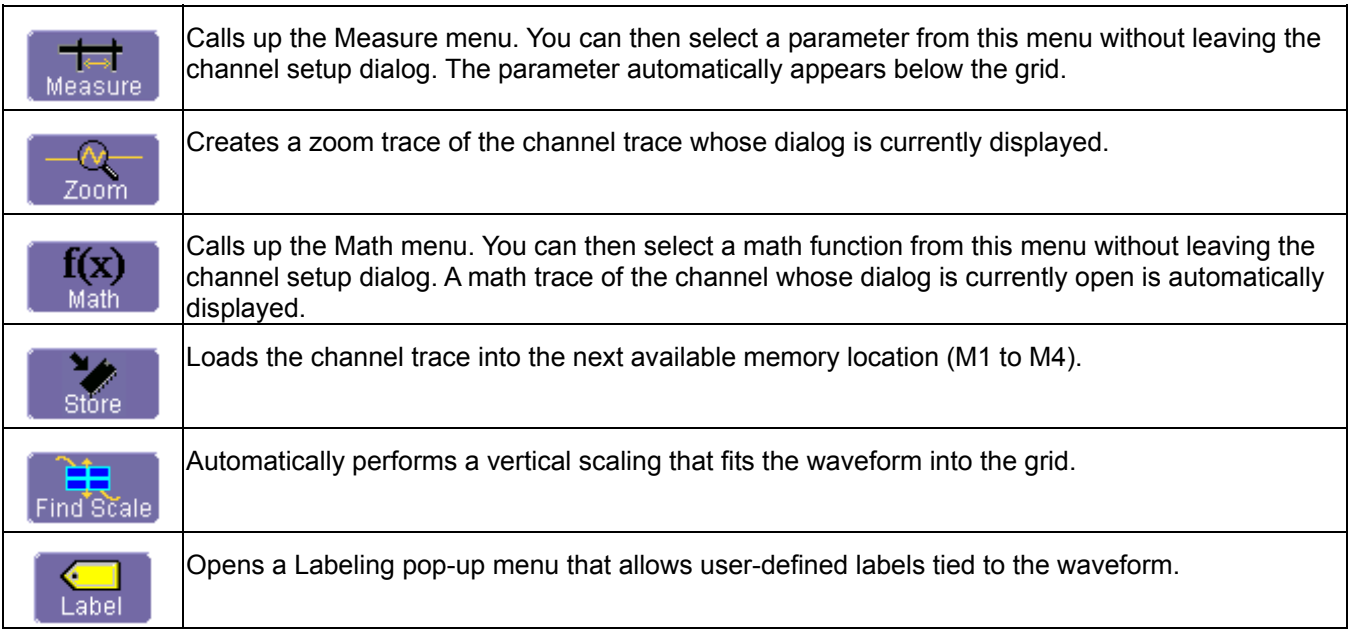

Another example is these buttons that appear at the bottom of the Measure **Px** dialogs. Each button opens a menu from which to choose a math trace (F1 to Fx The number of math traces available depends on the software options loaded on your scope. See specifications.) to display the functions named in the buttons:

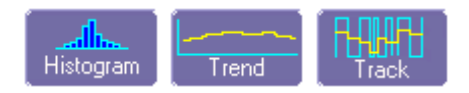

By using these buttons you can remain in the **Measure** dialog to set up other options.

#### **Trace Annotation**

The instrument gives you the ability to add an identifying label, bearing your own text, to a waveform display:

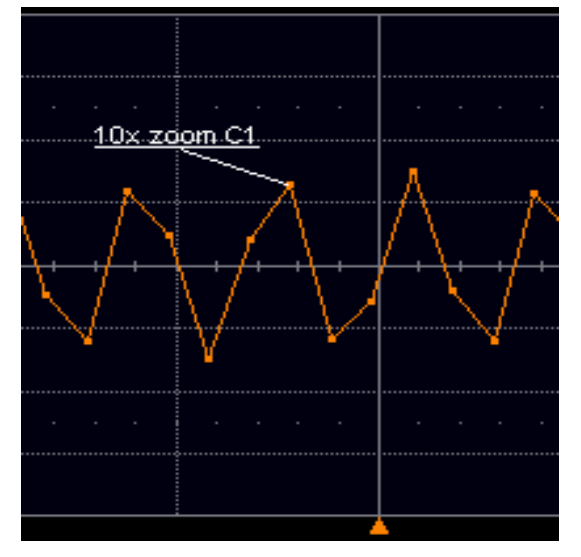

For each waveform, you can create multiple labels and turn them all on or all off. Also, you can position them on the waveform by dragging or by specifying an exact horizontal position.

#### *To Annotate a Waveform*

1. Touch the waveform you want to annotate, then **Set label...** in the pop-up menu. A dialog box opens in which to create the label. If you are creating a label for the first time for this waveform, **Label1** is displayed with default text. If you are modifying an existing label, under **Labels** touch the label you want to change.

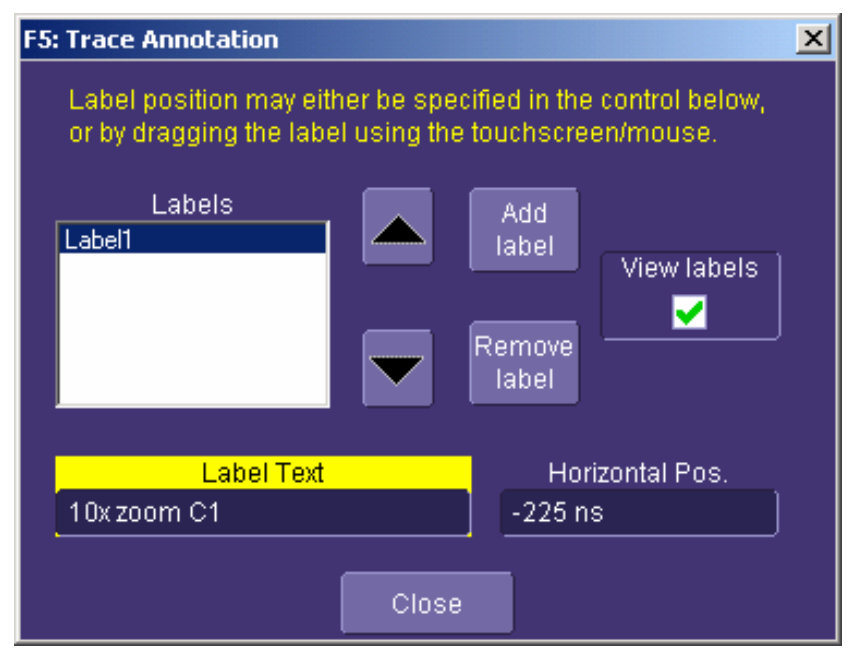

Note 1: **If the dialog for the trace you want to annotate is currently displayed, you can touch the label button at the bottom to display the Trace Annotation setup dialog.** 

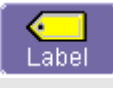

Note 2: **You may place a label anywhere you want on the waveform. Labels are numbered sequentially according to the order in which they are added, and not according to their placement on the waveform.**

- 2. If you want to change the label's text, touch inside the **Label Text** field. A pop-up keyboard appears for you to enter your text. Touch **O.K.** on the keyboard when you are done. Your edited text will automatically appear in the label on the waveform.
- 3. To place the label precisely, touch inside the **Horizontal Pos.** field and enter a horizontal value, using the pop-up numeric keypad.
- 4. To add another label, touch the **Add label** button. To delete a label, select the label from the list, then touch the **Remove label** button.
- 5. To make the labels visible, touch the **View labels** checkbox.

#### **To Turn On a Channel Trace Label**

**Note:** If you want to display each trace on its own grid automatically, enable Autogrid by touching Display in the menu bar, then Autogrid in the drop-down menu.

- 1. On the front panel, press a channel select button, such as , to display the trace label for that input channel and turn on the channel.
- 2. To turn on a math function trace, touch **Math** in the menu bar, then **Math Setup...** in the drop-down menu. Touch the **On** checkbox for the trace you want to activate.
- 3. You can also quickly create traces (and turn on the trace label) for math functions and memory traces, without leaving the **Vertical Adjust** dialog, by touching the icons at the bottom of the **Vertical Adjust** dialog:

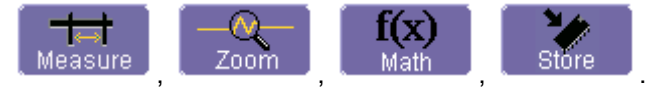

- 4. Whenever you turn on a channel, math, or memory trace via the menu bar, the dialog at the bottom of the screen automatically switches to the vertical setup or math setup dialog for that selection. You can configure your traces from here, including math setups.
- 5. The channel number appears in the **Vertical Adjust** tab of the **Vertical Adjust** dialog, signifying that all controls and fields are dedicated to the selected trace.

#### **INSTALLATION**

#### **Power-Up**

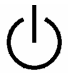

Press the power switch at bottom-left of the front of the scope to apply or remove power. Hibernate mode is not supported.

#### **Caution**

Do not change the **System standby** and **System hibernates** settings from their default **Never** selections in the Windows<sup>®</sup> "Power Options" dialog.

#### **Hardware Connections**

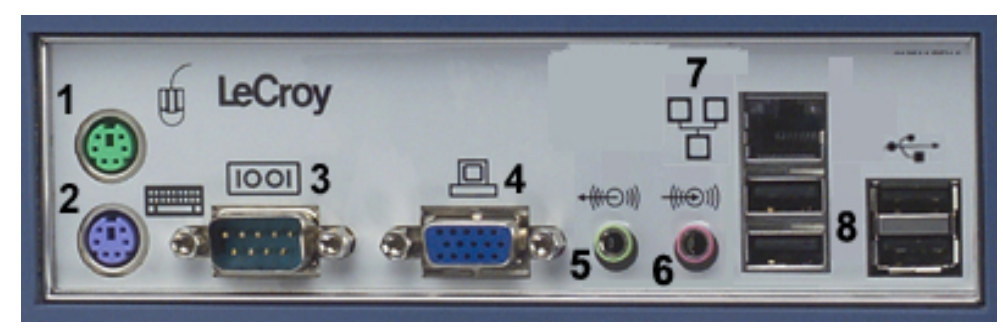

*(1) Mouse<sup>1</sup> ; (2) Keyboard; (3) RS-232-C Port; (4) External VGA Monitor; (5) Speakers; (6) Line In; (7) Ethernet Port; (8) 4 USB Ports* 

#### **Software Status**

You can find out the scope's software and hardware configuration as follows:

- 1. In the menu bar, touch **Utilities**.
- 2. In the dialog area, touch **Status**.

#### **Adding a New Option**

To add a software option you will need a code to enable the option. Call LeCroy Customer Support to place an order and receive the code.

#### **Restoring Software**

#### *Restarting the Application*

Upon initial power-up, the scope will load the instrument application software automatically.

• If you exit the application and want to reload it, touch the shortcut icon on the desktop:

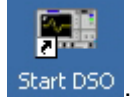

If you minimize the application, touch the desktop icon to maximize it:

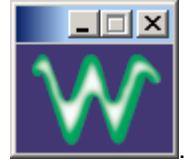

#### *Restarting the Operating System*

If you need to restart the Windows® operating system, you will have to reboot the scope by pressing the power switch, then turning the power back on after a ten-second wait.

1

<sup>&</sup>lt;sup>1</sup> The mouse and keyboard supplied with your scope are USB devices that can be plugged into any available USB connector.
### **Default Settings**

- 1. Touch **File** in the menu bar, then **Recall Setup...** in the drop-down menu.
- 2. Touch the **Recall Setup** tab in the dialog.
- 3. Then touch the on-screen **Recall Default** button.

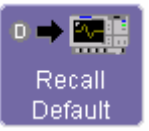

### **Adding a New Option**

To add a software option you need a key code to enable the option. Call LeCroy Customer Support to place an order and receive the code.

To add the software option do the following:

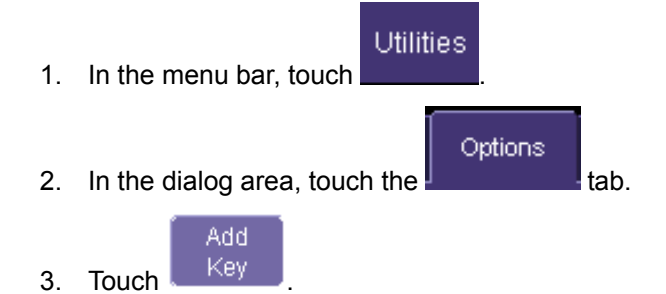

4. Use the pop-up keyboard to type the key code. Touch **O.K.** on the keyboard to enter the information.

The name of the feature you just installed is shown below the list of key codes. You can use the scroll buttons to see the name of the option installed with each key code listed:

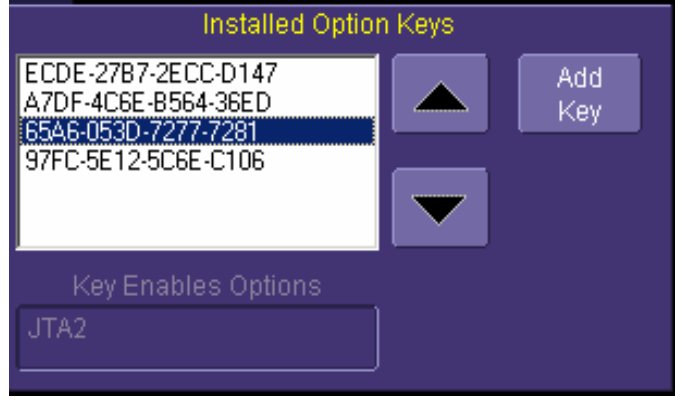

### **Restoring Software**

### *Restarting the Application*

Upon initial power-up, the scope will load the instrument application software automatically. If you exit the application and want to reload it, touch the shortcut icon on the desktop:

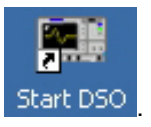

If you minimize the application, touch the appropriate task bar or desktop button to maximize it:

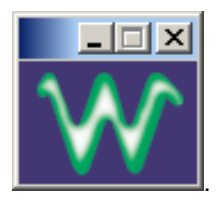

#### *Restarting the Operating System*

If you need to restart the Windows® operating system, you will have to reboot the scope by pressing and holding in the power switch for 10 seconds, then turning the power back on.

### **CONNECTING TO A SIGNAL**

#### **ProBus Interface**

LeCroy's ProBus probe system provides a complete measurement solution from probe tip to oscilloscope display. ProBus allows you to control transparent gain and offset directly from your front panel. It is particularly useful for voltage, differential, and current active probes. It uploads gain and offset correction factors from the ProBus EPROMs and automatically compensates to achieve fully calibrated measurements.

This intelligent interconnection between your instrument and a wide range of accessories offers important advantages over standard BNC and probe ring connections. ProBus ensures correct input coupling by autosensing the probe type, thereby eliminating the guesswork and errors that occur when attenuation or amplification factors are set manually.

### **Auxiliary Output Signals**

In addition to a calibration signal, the following signals can be output through the AUX OUTPUT connector at the rear of the instrument:

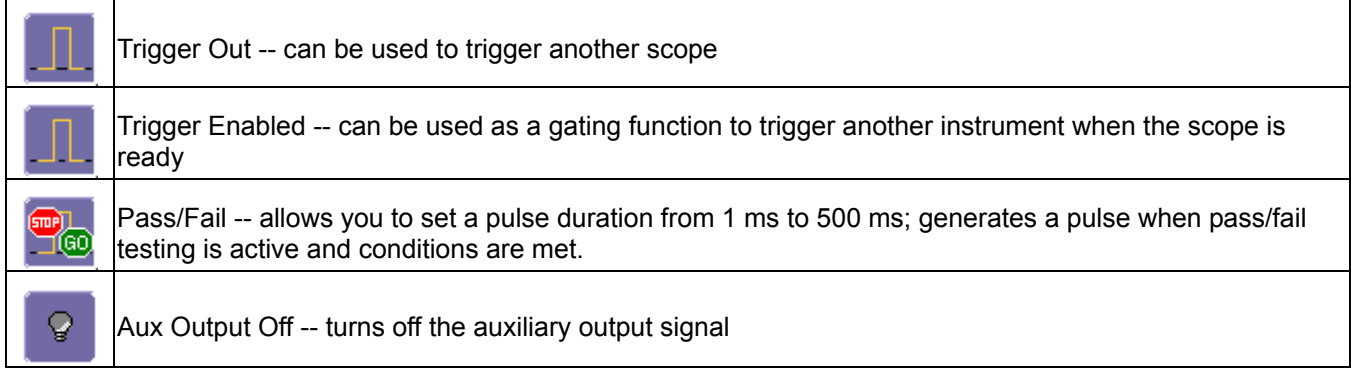

### **To Set Up Auxiliary Output**

- 1. In the menu bar, touch **Utilities**, then **Utilities Setup...** in the drop-down menu.
- 2. Touch the **Aux Output** tab.
- 3. Touch one of the buttons under **Use Auxiliary Output For**.
- 4. If you selected **Pass/Fail**, touch inside the **Pulse Duration** field and enter a value from 1 ms to 500 ms, using the pop-up numeric keypad.

#### **PROBES**

Your WaveSurfer Xs scope is supplied with one PP009 passive probe for each channel. The PP009 is a miniature high impedance passive probe. Its high input resistance and low capacitance make it ideal for general purpose probing of signals with frequency content from DC through several hundred MHz. The PP009 has a large selection of connection accessories, supplied standard with the probe and available from LeCroy as optional accessories.

The PP009 is designed for use with 600 MHz and lower LeCroy WaveSurfer Xs series oscilloscopes. Refer to the *PP009 Instruction Manual*.

LeCroy also offers a variety of passive and active probes for use with your WaveSurfer Xs Series scope. Visit www.lecroy.com for specifications and ordering information.

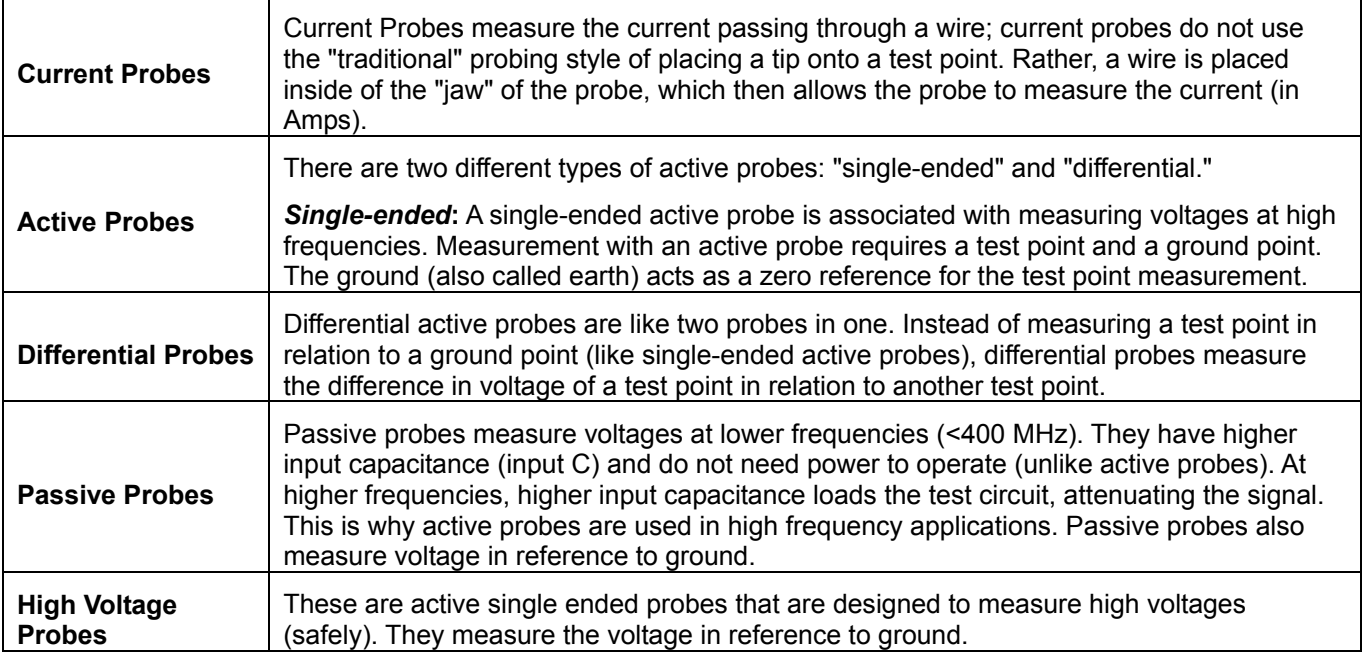

### **Probe Compensation**

Passive probes must be compensated to flatten overshoot. This is accomplished by means of a trimmer at the connector end of the probe.

- 1. Attach the connector end of your PP009 probe to any channel.
- 2. Connect the probe end to the CAL output connector at the front of the scope.
- 3. Adjust the trim pot at the connector end of the probe until the square wave is as flat as possible.

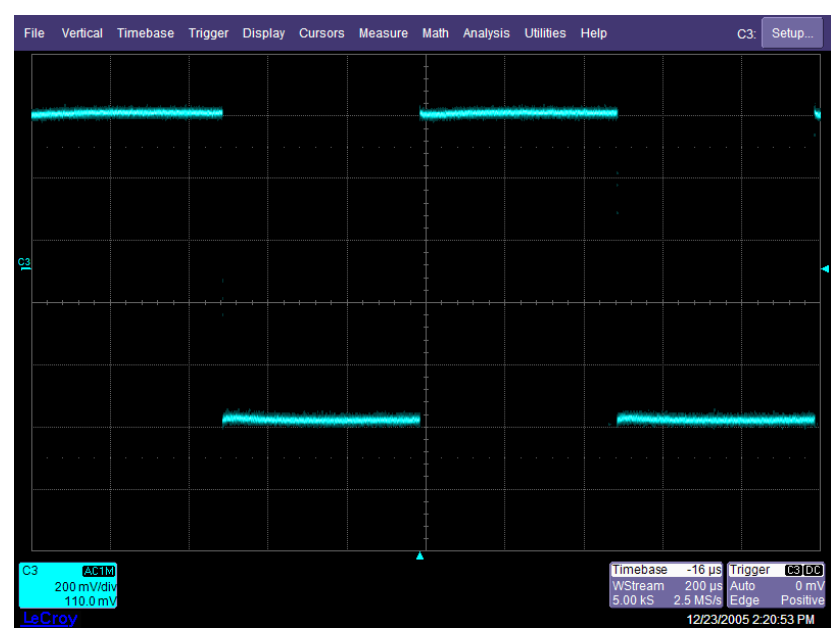

### **SAMPLING MODES**

Depending on your timebase, the following sampling modes are available:

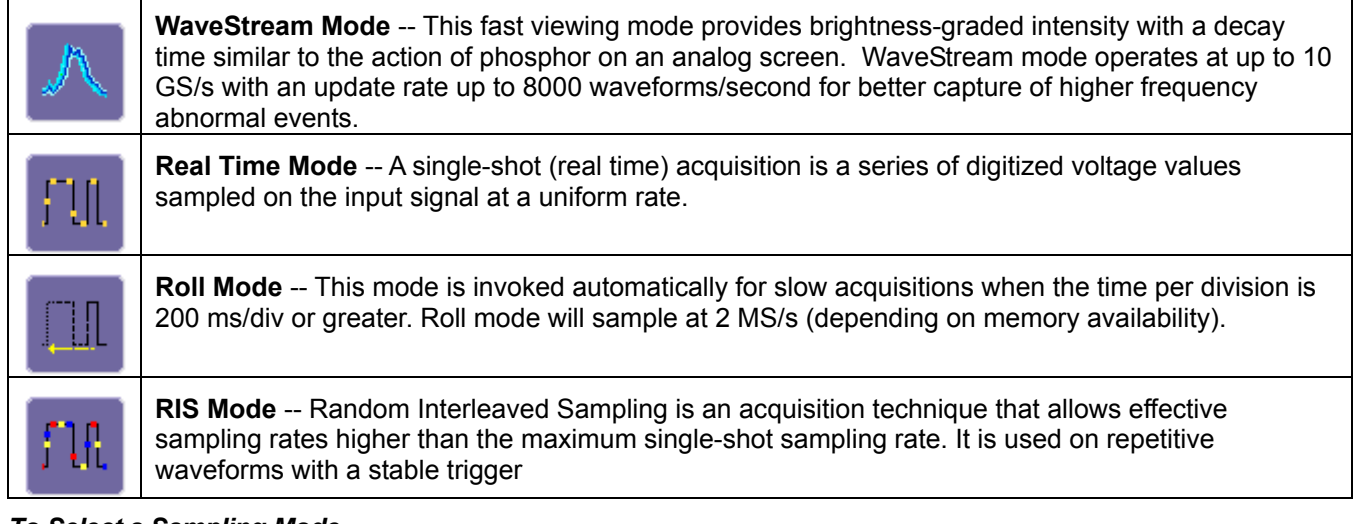

#### *To Select a Sampling Mode*

- 1. In the menu bar, touch **Timebase**, then **Horizontal Setup...** in the drop-down menu.
- 2. In the **Horizontal** dialog, touch a **Sample Mode** button.

### **Single-shot Sampling Mode**

#### *Basic Capture Technique*

A single-shot acquisition is a series of digitized voltage values sampled on the input signal at a uniform rate. It is also a series of measured data values associated with a single trigger event. The acquisition is typically stopped a defined number of samples after this event occurs: a number determined by the selected trigger delay and measured by the timebase. The waveform's horizontal position (and waveform display in general) is determined using the trigger event as the definition of time zero.

You can choose either a pre- or post-trigger delay. Pre-trigger delay is the time from the left-hand edge of the display grid forward to the trigger event, while post-trigger delay is the time back to the event. You can sample the waveform in a range starting well before the trigger event up to the moment the event occurs. This is 100% pretrigger, and it allows you to see the waveform leading up to the point at which the trigger condition was met and the trigger occurred. (The instrument offers up to the maximum record length of points of pre-trigger information.) Post-trigger delay, on the other hand, allows you to sample the waveform starting at the equivalent of 10,000 divisions after the event occurred.

Because each instrument input channel has a dedicated ADC (Analog-to-Digital Converter), the voltage on each is sampled and measured at the same instant. This allows very reliable time measurements between the channels.

On fast timebase settings, the maximum single-shot sampling rate is used. But for slower timebases, the sampling rate is decreased and the number of data samples maintained.

The relationship between sample rate, memory, and time can be simply defined as:

Capture Interval =  $\frac{1}{SampleRate} \times Memory$ 

and

 $\frac{CaptureInterval}{10} = Time PerDivision$ 

### **RIS Sampling Mode -- For Higher Sampling Rates**

RIS (Random Interleaved Sampling) is an acquisition technique that allows effective sampling rates higher than the maximum single-shot sampling rate. It is used on repetitive waveforms with a stable trigger. The maximum effective sampling rate of 50 GS/s can be achieved with RIS by making 100 single-shot acquisitions at 500 MS/s. The bins thus acquired are positioned approximately 20 ps apart. The process of acquiring these bins and satisfying the time constraint is a random one. The relative time between ADC sampling instants and the event trigger provides the necessary variation, measured by the timebase to 5 ps resolution.

The instrument requires multiple triggers to complete an acquisition. The number depends on the sample rate: the higher the sample rate, the more triggers are required. It then interleaves these segments (see figure) to provide a waveform covering a time interval that is a multiple of the maximum single-shot sampling rate. However, the realtime interval over which the instrument collects the waveform data is much longer, and depends on the trigger rate and the amount of interleaving required. The oscilloscope is capable of acquiring approximately 40,000 RIS segments per second.

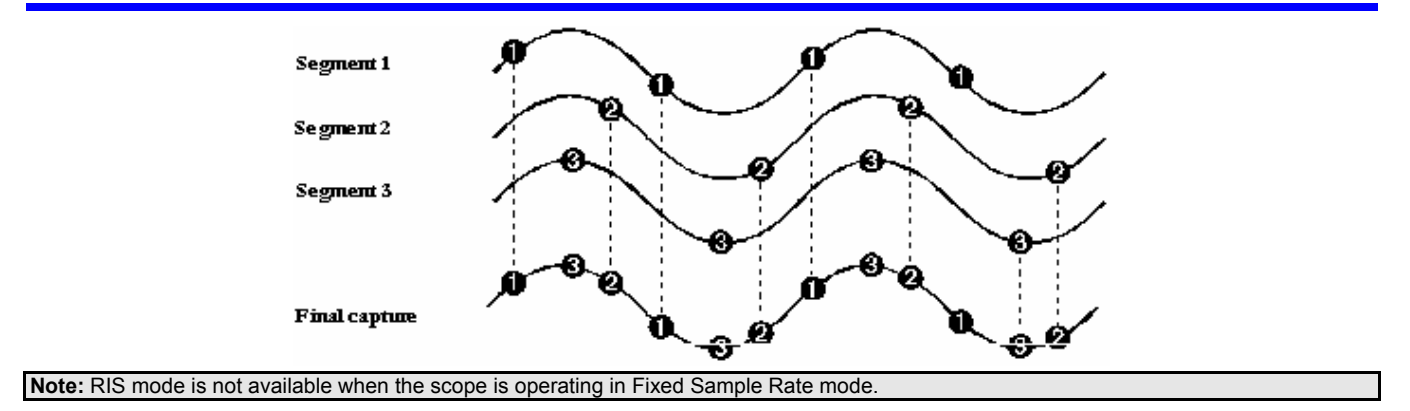

### **Roll Mode**

Roll mode can be selected when the timebase mode is real time, time per division is > 200 ms/div, and the sampling rate is < 200 kS/s.

Roll mode is not selected automatically when the above criteria are met. You must select Roll mode manually from the **Timebase** dialog each time you want to invoke it.

Roll mode displays, in real time, incoming points in single-shot acquisitions that have a sufficiently low data rate. The oscilloscope rolls the incoming data continuously across the screen until a trigger event is detected and the acquisition is complete. The parameters or math functions connected to each channel are updated every time the roll mode buffer is updated, as if new data is available. This resets statistics on every step of Roll mode that is valid because of new data.

**Note:** If the processing time is greater than the acquire time, the data in memory gets overwritten. In this case, the instrument issues the warning: **Channel data is not continuous in ROLL mode!!!** and rolling will start over again.

### **VERTICAL SETTINGS AND CHANNEL CONTROLS**

### **Adjusting Sensitivity and Position**

#### *To Adjust Sensitivity*

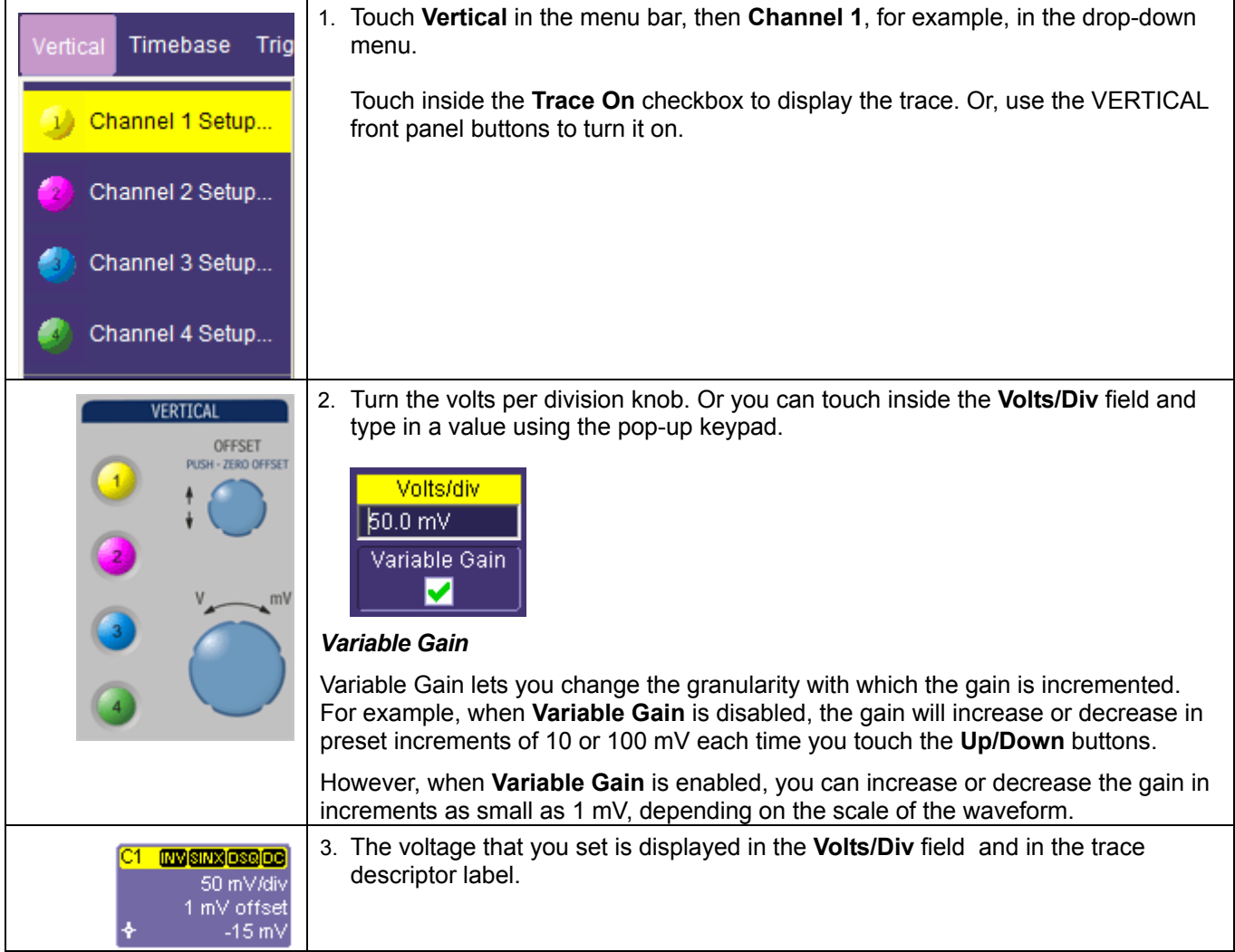

### **Adjusting the Waveform's Position**

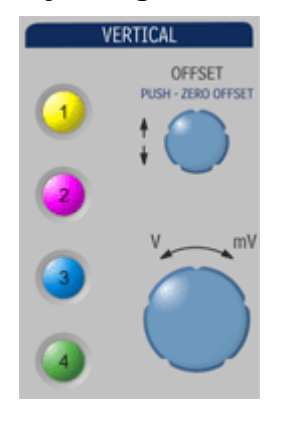

Turn the vertical offset adjust knob directly above the channel button whose waveform you want to move vertically. Or you can touch inside the **Offset** field and type in a value on the pop-up keypad. To set the vertical offset to zero, press the vertical offset adjust knob for the channel you want to adjust:

### **Bandwidth Limit**

Reducing the bandwidth also reduces the signal and system noise, and prevents high frequency aliasing.

#### *To Set Bandwidth Limiting*

- 1. To set bandwidth limiting
- 2. In the menu bar, touch **Vertical**, then select a channel from the drop-down menu.
- 3. Touch inside the **Bandwidth** field and select a bandwidth limit value from the pop-up menu. The options are
	- **Full**
	- 200 MHz
	- 20 MHz

### **Invert**

Touch the **Invert** checkbox to invert the waveform for the selected channel.

### **Coupling**

The choices of coupling are as follows:

- DC 50 ohm
- **GROUND**
- DC 1 Mohm
- AC 1 Mohm

**Note:** The coupling choices for a channel will change if a ProBus probe is connected to a channel.

#### *Overload Protection*

The maximum input voltage is 5  $V_{rms}$ . Whenever the voltage exceeds this limit, the coupling mode automatically switches from DC 50 to GROUND. You will then have to manually reset the coupling to DC 50 ohms, as described next.

#### *To Set Coupling*

- 1. In the menu bar, touch the **Vertical** button, then **Channel X Setup...** in the drop-down menu.
- 2. Touch inside the **Coupling** field and select a coupling mode from the pop-up menu.

### **Channel Deskew**

Unlike the Deskew math function, channel Deskew does no resampling, but instead adjusts the horizontal offset by the amount that you enter. The valid range is dependent on the current timebase +/- 9 divisions.

#### *To Set Up Channel Deskew*

- 1. In the menu bar, touch **Vertical**; from the drop-down menu, select a channel to set up.
- 2. Touch inside the **Deskew** field and enter a value using the pop-up numeric keypad.

### **Probe Attenuation**

#### *To Set Probe Attenuation*

LeCroy's ProBus system automatically senses probes and sets their attenuation for you. If you want to set the attenuation manually,

1. In the menu bar, touch **Vertical**, then select a channel from the drop-down menu.

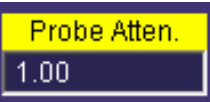

2. Touch inside the **Probe Atten.** field . Touch a divide-by menu selection or touch **Var** (variable). If you choose **Var**, type in a value using the pop-up numeric keypad.

### **Averaging**

The WaveSurfer Xs scope allows you the opportunity to continuously average your signal to reduce signal noise and aid in signal evaluation. If you want to use averaging, select a value here by touching inside the **Averaging**  field and entering a value up to 1 million sweeps on the pop-up keypad.

### **Linear and (SinX)/X Interpolation**

Linear interpolation, which inserts a straight line between sample point, is best used to reconstruct straight-edged signals such as square waves. (Sinx)/x interpolation, on the other hand, is suitable for reconstructing curved or irregular waveshapes, especially when the sample rate is 3 to 5 times the system bandwidth.

#### *To Set Up Interpolation*

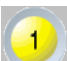

- 1. Touch the button for the channel you want to set up,  $\Box$  for example.
- 2. In the dialog area, touch inside the **Interpolation** field under **Pre-Processing**. "Pre-Processing" means before Math processing.
- 3. Touch inside the **Interpolation** field. A pop-up menu appears offering **Linear** or **Sinx/x** interpolation.
- 4. Touch the button for the type of interpolation you want.

### **Noise Filtering (ERES)**

The instrument's enhanced resolution feature improves vertical resolution by a fixed amount for each filter. This real increase in resolution occurs whether or not the signal is noisy, or your signal is single-shot or repetitive. The signal-to-noise ratio (SNR) improvement you gain is dependent on the form of the noise in the original signal. The enhanced resolution filtering decreases the bandwidth of the signal, filtering out some of the noise.

### **QuickZoom**

QuickZoom automatically displays a zoom of the channel or trace on a new grid.

*To Turn On a Zoom* 

Touch the **Zoom** button **in**  $\frac{200m}{\pi}$  **in the Vertical Adjust** dialog.

### **Finding Scale**

You can access the **Find Scale** button from the **Vertical Adjust** dialog. This feature automatically calculates peak-to-peak voltage, and chooses an appropriate Volts/Div scale to fully display the waveform.

#### *To Use Find Scale*

- 1. Touch the trace label for the waveform you desire.
- 2. Touch the **Find Scale** icon.

### **TIMEBASE AND ACQUISITION SYSTEM**

### **Timebase Setup and Control**

Set up the timebase by using the front panel **Horizontal** controls, just as for analog scopes.

For additional timebase setups,

- 1. Touch **Timebase** in the menu bar, then **Horizontal Setup...** in the drop-down menu. The **Horizontal** dialog appears.
- 2. Touch inside the **Time/Division** field and enter a value using the pop-up numeric keypad, or use the up/down arrows to adjust the value.
- 3. Touch inside the **Delay** field and type in a value, using the pop-up keypad. Touch the **Set To Zero** button to set the delay to zero.
- 4. Under "Real Time Memory" touch inside the Max Sample Points field and make a selection from the popup menu:

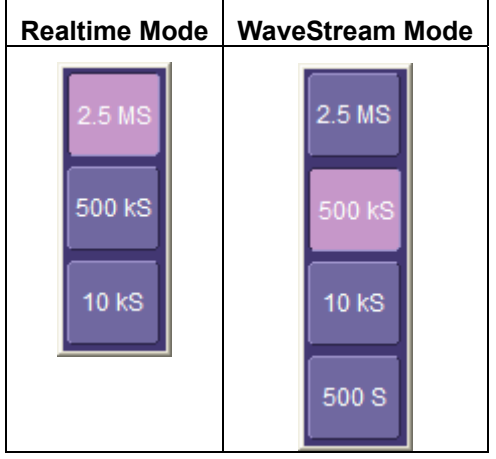

### **Autosetup**

When channels are turned on, Autosetup operates only on those turned-on channels. If no channels are turned on, all channels are affected. When more than one channel is turned on, the first channel in numerical order with a signal applied to it is automatically set up for edge triggering.

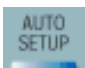

You can perform an autosetup of all these functions together by simply pressing on the front panel, or by

Auto Setup

touching **Autosetup** in the **Vertical**, **Timebase**, or **Trigger** drop-down menu.

### **TRIGGERING**

### **Trigger Setup Considerations**

#### *Trigger Modes*

**Auto mode** causes the scope to sweep even without a trigger. An internal timer triggers the sweep so that the display remains, even when the signal does not cause a trigger.

In **Normal** mode, the scope sweeps only if the input signal reaches the set trigger point. Otherwise it continues to display the last acquired waveform.

In **Single** mode, only one sweep occurs each time you press the button.

**Stop** mode inhibits all sweeps until you select one of the other three modes.

#### *Trigger Types*

The Advanced Trigger package (WSXs-ADVTRIG) is required for

- Runt
- Slew Rate
- Interval
- Dropout
- Qualified (State or Edge)

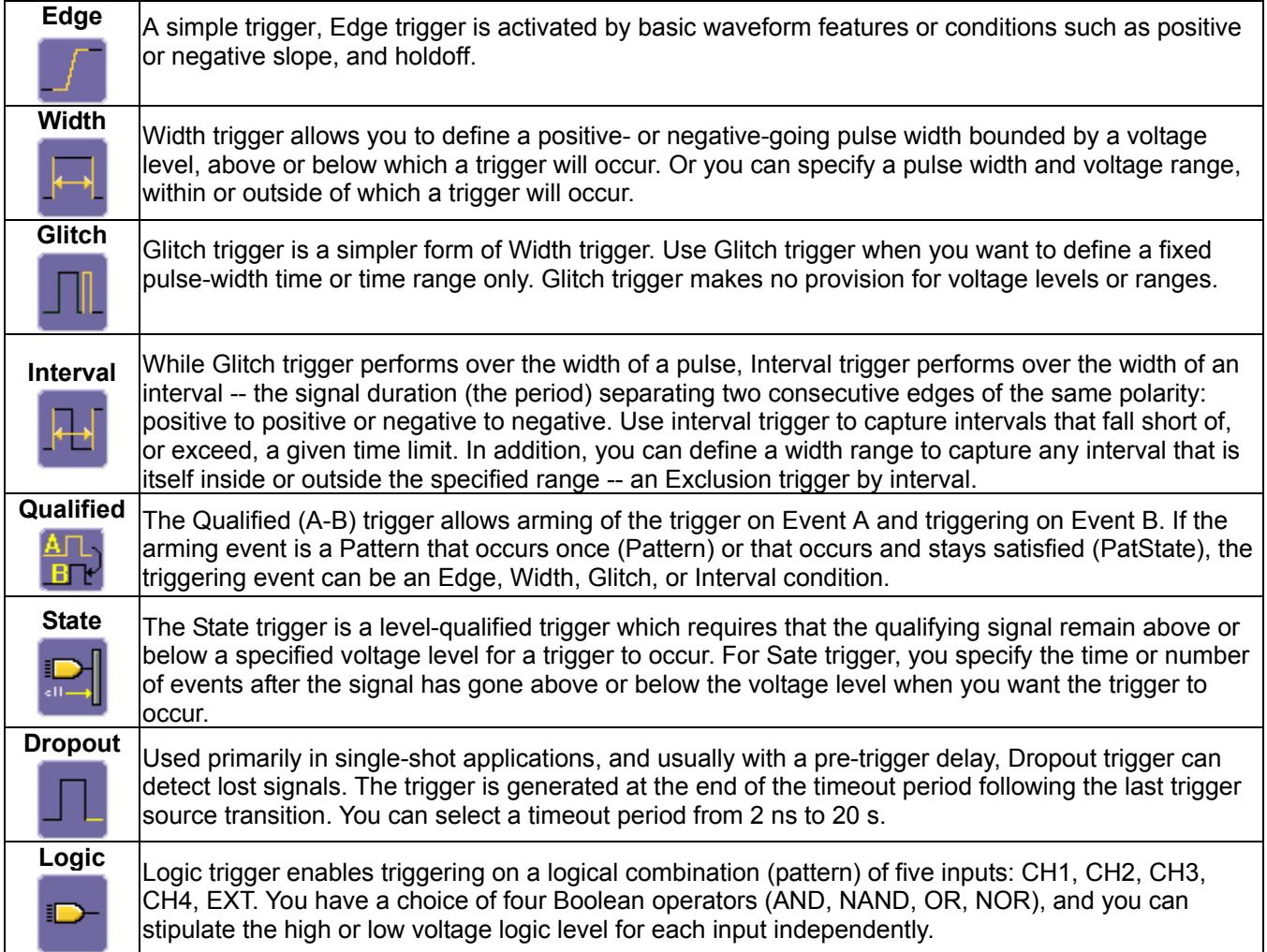

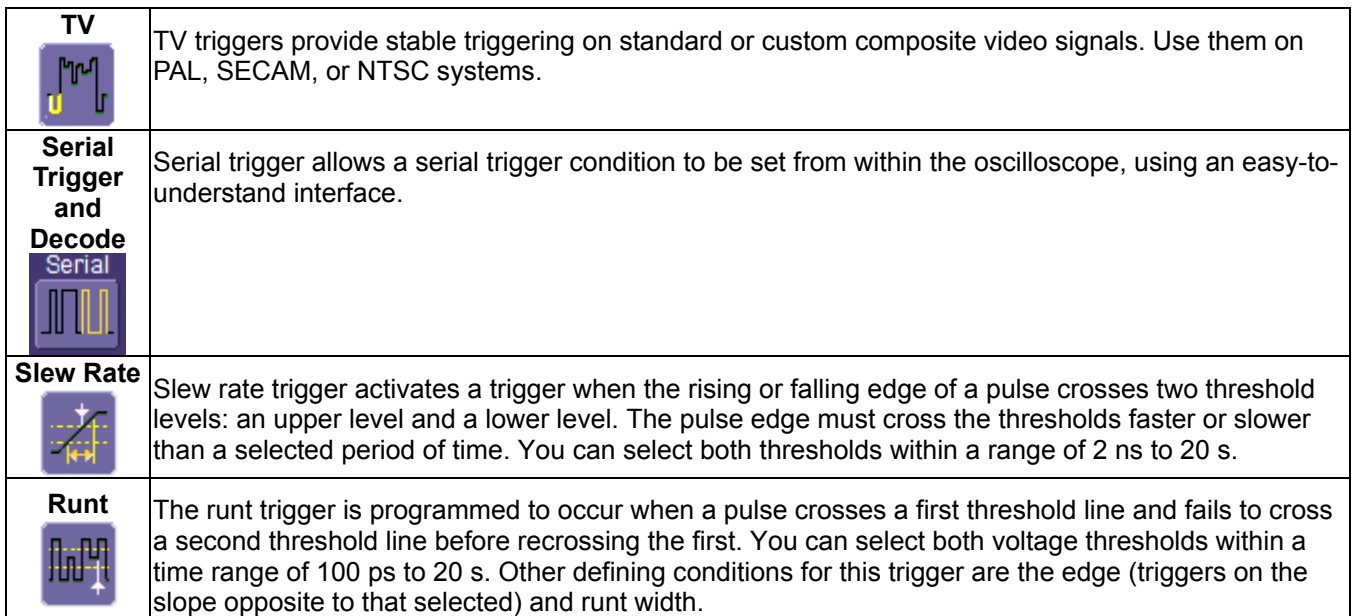

### **Determining Trigger Level, Slope, Source, and Coupling**

**Level** defines the source voltage at which the trigger circuit will generate an event: a change in the input signal that satisfies the trigger conditions. The selected trigger level is associated with the chosen trigger source.

Trigger level is specified in volts and normally remains unchanged when you change the vertical gain or offset. The amplitude and range of the trigger level are limited as follows:

- ±5 screen divisions with a channel as the trigger source
- ±400 mV with EXT as the trigger source
- $±4$  V with EXT/10 as the trigger source
- $±40$  mV with EXT<sup> $*$ 10 as the trigger source</sup>
- None with LINE as the trigger source (zero crossing is used).

**Coupling** refers to the type of signal coupling at the input of the trigger circuit. Because of the instrument's very high bandwidth, there is only one choice of trigger coupling: DC 50 ohms. However, as a visual check of where ground is, you may switch the channel to ground coupling at any time while testing.

With DC coupling, all of the signal's frequency components are coupled to the trigger circuit for high-frequency bursts.

**Slope** determines the direction of the trigger voltage transition used for generating a particular trigger event. You can choose a positive, negative, or windowed slope. Like coupling, the selected slope is associated with the chosen trigger source.

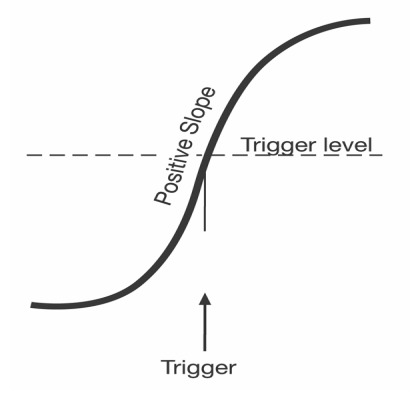

*Edge trigger works on the selected edge at the chosen level. The slope (positive or negative) is specified in the Trigger label permanently displayed below-right of the grid.*

### **Trigger Source**

The **Trigger Source** source may be one of the following:

- The acquisition channel signal (CH 1, CH 2, CH 3 or CH 4) conditioned for the overall voltage gain, coupling, and bandwidth.
- The line voltage that powers the oscilloscope (LINE). This can be used to provide a stable display of signals synchronous with the power line. Coupling and level are not relevant for this selection.
- The signal applied to the EXT BNC connector (EXT). This can be used to trigger the oscilloscope within a range of ±400 mV on EXT, ±4 V with EXT/10 as the trigger source.
- A logic pattern.

#### **Level**

Level defines the source voltage at which the trigger circuit will generate an event (a change in the input signal that satisfies the trigger conditions). The selected trigger level is associated with the chosen trigger source. Note that the trigger level is specified in volts and normally remains unchanged when the vertical gain or offset is modified.

- The Amplitude and Range of the trigger level are limited as follows:
- ±5 screen divisions with a channel as the trigger source
- ±400 mV with EXT as the trigger source
- $\bullet$   $\pm$ 4 V with EXT/10 as the trigger source
- none with LINE as the trigger source (zero crossing is used)

**Note:** Once specified, Trigger Level and Coupling are the only parameters that pass unchanged from trigger mode to trigger mode for each trigger source.

### **Holdoff by Time or Events**

Holdoff is an additional condition of Edge trigger. It can be expressed either as a period of time or an event count. Holdoff disables the trigger circuit for a given period of time or number of events after the last trigger occurred. Events are the number of occasions on which the trigger condition is met. The trigger will again occur when the holdoff has elapsed and the trigger's other conditions are met.

Use holdoff to obtain a stable trigger for repetitive, composite waveforms. For example, if the number or duration of sub-signals is known you can disable them by choosing an appropriate holdoff value. Qualified triggers operate using conditions similar to holdoff.

#### *Hold Off by Time*

Sometimes you can achieve a stable display of complex, repetitive waveforms by placing a condition on the time between each successive trigger event. This time would otherwise be limited only by the input signal, the coupling, and the instrument's bandwidth. Select a positive or negative slope, and a minimum time between triggers. The trigger is generated when the condition is met after the selected holdoff time, counted from the last trigger. Any time between 1 ns and 20 s can be selected. The delay is initialized and started on each trigger.

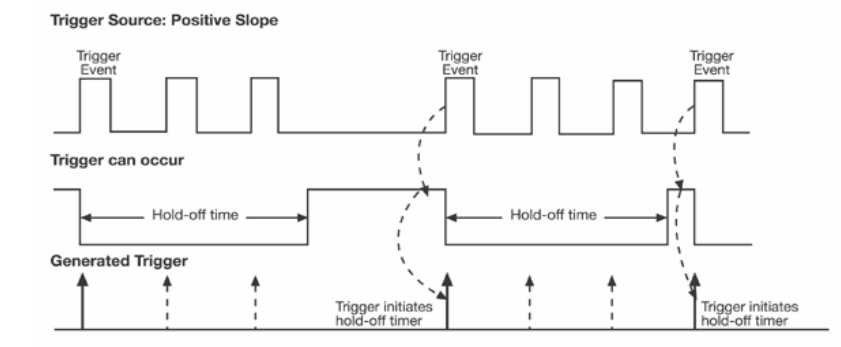

*Edge Trigger with Holdoff by Time. The bold edges on the trigger source indicate that a positive slope has been selected. The broken upward-pointing arrows indicate potential triggers, which would occur if other conditions are met. The bold arrows indicate where the triggers actually occur when the holdoff time has been exceeded.*

#### *Hold Off by Events*

Select a positive or negative slope and a number of events. An event is the number of times the trigger condition is met after the last trigger. A trigger is generated when the condition is met after this number, counted from the last trigger. The count is restarted on each trigger. For example, if the event number is two, the trigger will occur on the third event. From one to 99,999,999 events can be selected.

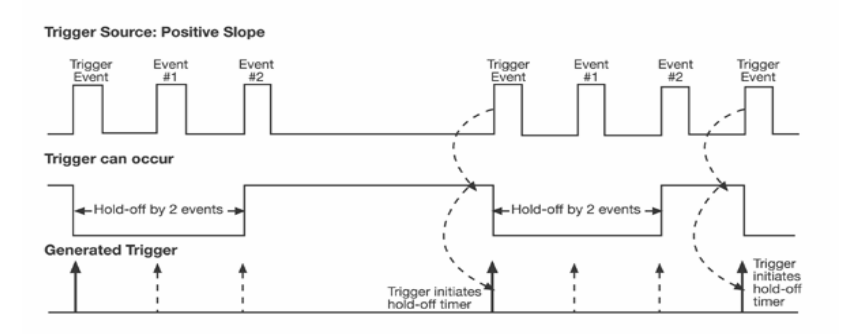

*Edge Trigger with Holdoff by Events (in this example, two events). The bold edges on the trigger source indicate that a positive slope has been selected. The broken, upward-pointing arrows indicate potential triggers, while the bold ones show where triggers actually occur after the holdoff expires.*

### **Simple Triggers**

#### *Edge Trigger on Simple Signals*

The instrument uses many waveform capture techniques that trigger on features and conditions that you define. These triggers fall into two major categories:

**Edge** -- activated by basic waveform features or conditions such as a positive or negative slope, and hold-off

**SMART Trigger** -- sophisticated triggers that enable you to use basic or complex conditions for triggering.

Use Edge Triggers for simple signals, and the SMART Triggers for signals with rare features, like glitches.

#### *Control Edge Triggering*

**Horizontal:** Turn the Delay knob in the HORIZONTAL control group to adjust the trigger's horizontal position. Or, touch inside the **Delay** field in the timebase setup dialog and enter a value, using the pop-up keypad.

The trigger location is shown by a marker below the grid:

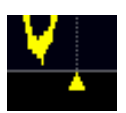

Post-trigger delay is indicated by a left-pointing arrow below-left of the grid:

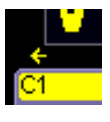

The time value is given in the title line of the **TimeBase** label below-right of the grid:

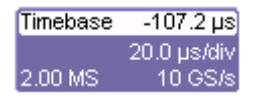

**Vertical:** Turn the **LEVEL** knob in the TRIGGER control group to adjust the trigger's vertical threshold.

Turn this knob to adjust the level of the trigger source or the highlighted trace. Level defines the source voltage at which the trigger will generate an event a change in the input signal that satisfies the trigger conditions.

Alternatively, in the **Trigger** dialog, you can touch inside the **Level** field and type in a value, using the pop-up numeric keypad. To quickly set a level of zero volts, touch the **Zero Level** button directly below the **Coupling** field.

An arrow on the left side of the grid shows the threshold position. This arrow is only visible if the trigger source is displayed.

#### *To Set Up an Edge Trigger*

#### Channel Setup

1. In the menu bar, touch **Trigger**, then select **Trigger Setup...** from the drop-down menu.

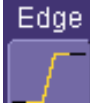

- 2. Touch the **Edge** trigger button **Example 2.** under the **Trigger** tab.
- 3. Touch inside the **Trigger Source** field and select an input from the pop-up menu.
- 4. Touch inside the **Level** field:

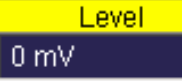

In the pop-up numeric keypad, enter a value in millivolts or use the up/down buttons to increase or decrease the value in increments of 1 mV. Or, touch one of the preset value buttons:

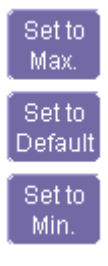

5. Select the holdoff by touching the **Time** or **Events** buttons

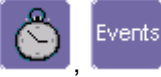

Using the pop-up numeric keypad, enter a value and specify the unit of time:

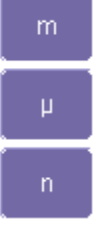

Or, use the up/down buttons to increase or decrease the time value in increments of 100 µs. Or, touch one of the preset value buttons:

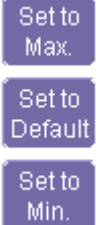

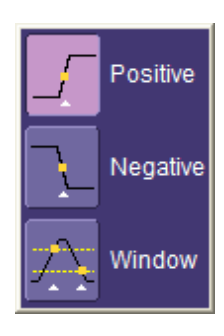

6. Choose **Positive**, **Negative**, or **Window** slope.

Window slope sets a threshold above and below the trigger level beyond which the signal must pass to generate a trigger. The slope can be either positive or negative.

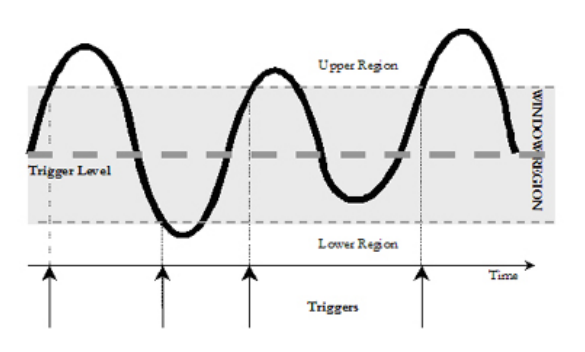

#### *Width Trigger*

#### How Width Trigger Works

Width trigger allows you to define a positive- or negative-going pulse width bounded by a voltage level, above or below which a trigger will occur. You can specify a pulse width and voltage range, within or outside of which a trigger will occur.

#### To Set Up Width Trigger

1. Touch the **Trigger** descriptor label.

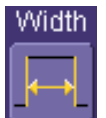

- 2. Touch the **Width** trigger button
- 3. Touch inside the **Trigger Source** field and select a source on which to trigger.
- 4. Touch inside the **Level** field and enter a value using the pop-up numeric keypad.
- 5. Select **Positive** or **Negative** polarity.
- 6. Touch the **Less Than** button and enter a pulse-width value in the **Upper Limit** field.

Or touch the **Greater Than** button and enter a pulse-width value in the **Lower Limit** field.

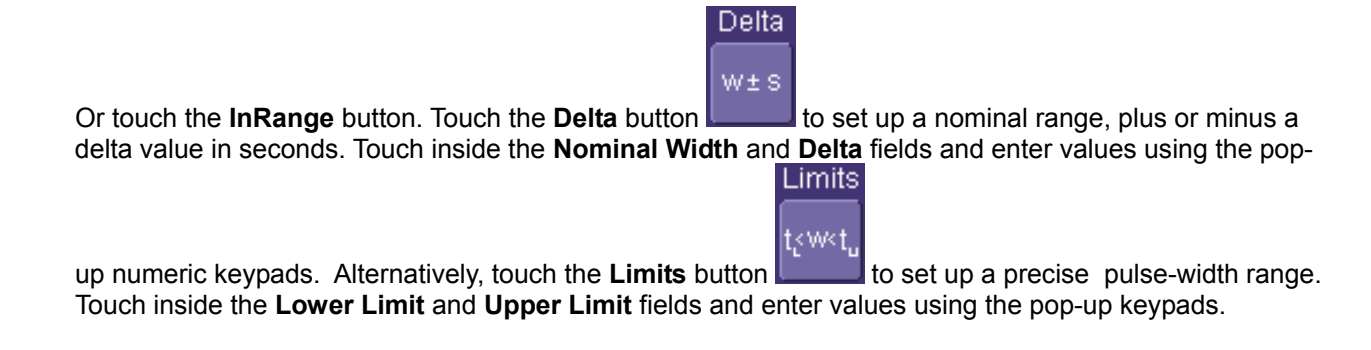

Or touch the **Out Of Range** button and perform the same range setups as for In Range triggering.

#### *Qualified Trigger*

#### How Qualified Triggers Work

Use a signals transition above or below a given level (its validation) as an enabling (qualifying) condition for a second signal that is the trigger source. These are Qualified triggers. For Edge Qualified triggers (the default) the transition is sufficient and no additional requirement is placed on the first signal. For State Qualified triggers the amplitude of the first signal must remain in the desired state until the trigger occurs. A qualified trigger can occur

immediately after the validation, or following a predetermined time delay or number of potential trigger events. The time delay or trigger count is restarted with every validation.

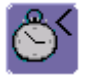

**Within Time** creates a time window within which a trigger can occur.

**Wait Time** determines a delay from the start of the desired pattern. After the delay (timeout) and while the pattern is present, a trigger can occur. The timing for the delay is restarted when the selected pattern begins.

### Events

**Events** determines a minimum number of events of the trigger source. An event is generated when a trigger source meets its trigger conditions. On the selected event of the trigger source and while the pattern is present, a trigger can occur. The count is initialized and started whenever the selected pattern begins, and continues while the pattern remains. When the selected count is reached, the trigger occurs.

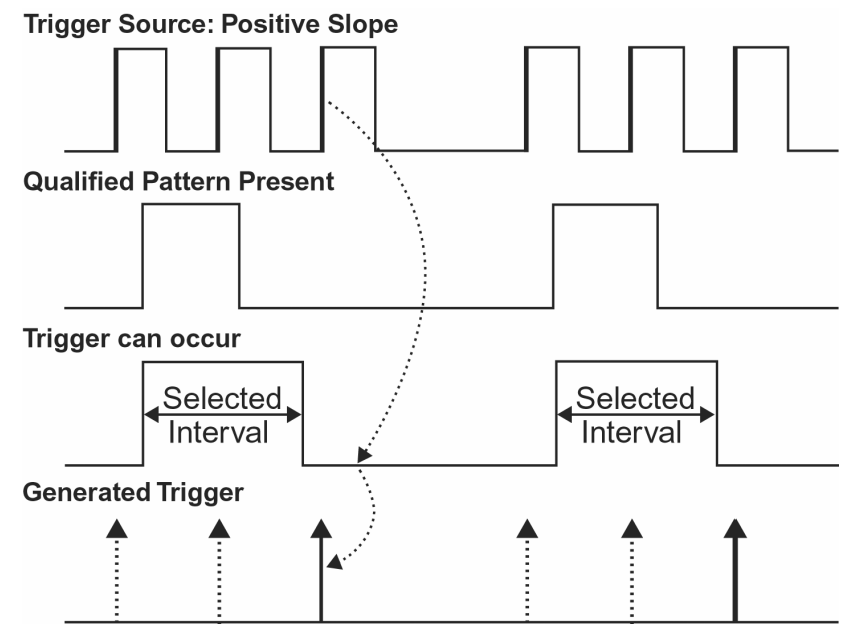

*Edge Qualified and Wait: Trigger after timeout. The broken upward-pointing arrows indicate potential triggers, while the bold ones show where the actual triggers occur.*

#### Qualified First Trigger

Qualified First trigger is intended to be used exclusively in Sequence Mode to speed up the trigger rate. With Qualified First trigger, a single valid trigger is sufficient to acquire a full sequence. Other than in Sequence Mode, Qualified First is identical to the Qualified triggers.

In data storage applications, the index pulse can be defined as the qualifier signal and the servo gate signal as the trigger source.

#### To Set Up an Edge Qualified Trigger

- 1. Touch the **Trigger** descriptor label.
- 2. Touch the **Qualified** trigger button.
- 3. Under "Arm trigger on Event 'A'" select Edge as the condition on which to arm the trigger. The **Edge** condition will automatically be selected under "Then trigger on Event 'B'" also.
- 4. Under "When 'B' occurs", select a wait condition (time or events) and set a value.
- 5. Touch the **Event 'A' Edge** tab.
- 6. Select a trigger source under "Qualifier Setup."

- 7. Set a trigger voltage level in the **Level** field. Then select a slope and coupling.
- 8. Touch the **Event 'B' Edge** tab and make the same setups for the dependent trigger.

#### *Pattern (Logic) Trigger*

#### **How Logic Trigger Works**

Logic Trigger enables triggering on a logical combination of up to five inputs: CH 1, CH 2, CH 3, CH 4, and EXT. The combination of inputs is referred to as a pattern. There are four logic gates available: AND, NAND, OR, NOR.

A trigger state is either high or low: high when a trigger source is greater than the trigger level (threshold) and low when less than it. For example, an AND pattern could be defined as true when the trigger state for CH 1 is high, CH 2 is low, and EXT is irrelevant (X or don't care). If any one of these conditions is not met, the pattern state is considered false.

#### Logic Applications

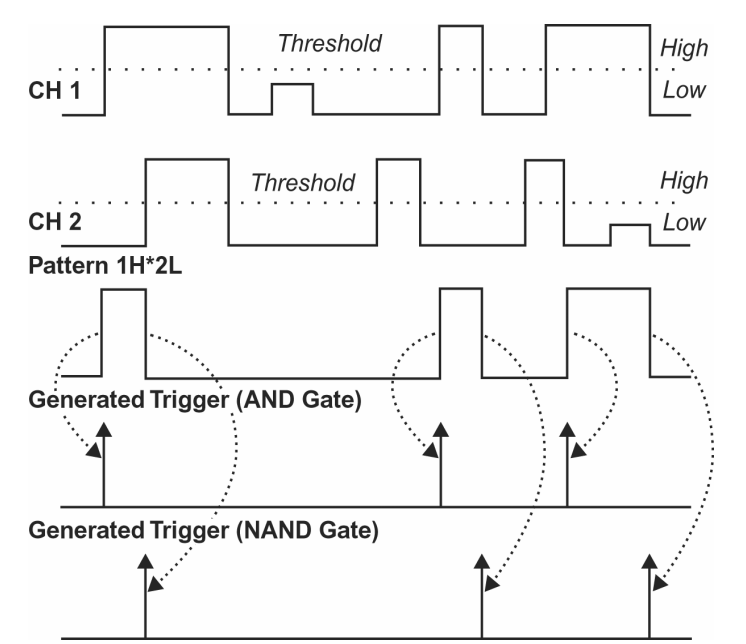

*Logic Trigger can be used in digital design for the testing of complex logic inputs or data transmission buses.*

#### To Set Up Logic Trigger

- 1. Touch the **Trigger** descriptor label.
- 2. In the **Trigger** dialog, touch the **Pattern** trigger button.
- 3. If you want to hold off the trigger (either in time or events) when the pattern becomes true, touch one of the **Holdoff By:** buttons. Then touch inside the holdoff data entry field and enter a value, using the popup keypad.
- 4. If applicable, touch the **Pattern** tab. For each input you want to include in the logic pattern, touch inside the **State** field and select a logic state: **Low** or **High**. Select **Don't Care** for all other inputs.
- 5. Touch inside the **Level** data entry field for each input included in the pattern, and enter a voltage level threshold, using the pop-up keypad.

### *TV Trigger*

**TV** triggers provide stable triggering on standard or custom composite video signals. Use them on PAL, SECAM, or NTSC systems.

To Set Up a TV Trigger

- 1. Touch the **Trigger** descriptor label.
- 2. In the Trigger dialog, touch the **TV** trigger button

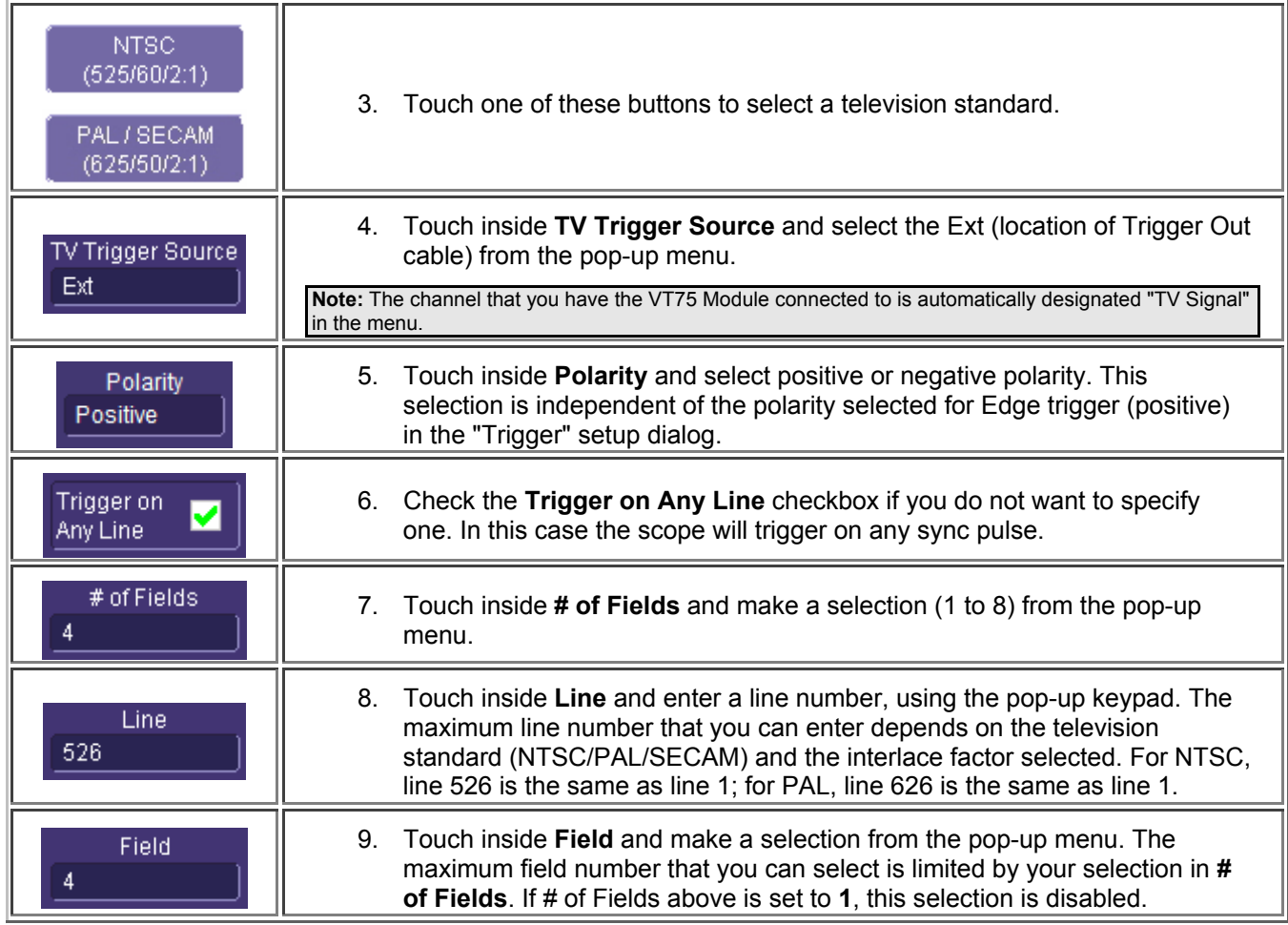

#### To Set Up a Custom Trigger

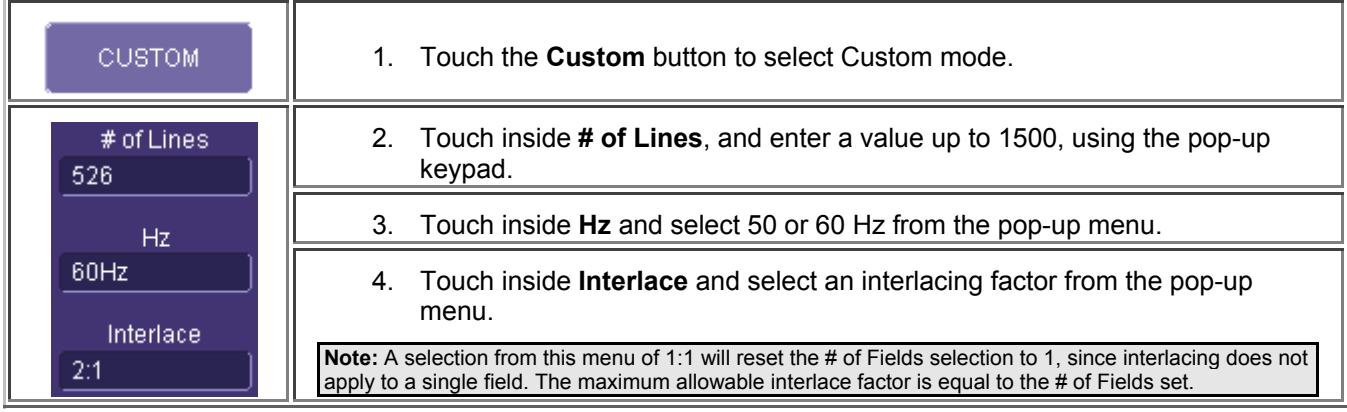

### **SMART Triggers**

#### *Glitch Trigger*

How Glitch Trigger Works

Glitch trigger can be used to catch glitches. You can specify a pulse width or a pulse width range.

**Pulse smaller than selected pulse width:** Set a maximum pulse width. This glitch trigger is generated on the selected edge (positive or negative) when the pulse width is less than or equal to the set width.

The timing for the width is initialized and restarted on the opposite slope to that selected.

**Note:** If the glitch's width is narrower than the signal's width, set the trigger to a narrower width than that of the signal. The signal's width, as determined by the instrument trigger comparator, depends on the DC trigger level. If that level were to be set at the middle of a sine wave, for example, the width could then be considered as the half period. But if the level were higher, the signal's width would be considered to be less than the half period.

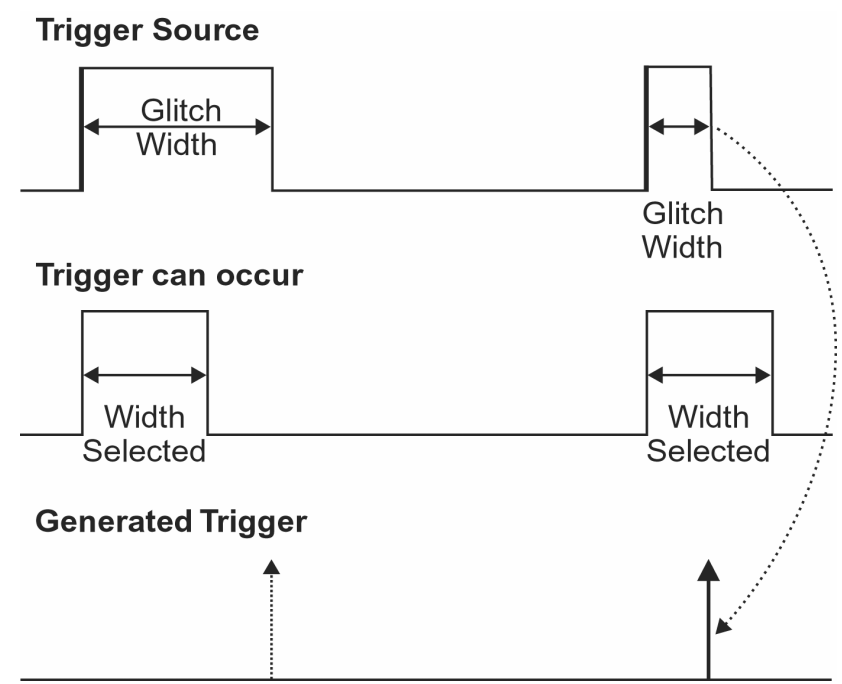

*Glitch Trigger: In this example triggering on a pulse width less than or equal to the width selected. The broken upward-pointing arrow indicates a potential trigger, while the bold one shows where the actual trigger occurs.*

#### To Set Up Glitch Trigger

- 1. Touch the Trigger descriptor label.
- 2. If applicable, touch the Smart trigger button, then the Glitch trigger button.
- 3. Touch inside the trigger Source field and select a source on which to trigger.
- 4. Touch inside the Level data entry field and enter a value using the pop-up keypad.
- 5. Select Positive or Negative polarity.
- 6. Define the width of the glitch you are looking for. You can trigger on any glitch less than a chosen pulsewidth (Upper Limit); or you can trigger on a chosen range. When you touch the Less Than button; the Upper Limit data entry field alone is displayed. When you touch the In Range button; the Upper Limit and Lower Limit fields are displayed.
- 7. Touch inside the limit fields and enter a time value, using the pop-up keypad.

#### *Interval Trigger*

#### How Interval Triggers Work

While Glitch trigger performs over the width of a pulse, Interval trigger performs over the width of an interval, with the signal duration (period) separating two consecutive edges of the same polarity: positive to positive or negative to negative. Use Interval trigger to capture intervals that fall short of, or exceed, a given time limit. In addition, you can define a width range to capture any interval that is itself inside or outside the specified range: an exclusion trigger by interval.

**Interval Less Than:** For this Interval Trigger, generated on a time interval smaller than the one that you set, choose a maximum interval between two like edges of the same slope (positive, for example).

The trigger is generated on the second (positive) edge if it occurs within the set interval. The instrument initializes and restarts the timing for the interval whenever the selected edge occurs.

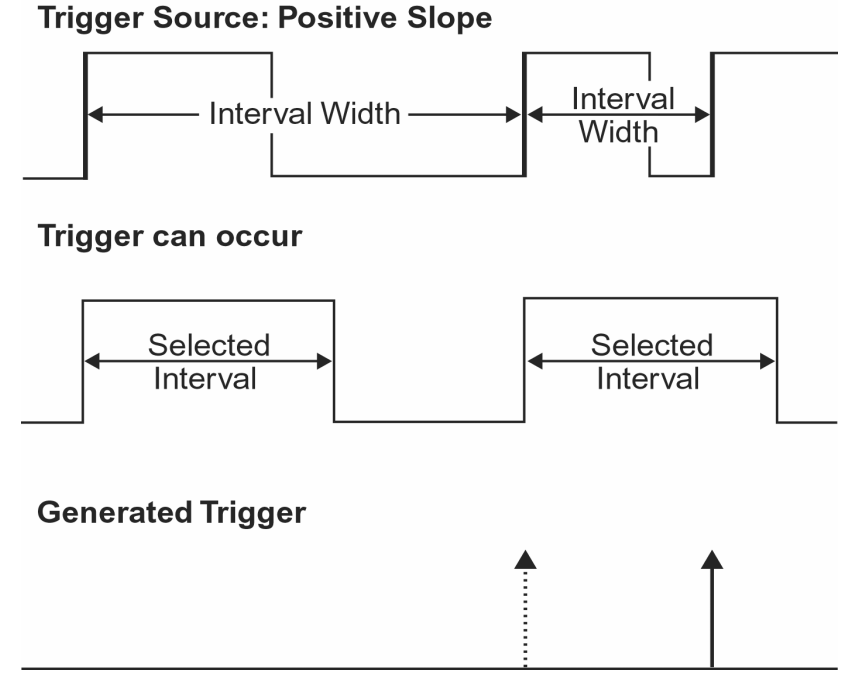

*Interval Trigger that triggers when the interval width is smaller than the selected interval. The broken, upward-pointing arrow indicates a potential trigger, while the bold one shows where the actual trigger occurs on the positive edge within the selected interval.*

**Interval Greater Than:** For this Interval Trigger, generated on an interval larger than the one that you set, select a minimum interval between two edges of the same slope. The instrument generates the trigger on the second edge if it occurs after the set interval. The timing for the interval is initialized and restarted whenever the selected edge occurs.

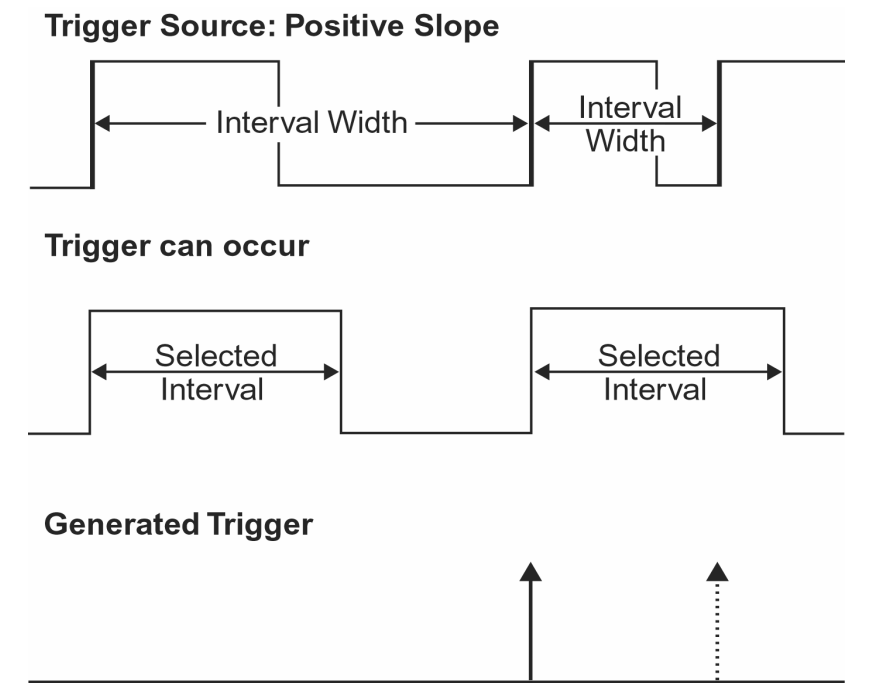

*Interval Trigger that triggers when the interval width is larger than the set interval. The broken upward-pointing arrow indicates a potential trigger, while the bold one shows where the actual trigger occurs on the positive edge after the selected interval.*

**Interval In Range:** This Interval Trigger is generated whenever an interval between two edges of the same slope falls within a selected range. The instrument initializes and restarts the timing for the interval whenever the selected edge occurs.

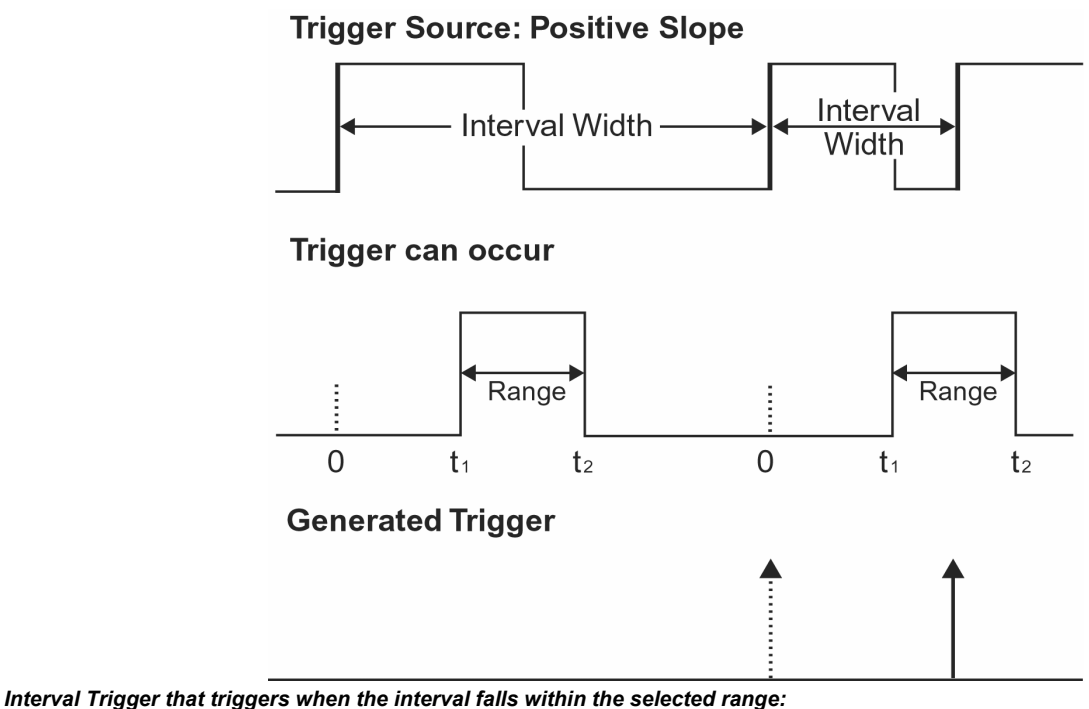

 $t_1$  = range's lower time limit;  $t_2$  = range's upper limit. The broken upward-pointing arrow indicates a potential trigger, while the bold *one indicates where the actual trigger occurs on the positive edge within the selected range.*

To Set Up Interval Trigger

- 1. Touch the **Trigger** descriptor label.
- 2. If applicable, touch the **Smart** trigger button, then the **Interval** trigger button.
- 3. Touch inside the **Trigger Source** field and select a source on which to trigger.
- 4. If available, touch inside the **Coupling** field and select a coupling mode.
- 5. Touch inside the **Level** field and enter a value using the pop-up numeric keypad.
- 6. Select positive or negative polarity.
- 7. Touch the **LessThan** button and enter a pulse-width value in the **Upper Limit** field.

Or touch the Greater Than button and enter a value in the Lower Limit data entryfield.

Or touch the In Range button.

Touch the Delta button to set up a nominal range, plus or minus a delta value in seconds. Touch inside the Nominal Width and Delta data entry fields and enter values using the pop-up numeric keypads. Touch the Limits button to set up a precise range. Touch inside the Lower Limit and Upper Limit data entry fields and enter values using the pop-up numeric keypads.

Or, if available, touch the Out Of Range button and perform the same Delta or Limits setup as for In Range triggering.

#### *Dropout Trigger*

Used primarily in single-shot applications, and usually with a pre-trigger delay, Dropout trigger can detect lost signals. The trigger is generated at the end of the timeout period following the last trigger source transition.

How Dropout Trigger Works

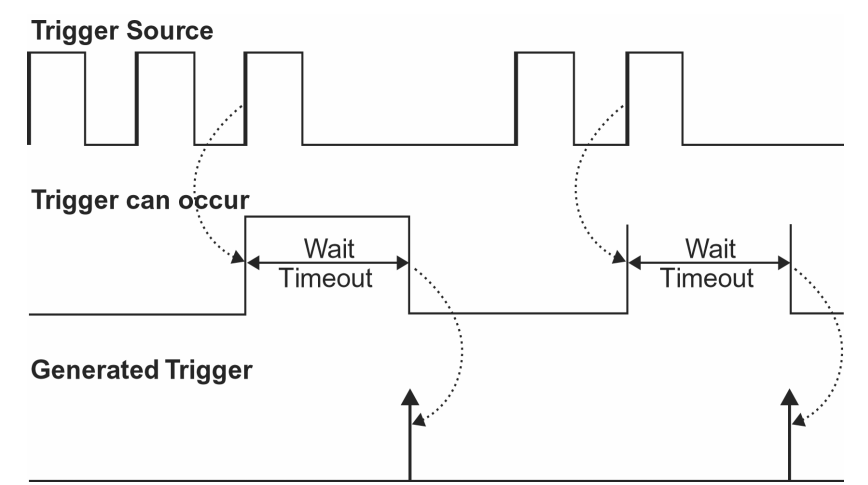

*Dropout Trigger: occurs when the timeout has expired. The bold upward-pointing arrows show where the trigger occurs.*

#### To Set Up Dropout Trigger

- 1. Touch the **Trigger** descriptor label.
- 2. If applicable, touch the **Smart** trigger button, then the **Dropout** trigger button.
- 3. Select **Positive** or **Negative** polarity.
- 4. Touch inside the **Trigger after** timeout data entry field and enter a time value, using the pop-up keypad.
- 5. Enter a voltage level in the **Level** field.

#### *Runt Trigger*

The Runt trigger is programmed to occur when a pulse crosses a first threshold line and fails to cross a second threshold line before recrossing the first. You can select both voltage thresholds within a time range of 100 ps to 20 s. Other defining conditions for this trigger are the edge (triggers on the slope opposite to that selected) and runt width.

To Set Up Runt Trigger

- 1. Touch the **Trigger** descriptor label.
- 2. If applicable, touch the **Smart** trigger button, then touch the Runt trigger button.
- 3. Touch inside the trigger **Source** field and select a source on which to trigger. If
- 4. you select an external trigger source, you will also need to set a coupling mode.
- 5. Touch inside the **Level** data entry field and enter a value, using the pop-up keypad.
- 6. Select Positive or **Negative** polarity.
- 7. Touch the **Less Than** button and enter a pulse-width value in the **Upper Limit** field.

Or touch the **Greater Than** button and enter a pulse-width value in the **Lower Limit** field.

Or touch the **In Range** button. Then touch the **Delta** button to set up a nominal range, plus or minus a delta value in seconds. Touch inside the **Nominal Width** and **Delta** fields and enter values, using the popup numeric keypads. Alternatively, touch the **Limits** button to set up a precise pulse-width range by setting **Lower Limit** and **Upper Limit** values, using the pop-up keypads.

Or touch the **Out Of Range** button and perform the same range setups as for **In Range** triggering.

#### *Slew Rate Trigger*

- 1. Touch the **Trigger** descriptor label.
- 2. If applicable, touch the **Smart** trigger button, then touch the Slew Rate trigger button.
- 3. Touch inside the trigger **Source** field and select a source on which to trigger. If
- 4. you select an external trigger source, you will also need to set a coupling mode.
- 5. Touch inside the **Level** data entry field and enter a value, using the pop-up keypad.
- 6. Select **Positive** or **Negative** polarity.
- 7. Touch the **Less Than** button and enter a pulse-width value in the **Upper Limit** field.

Or touch the **Greater Than** button and enter a pulse-width value in the **Lower Limit** field.

Or touch the **In Range** button. Then touch the **Delta** button to set up a nominal range, plus or minus a delta value in seconds. Touch inside the **Nominal Width** and **Delta** fields and enter values, using the popup numeric keypads. Alternatively, touch the **Limits** button to set up a precise pulse-width range by setting **Lower Limit** and **Upper Limit** values, using the pop-up keypads.

Or touch the **Out Of Range** button and perform the same range setups as for In Range triggering.

### **DISPLAY FORMATS**

- 1. In the menu bar, touch **Display;** then touch **Display Setup** in the drop-down menu.
- 2. Touch one of the **Grid** combination buttons. **Autogrid** automatically adds or deletes grids as you select more or fewer waveforms to display.
- 3. Touch inside the **Grid Intensity** field and enter a value from 0 to 100 using the pop-up keypad.

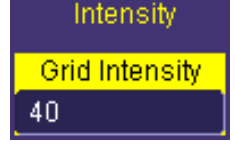

- 4. Touch the **Grid on Top** checkbox if you want to superimpose the grid over the waveform. Depending on the grid intensity, some of your waveform may be hidden from view when the grid is placed on top. To undo, simply uncheck **Grid on Top**.
- 5. Touch the **Axis Labels** checkbox to permanently display the values of the top and bottom grid lines (calculated from volts/div) and the extreme left and right grid lines (calculated from the timebase).
- 6. Choose a line style for your trace: solid **Line** or **Points:**

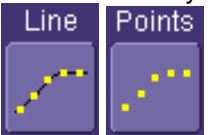

#### **Persistence Setup**

The analog Persistence feature helps you display your waveform and reveal its idiosyncrasies or anomalies for a repetitive signal. Use Persistence to accumulate on-screen points from many acquisitions to see your signal change over time. The instrument persistence modes show the most frequent signal path "three-dimensionally" in intensities of the same color, or graded in a spectrum of colors.

You can show persistence for up to eight inputs for any channel, math function, or memory location (M1 to M4).

#### *Saturation Level*

The Persistence display is generated by repeated sampling of the amplitudes of events over time, and the accumulation of the sampled data into "3-dimensional" display maps. These maps create an analog-style display. User-definable persistence duration can be used to view how the maps evolve proportionally over time. Statistical integrity is preserved because the duration (decay) is proportional to the persistence population for each amplitude or time combination in the data. In addition, the instrument gives you post-acquisition saturation control for a more detailed display.

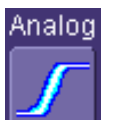

When you select **mode from the Persistence** dialog, each channel is assigned a single color. As a persistence data map develops, different intensities of that color are assigned to the range between a minimum and a maximum population. The maximum population automatically gets the highest intensity, the minimum population gets the lowest intensity, and intermediate populations get intensities in between these extremes.

The information in the lower populations (for example, down at the noise level) could be of greater interest to you than the rest. The Analog persistence view highlights the distribution of data so that you can examine it in detail.

You can select a saturation level as a percentage of the maximum population. All populations above the saturation population are then assigned the highest color intensity: that is, they are saturated. At the same time, all populations below the saturation level are assigned the remaining intensities. Data populations are dynamically updated as data from new acquisitions is accumulated.

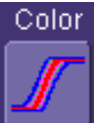

Color mode persistence, selected by touching  $\sim$  works on the same principle as the Analog persistence feature, but instead uses the entire color spectrum to map signal intensity: violet for minimum population, red for maximum population. A saturation level of 100% spreads the intensity variation across the entire distribution; at lower saturation levels the intensity will saturate (become the brightest color) at the percentage value specified. Lowering this percentage causes the pixels to be saturated at a lower population, and makes visible those rarely hit pixels not seen at higher percentages.

### **Show Last Trace**

For most applications, you may not want to show the last trace because it will be superimposed on top of your persistence display. In those cases turn off **Show Last Trace** by touching the checkbox. However, if you are doing mask testing and want to see where the last trace is falling, turn **Show Last Trace** on.

### **Persistence Time**

You can control the duration of persistence by setting a time limit, in seconds, after which persistence data will be erased: 0.5 s, 1 s, 2 s, 5 s, 10 s, 20 s, or infinity.

### **To Set Up Persistence**

- 1. In the menu bar touch **Display**, then touch **Persistence Setup...** in the drop-down menu.
- 2. Touch the **Persistence On** checkbox.

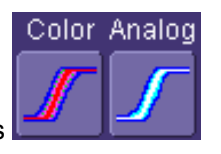

- 3. Touch one of the mode buttons
- 4. Then touch the **Show last trace** checkbox if you want the last trace displayed.
- 5. Touch inside the **Saturation** field and enter a whole number integer, using the pop-up numeric keypad.
- 6. Touch inside the **Persistence Time** field and make a selection from the pop-up menu.
- 7. To turn off persistence for all channels, uncheck the **Persistence On** checkbox.

#### **Screen Saver**

The Windows screen saver is activated in the same way as for any PC.

- 1. Minimize the instrument display by touching **File** in the menu bar, then **Minimize** in the drop-down menu.
- 2. Touch **Start** down in the task bar.
- 3. Touch **Settings** in the pop-up menu.
- 4. Touch Control Panel.
- 5. Touch **Display**.
- 6. Touch the **Screen Saver** tab.

### **ZOOMING YOUR CHANNELS**

#### **Overview**

LeCroy offers extremely powerful, yet simple to use, zooming capability in the WaveSurfer Xs scope. The large, bright 10.4" display with touch screen lends itself very well to quickly creating zooms, and being able to see how they relate to the original channels.

There are a number of different ways to zoom in a WaveSurfer Xs scope:

- **Drawing a box** around the area to be zoomed, using either your finger or a mouse/pointing device.
- Using the front panel **QuickZoom** button.
- Using the software toolbar **Zoom** button that is in the Channel menu.

The operating behavior for all three methods is basically the same, with some minor differences.

In all cases, the zoomed channels are displayed in a separate half-height grid at the bottom of the display (separate from the channels). If you also have a Math trace displayed when you zoom, there will be three grids on the display, each one-third height.

The zoomed traces are nearly the same color as the original channel traces to make comparison easy. The zoomed area is shown in white on the original channel trace. All zooms share a common horizontal zoom scale and position. Each zoom has an independent vertical zoom capability. All zooms are calculated to 16-bit vertical resolution. Therefore, you can vertically scale the zoom traces and still maintain very high resolution when viewing signal detail.

### **Creating Zooms**

There are three ways to create zooms of your channels.

#### *Touch Screen Zooming*

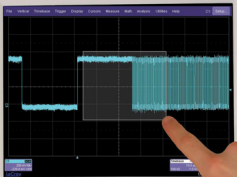

You can "draw a box" around the area that you wish to zoom simply by dragging your finger, fingernail, or pointing device around the area of the waveform that you want to zoom.

If there is only one channel ON when you draw a box, the zoom will be created instantly. If more than one channel is ON, you will be prompted for which channels you want to zoom.

To UNDO your zoom, touch the **UNDO** button in the upper right corner of the display.

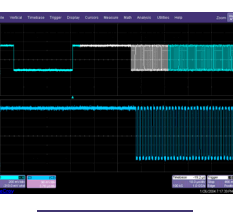

Zoom

You can also use touch screen zoom to change the zoom scale of an existing Zoom, Math, or Memory (reference waveform) trace.

#### *Front Panel QuickZoom Button*

**MEASURE** Press the front panel **QuickZoom** button. Zoom traces will be created for all of the channels currently displayed. To turn off a Zoom trace individually, touch the Zoom descriptor label twice to open the Zoom trace menu, then uncheck the ON checkbox. To UNDO your zoom at any time, simply press the front panel QuickZoom button again. **Note:** If you turn a channel ON while the QuickZoom is displayed, the new channel will not be zoomed. **MATH** 

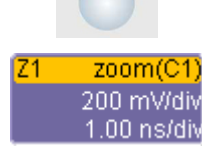

#### *Toolbar Zoom*

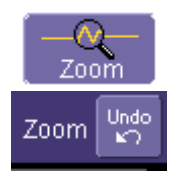

Press the Toolbar **Zoom** button in the Channel Toolbar located in the Channel menu.

A Zoom trace will be created for that channel only.

To UNDO your zoom, press the **UNDO** button in the upper right corner of the display.

### **Zoom Descriptor Label**

When a Zoom trace is ON, there is a descriptor label on the display for it, much like for the channels, math trace, and memories (reference waveforms).

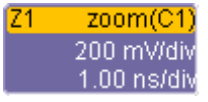

- The top line contains information about the Zoom trace (in this case, it's a Zoom of Channel 1).
- The  $2^{nd}$  line contains vertical scaling information.
- The 3<sup>rd</sup> line contains horizontal scaling information.

If the descriptor label is a solid color (as shown below), then the Zoom trace is ACTIVE, which means that the Horizontal and Vertical front panel controls are set to adjust that specific zoom trace, and not any of the channels. In this case, the scale and position of the Zoom trace can be changed by adjusting the horizontal and vertical controls on the front panel.

**Z1**  $\mathsf{zoom}(\mathsf{C1})$ 200 mWdiv  $1.00$  ns/div

Note that the Horizontal scales and position is the same for all Zoom traces, but Vertical scale and position can be adiusted individually.

If the Zoom trace is not ACTIVE, and you wish to make it ACTIVE, simply touch the descriptor label once and it will become active. Touch the descriptor label again, and it will open the Zoom trace menu.

**Note:** When a Zoom trace is active, no channel buttons will be lighted, which tells you that a Zoom trace may be currently active.

### **Adjusting Zoom Scale and Position**

#### *Using Front Panel Controls*

It is easy to adjust your Zoom trace scale and position. The WaveSurfer Xs scope multiplexes the Vertical and Horizontal Front Panel controls to control the zoom scale and position. This is done automatically after you have created the zoom trace, and remains this way until you make a Channel, Math trace, or Memory (reference waveform) active.

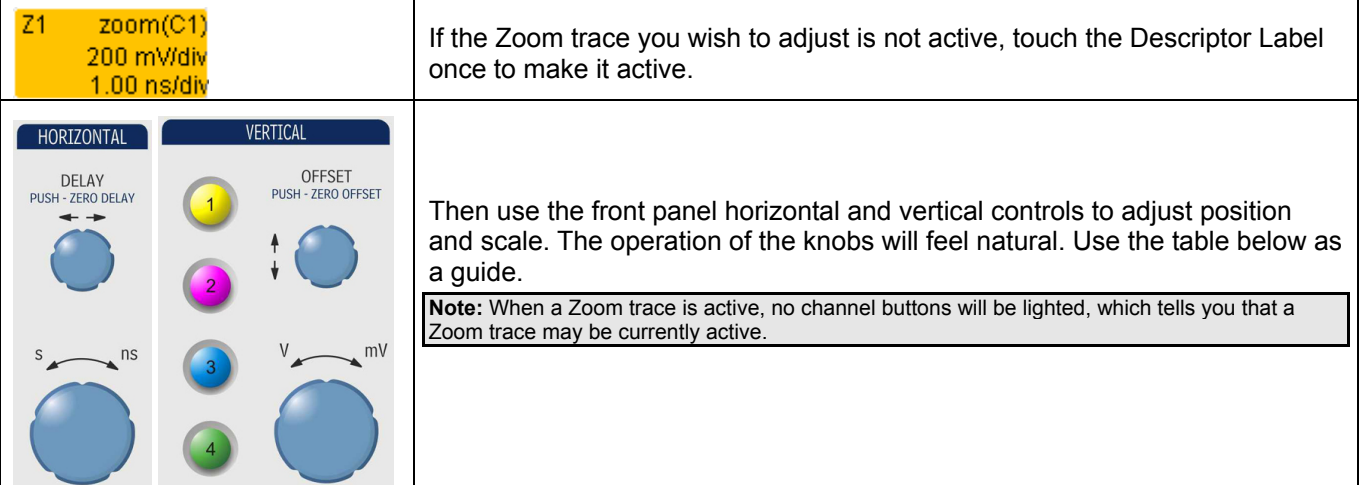

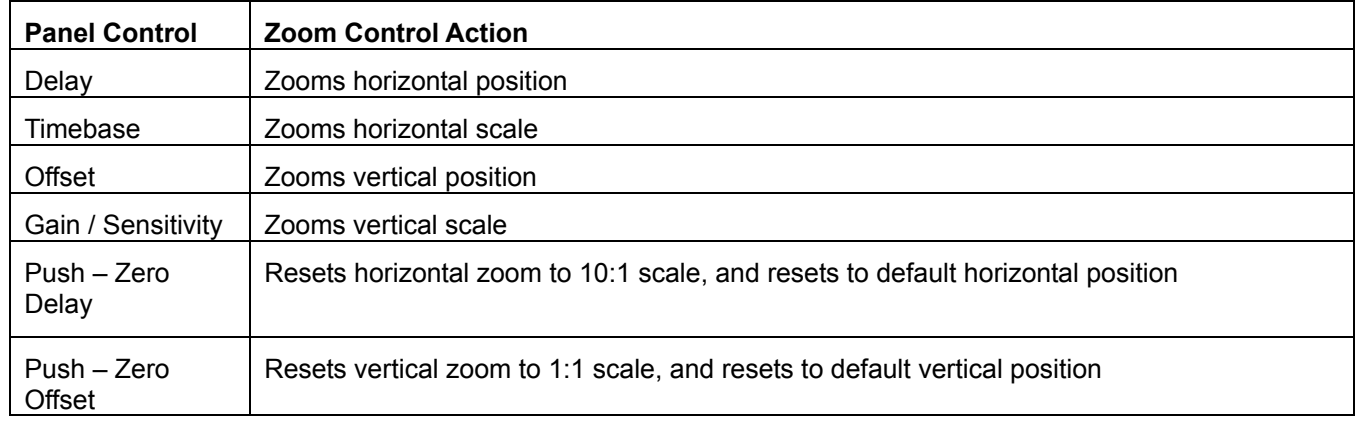

#### *Using Zoom Menu Controls*

You can also use the Zoom menu controls to adjust zoom.

Then use the software zoom controls to change the horizontal and vertical position and scale.

Horizontal scale adjustments always apply to all waveforms.

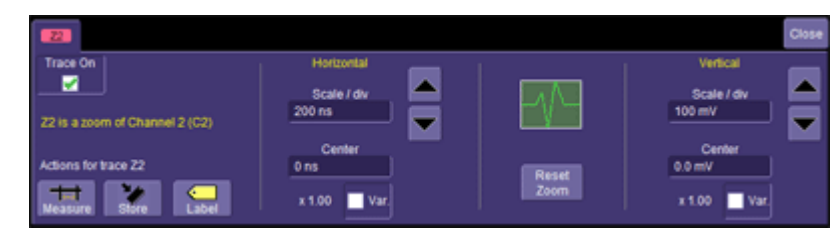

 $\overline{21}$ zoom(C1) 200 mV/div Touch the descriptor label twice to open the Zoom Menu.  $1.00 \ \text{nsdW}$ 

### **SAVE AND RECALL**

### **Saving and Recalling Scope Settings**

You can save or recall scope settings to or from hard disk, floppy disk, or LAN location.

#### *To Save Scope Settings*

- 1. In the menu bar, touch **File**; then touch **Save Setup...** in the drop-down menu. Or, press the Save/Recall front panel button, then touch the **Save Setup** tab.
- 2. To **Save To File**, touch inside the **Save Instrument Settings** field and use the pop-up keyboard to enter the path to the destination folder. Or touch **Browse** to navigate to the destination folder. Then touch

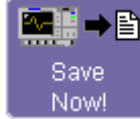

below the field. To save to folder **Internal Setups** on the scope's hard drive, touch inside a

Save

**SetupX** field and use the pop-up keyboard to enter a file name. Touch **Example 20** alongside the field. The file is deposited in **D:\Internal Setups**, and the current date is displayed above the field.

#### *To Recall Scope Settings*

- 1. In the menu bar, touch **File**; then touch **Recall Setup...** in the drop-down menu.
- 2. To **Recall From File**, touch inside the **Recall panels from file** field and use the pop-up keyboard to enter

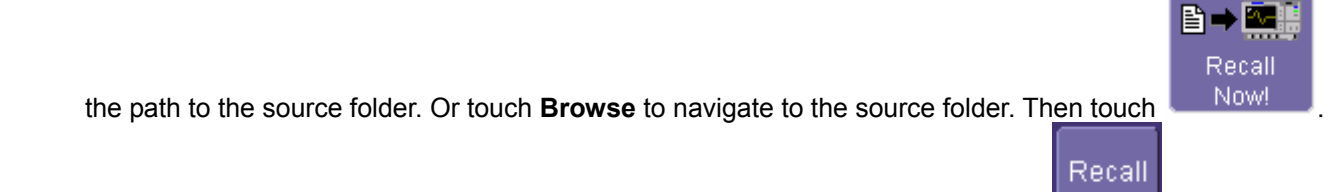

To recall settings from folder **D:\ Internal Setups** on the scope's hard drive, touch **alongside** the file you want to recall.

#### *To Recall Default Settings*

1. In the menu bar, touch **File**; then touch **Recall Setup...** in the drop-down menu.

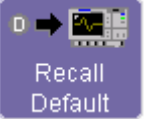

2. Touch the button under **Recall Default Setup** 

### **Saving Screen Images**

You can send images to a hard copy printer or to storage media. Both types of output are done from the same dialog.

- 1. In the menu bar, touch **Utilities**, then **Utilities Setup...** in the drop-down menu.
- 2. Touch the **Hardcopy** tab.
- 3. Touch the **File** button.
- 4. Touch inside the **File Format** field and select a file type.
- 5. Under **Colors**, touch the **Use Print Colors** checkbox if you want your waveforms to print in color with a white background. A white background saves printer toner.
- 6. Touch inside the **Directory** field and type in the path to the directory where you want the image stored, using the pop-up keyboard. Or you can touch the browse button and navigate there.
- 7. Touch inside the **File Name** field and type in a name for your image, using the pop-up keyboard.
- 8. Under **Hardcopy Area**, touch the **Grid Area Only** checkbox if you do not want to include the dialog area in the image.
- 9. Touch the **Printer** button.

### **Saving and Recalling Waveforms**

#### *Saving Waveforms*

1. In the menu bar, touch **File**; then touch **Save Waveform...** in the drop-down menu.

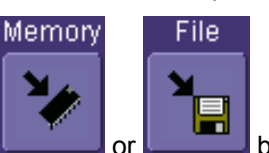

- 2. In the **Save Waveform** dialog, touch the **Save To <b>button** or **contract to button**.
- 3. Touch inside the **Source** field and select a source from the pop-up menu. The source can be any trace; for example, a channel (C1-C4), math function (F1-F4), or a waveform stored in memory (M1-M4).
- 4. Touch inside the **Trace Title** field if you want to change the default name of your waveforms. Use the popup keyboard to type in the new name.

**Note:** You can change the name but not the sequence number.

# **CAUTION**

**If you use a name that ends in a number instead of a letter, the instrument may truncate the number. This is because, by design, the first waveform is automatically numbered 0, the second 1, etc. For example, if you want to use waveform name "XYZ32" but it is not preceded by waveforms XYZ0 through XYZ31, the waveform will be renumbered with the next available number in the sequence.**

**If you need to use a number in your waveform's name, it is recommended that you append an alpha character at the end of the number : "XYZ32a" for example.**

1. If you are saving to file, touch the **Data Format** field and select a format type from the pop-up menu:

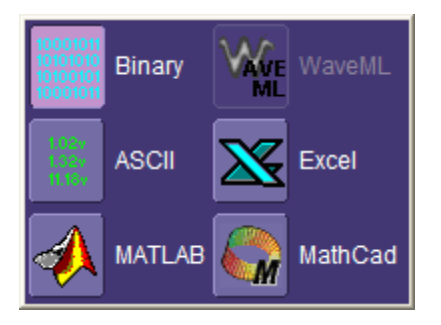

If you select **ASCII** or **Excel**, also touch the **SubFormat** field and select either **Time Data** or **Time & Ampl**. Then touch the **Delimiter** field and select a delimiter character from the pop-up menu: comma, space, semicolon, or tab.

2. Touch the **Browse** button for the **Save file in directory** field and browse to the location where you want the file saved. The file name is assigned automatically and is shown below the field.

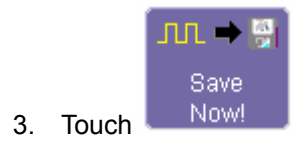

#### Auto Save

You can also enable Auto Save from this dialog by touching one of the Auto Save buttons

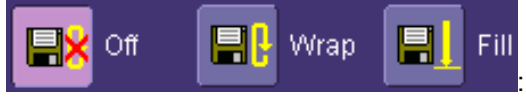

: **Wrap** (old files overwritten) or **Fill** (no files overwritten).

## **CAUTION**

**If you select Fill, you can quickly use up all disk space on your hard disk.**

### *Recalling Waveforms*

1. In the menu bar, touch **File**; then touch **Recall Waveform...** in the drop-down menu.

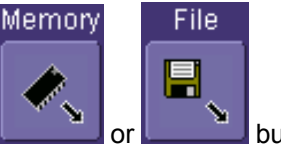

- 2. In the **Recall Waveform** dialog, touch the **Recall From <b>Decision** or **button**.
- 3. If you selected **Memory**, touch inside the **Source** field and select a memory location: **M1** to **M4**.
- 4. If you selected **File**, touch inside the **Destination** field and select a memory location in which to store the file.
	- A. Touch inside the **Show only files** field and select an area to limit the search to: channels, math functions, or memory.
	- B. Touch inside the **Recall files from directory** field and enter the path, using the pop-up keyboard. Or touch the **Browse** button to navigate to the file.
	- C. Touch inside the **Next file will be recalled from** field and enter the path, using the pop-up keyboard. Or touch the **Browse** button to navigate to the file.

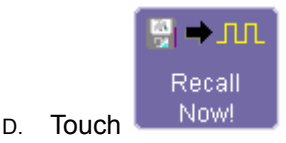

### **Disk Utilities**

Use the **Disk Utilities** dialog to delete files or create folders.

### *To Delete a Single File*

1. Touch **File** in the menu bar, then **Disk Utilities...** in the drop-down menu.

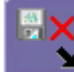

2. Touch the **Delete** button in the **Disk Utilities** dialog.

- 3. Touch inside the **Current folder** field and use the pop-up keyboard to enter the path to the folder that contains the file you want to delete. Or touch the **Browse** button and navigate to the folder.
- 4. Touch inside the **File to be deleted** field and use the pop-up keyboard to enter the name of the file. Or touch the **Browse** button and navigate to the file.
- 5. Once you have located the file, touch the **Delete File** button.

#### *To Delete All Files in a Folder*

1. Touch **File** in the menu bar, then **Disk Utilities...** in the drop-down menu.

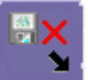

- 2. Touch the **Delete** button **in the Disk Utilities** dialog.
- 3. Touch inside the **Current folder** field and use the pop-up keyboard to enter the path to the folder that contains the file you want to delete. Or touch the **Browse** button and navigate to the folder.
- 4. Once you have located the folder, touch the **Empty Folder** button.

#### *To Create a Folder*

1. Touch **File** in the menu bar, then **Disk Utilities...** in the drop-down menu.

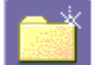

- 2. Touch the **Create** button **in the Disk Utilities** dialog.
- 3. Touch inside the **Current folder** field and use the pop-up keyboard to enter the path to the directory you want to create the folder in, and the name of the folder.
- 4. Touch the **Create Folder** button.

### **PRINTING AND FILE MANAGEMENT**

#### **Print, Plot, or Copy**

The instrument gives you the ability to output files to a printer or plotter, to print to file, or to e-mail your files. Any Windows 2000 supported printer is supported by your instrument.

### **Printing**

#### *To Set Up the Printer*

- 1. In the menu bar, touch **File**, then **Print Setup...** in the drop-down menu. The Utilities **Hardcopy** dialog opens.
- 2. In the dialog area, touch the **Printer** icon
- 3. Under **Colors**, touch the **Use Print Colors** checkbox if you want the traces printed on a white background. A white background saves printer toner. (You can change the printer colors in the **Preference** dialog.)
- 4. Touch inside the **Select Printer** field. From the touch pad pop-up choose the printer you want to print to. Touch the **Properties** button to see your printer setup.
- 5. Touch the icon for the layout **Orientation** you want: portrait or landscape.
- 6. Touch the **Grid Area Only** checkbox if you do not need to print the dialog area and you only want to show the waveforms and grids.

#### *To Print*

- 1. You can print in one of three ways:
- 2. Press the printer button on the front panel:
- 3. In the menu bar, touch **File**, then **Print** in the drop-down menu.
- 4. Touch the **Print Now** button in the **Hardcopy** dialog

#### *Adding Printers and Drivers*

**Note:** If you want to add a printer driver, the driver must first be loaded on the scope.

1. In the menu bar, touch **File**, then **Print Setup...** in the drop-down menu. The Utilities **Hardcopy** dialog opens.

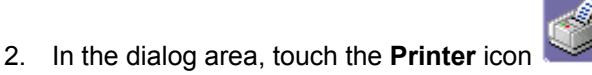

- 3. Touch the **Add Printer** button. An MS Windows® window with which to add a printer will open.
- 4. Touch the Properties button to change printer properties such as number of copies.

#### *Changing the Default Printer*

- 1. If you want to change the default printer, minimize the instrument application by touching **File** in the menu bar, then **Minimize** in the drop-down menu.
- 2. Touch the **Start** button in the task bar at the bottom of the screen.
- 3. Select Settings, then Printers.
- 4. Touch the printer you want to set as the default printer, then touch **File, Set as Default Printer**.

#### **Managing Files**

Use the instrument's utilities to create waveform files on USB memory, internal hard drive or network drives. You can copy files from your hard drive to floppy disk. You also can give your files custom names and create directories for them.

#### *Hard Disk Partitions*

The instrument's hard disk is partitioned into drive **C:** and drive **D:**. Drive C: contains the Windows operating system and the instrument application software. Drive D: is intended for data files.

### **100BASE-T ETHERNET CONNECTION**

#### **Connecting to a Network**

Use the Ethernet connector (item **7** below) to connect the instrument to a network.

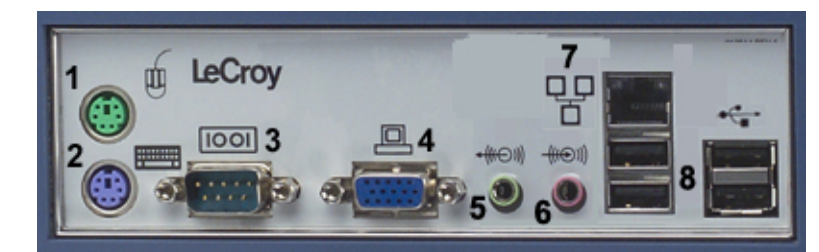

### **Communicating over the Network**

The instrument uses Dynamic Host Configuration Protocol (DHCP) as its addressing protocol. Therefore, there is no factory set IP address.

### **File and Printer Sharing over a Network**

By default, this feature is disabled. To re-enable network File and Printer Sharing,

- 1. Minimize the scope application to reveal the underlying desktop.
- 2. From the toolbar select **Start** -> **Control Panel** -> **Network Connections** -> **Local Area Connection**.
- 3. Touch the **Properties** button, then check the **File and Printer Sharing for Microsoft Networks**

#### **Windows Setups**

Instruments that are required to participate in a Windows Network Domain will need to be "joined" to the domain by a network administrator (the procedure typically requires an administrator username and password).

Domain membership is not required to use the instrument on a network, but will generally make it easier to access network shared drive and printer resources.

### **Guidelines for Working in Windows**

Although the instrument has an open architecture, avoid modifying the Windows operating system, since this may cause problems for the instrument's user interface. Please follow these recommendations:

- Do not load any version of Windows not provided by LeCroy. Windows service packs and critical updates are generally safe, and LeCroy does encourage you to install them to keep your scope safe from networkborne viruses and worms. However, LeCroy cannot guarantee that any update distributed by Microsoft will not adversely affect the operation of your instrument. Any compatibility issues detected by LeCroy will be posted on our DSO Security Web site at http://www.lecroy.com/dsosecurity. It is advisable to check this site before applying updates.
- If the instrument powers up in Windows Safe Mode, the touch screen will not function. You may need a mouse or keyboard to restore normal operation.
- Avoid modifying Control Panel settings.
- Do not change the color resolution (24 bit) or screen size (800 x 600 pixel) settings.
- After you load third-party software applications, if your scope does not work properly try reloading the instrument software from the CD shipped with the scope. If your instrument is not equipped with a CD drive, you will need a USB CD-ROM to do this (not supplied by LeCroy). This does not apply to WaveSurfer or WaveRunner 6000A models, which can be recovered from their internal hard drives.
- Do not modify or remove any system fonts; doing so may affect the readability of the dialogs.
- Do not change any display properties like Background, Appearance, Effects, or Settings. Functionality of the scope or screen saver may be affected.
- Do not make any changes to the Windows folder.
- Do not make any changes to the BIOS settings.
- Do not make any changes to the Windows power management system.

#### **System Restore**

Although the scope creates regularly scheduled restore points automatically, before you install any hardware or software on your instrument LeCroy strongly recommends that you manually create a restore point. The restore point resides on the scope's hard drive, so no external storage medium (floppy disk, USB memory stick, etc.) is required.

#### *To Create a Restore Point*

- 1. From the **File** menu, minimize or Window the scope display to reveal the task bar.
- 2. In the task bar, select **Start**, **Programs**, **Accessories**, **System Tools**, **System Restore**.
- 3. Touch the **Create a restore point** radio button, then touch **Next**.
- 4. In the **Restore point description** box, indicate what software or hardware is going to be added after the restore point is created, then touch **Next**.
- 5. The restore point will be created and a confirmation message will be displayed.

### **WAVEFORM MEASUREMENTS**

### **Measuring with Cursors**

Cursors are important tools that aid you in measuring signal values. Cursors are markers — lines, cross-hairs, or arrows — that you can move around the grid or the waveform itself. Use cursors to make fast, accurate measurements and to eliminate guesswork. There are two basic types:

**Horiz(ontal)** (generally Time or Frequency) cursors are markers that you move horizontally along the waveform. Place them at a desired location along the time axis to read the signal's amplitude at the selected time.

**Vert(ical)** (Voltage) cursors are lines that you move vertically on the grid to measure the amplitude of a signal.

#### **Cursors Setup**

#### *Quick Display*

At any time, you can change the display of cursor types (or turn them off), without invoking the **Cursors Setup**, dialog as follows:

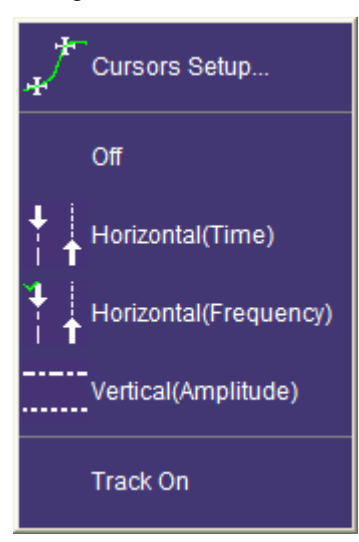

In the menu bar, touch **Cursors**, then **Off**, **Horizontal (Time)**, **Horizontal (Frequency)**, or **Vertical (Amplitude)**.

The cursors displayed will assume the positions previously set up. If you want to change their position or measurement mode, in the menu bar touch **Cursors**, then **Cursors Setup** in the drop-down menu.

#### *Full Setup*

- 1. In the menu bar, touch **Cursors**, then **Cursors Setup**. The **Standard Cursors** dialog opens and cursors are displayed automatically.
- 2. Select a **Cursor Type**. If an FFT math function is displayed, the **Horizontal (Frequency)** button will be available.

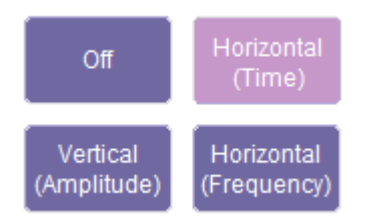
3. Use the Cursors knobs on the front panel to place the cursors; or, you can enter a value in the **Position 1** and **Position 2** fields to place the cursors precisely. Touch the **Find** buttons to quickly place the cursors 2.5 divisions left and right of center.

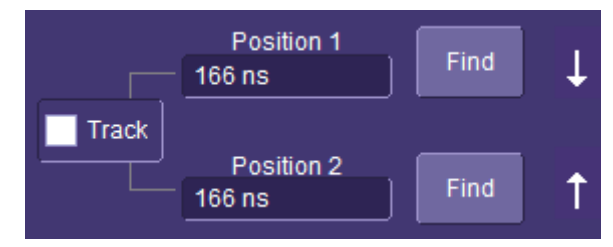

4. If you would like both cursors to move in unison as you adjust the position, touch the **Track** checkbox to enable tracking.

## **Overview of Parameters**

Parameters are measurement tools that determine a wide range of waveform properties. Use them to automatically calculate many attributes of your waveform, like rise-time, rms voltage, and peak-to-peak voltage, for example.

There are parameter modes for the amplitude and time domains, custom parameter groups, and parameters for pass and fail testing. You can make common measurements on one or more waveforms.

#### *To Turn On Parameters*

You can quickly gain access to the parameter setup dialog by touching anywhere in the parameter readout area below the grid:

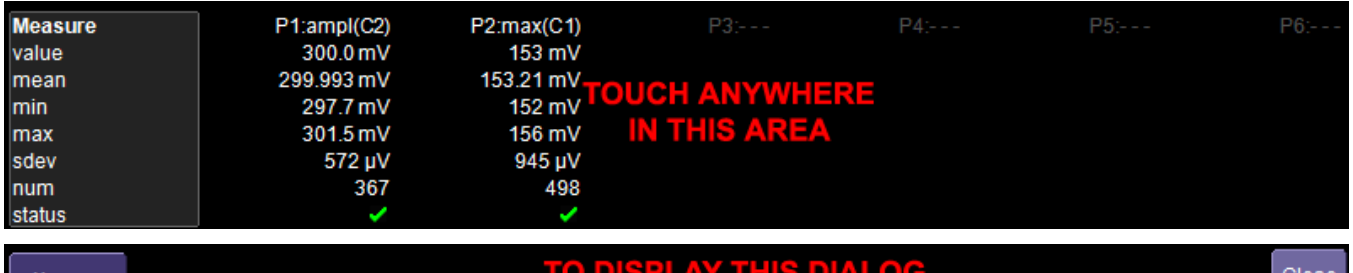

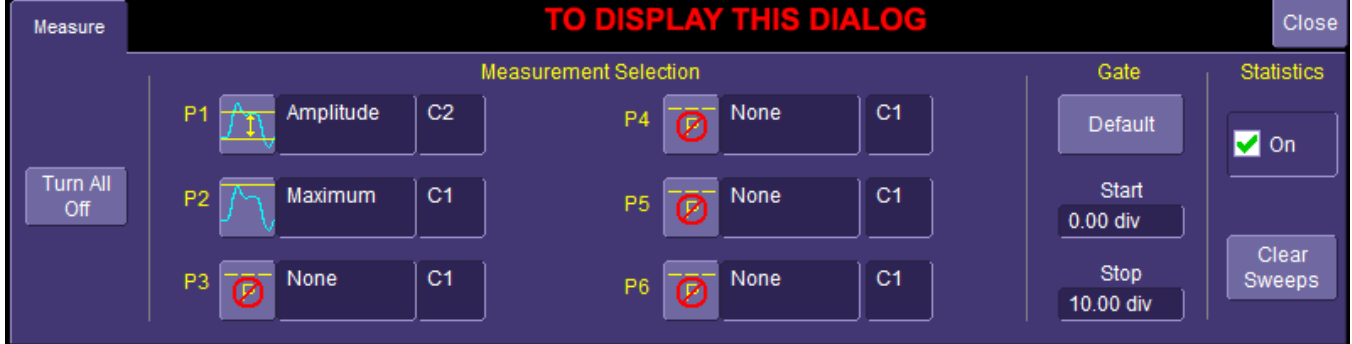

### *Status Symbols*

Below each parameter appears a symbol that indicates the status of the parameter, as follows:

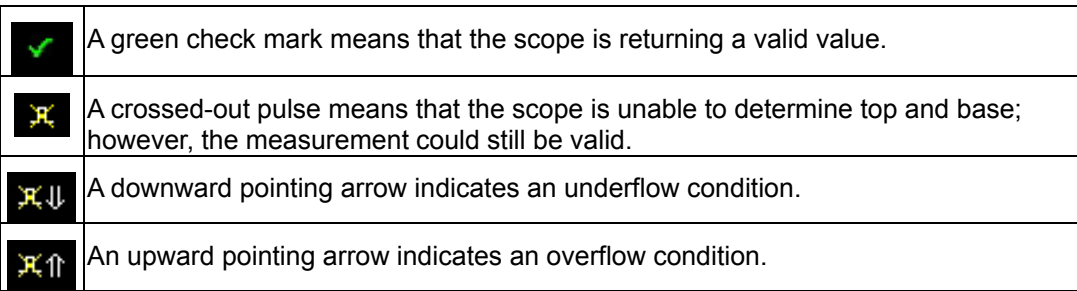

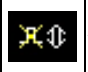

An upward-and-downward pointing arrow indicates an underflow and overflow condition.

#### *Using X-Stream Browser to Obtain Status Information*

#### **Example:**

Here is a case of an overflow condition, in which the amplitude of the waveform cannot be determined:

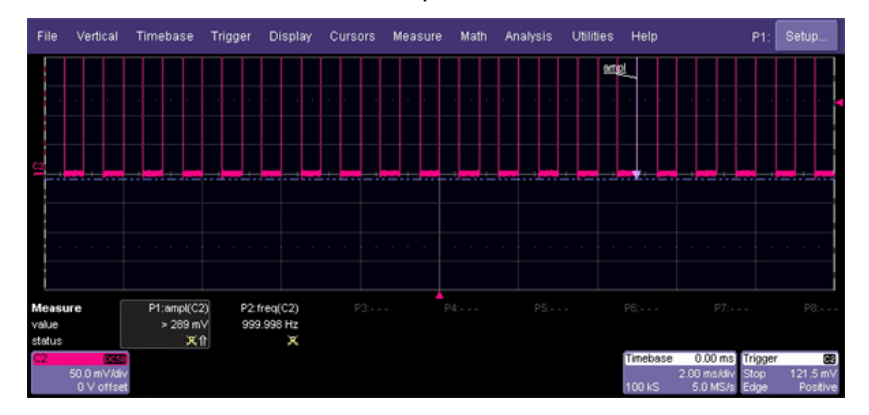

1. Minimize the scope display by selecting File Minimize.

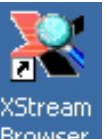

- 2. Touch the **X-Stream Browser** desktop icon Browser to open the browser.
- 3. Touch the left scope icon ("Connect to a local X-Stream DSO device") in the X-Stream Browser toolbar: XStream Browser - On

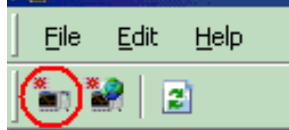

4. Select Measure Parameter in error (P1) Out Result

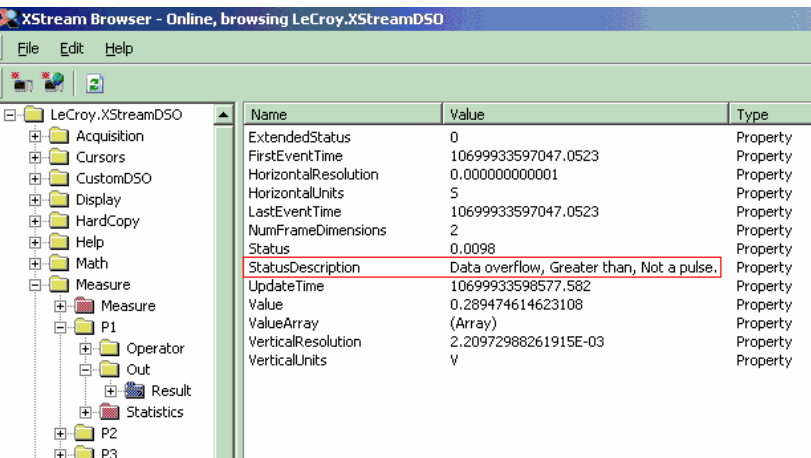

5. Read the status information in line **StatusDescription**.

### **Statistics**

By touching the **Statistics On** checkbox in the **Measure**, you can display statistics for standard vertical or horizontal parameters, or for custom parameters. The statistics that are displayed are as follows:

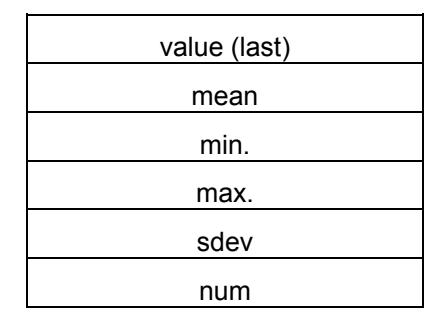

The values displayed in the **num** row is the number of measurements computed. For any parameter that computes on an entire waveform (like edge@level, mean, minimum, maximum, etc.) the value displayed represents the number of sweeps.

For any parameter that computes on every event, the value displayed is equal to the number of events per acquired waveform. If *x* waveforms were acquired, the value represents *x* times the number of cycles per waveform. Also, the "value" is equal to the measurement of the last cycle on the last acquisition.

### **Measure Gate**

Using Measure Gate, you can narrow the span of the waveform on which to perform parameter measurements, allowing you to focus on the area of greatest interest. You have the option of dragging the gate posts horizontally along the waveform, or specifying a position down to hundredths of a division. The default starting positions of the gate posts are 0 div and 10 div, which coincide with the left and right ends of the grid. The gate, therefore, initially encloses the entire waveform.

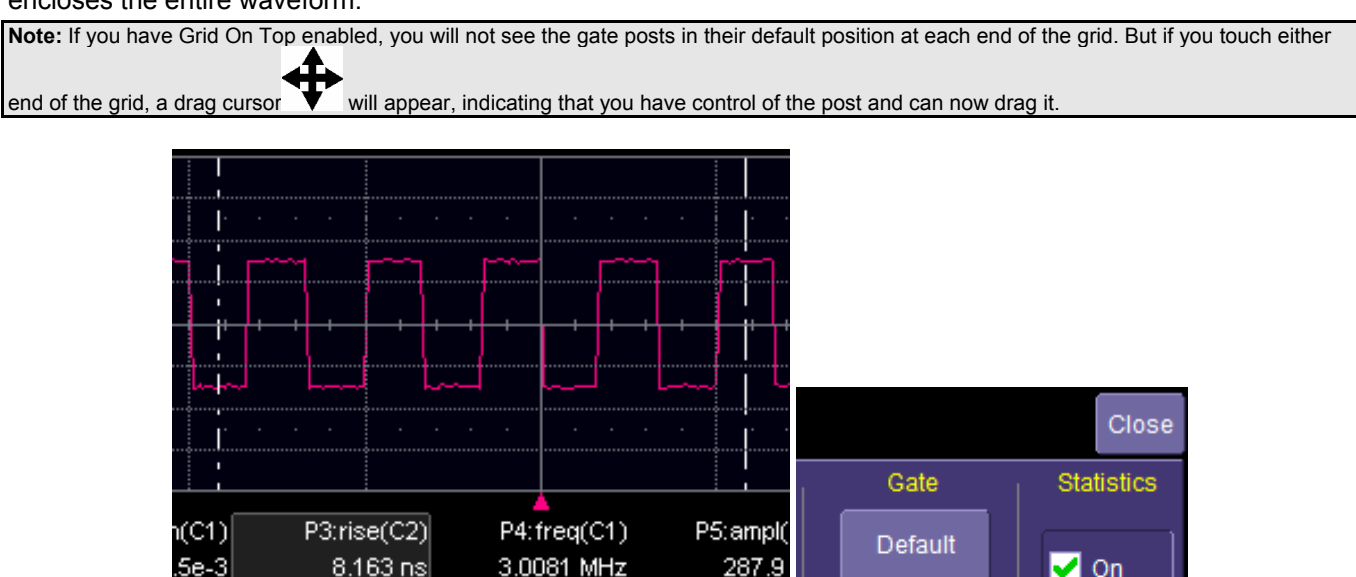

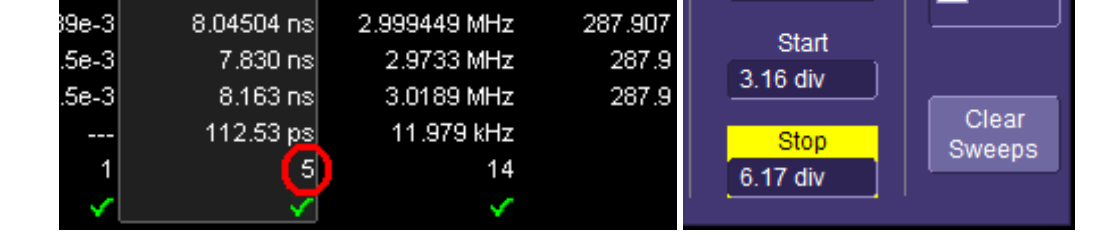

In this example, you can see that the Measure Gate includes only five rising edges. Therefore, parameter calculations for rise time are performed only on the five pulses bounded by the gate posts. The position of the gate posts is shown in the **Start** and **Stop** fields in the accompanying dialog.

#### *To Set Up Measure Gate*

1. In the menu bar, touch **Measure Setup...**

**Note:** Be sure that the signal you are measuring is displayed. Otherwise, the measure gate cursors will not be visible.

- 2. Touch inside the **Start** field and enter a value, using the pop-up numeric keypad. Or, you can simply touch the leftmost grid line and drag the gate post to the right.
- 3. Touch inside the **Stop** field and enter a value, using the pop-up numeric keypad. Or, you can simply touch the rightmost grid line and drag the gate post to the left.

### **To Customize a Parameter**

#### *From a Vertical Setup Dialog*

- 1. In the **Cx Vertical Adjust** dialog, touch the Measure button .
- 2. Select a parameter from the pop-up menu. (**Assign To** goes into the next available Px location, or the last one if all are used.)
- 3. Select another parameter or touch **Close**.

#### *From a Math Setup Dialog*

- 1. In the Fx dialog, touch the Measure button **Measure**
- 2. Select a parameter from the pop-up menu. (**Assign To** goes into the next available Px location, or the last one if all are used.)
- 3. Select another parameter or touch **Close**.

### **Parameter Calculations**

#### *Parameters and How They Work*

#### Determining Top and Base Lines

Proper determination of the top and base reference lines is fundamental for ensuring correct parameter calculations. The analysis begins by computing a histogram of the waveform data over the time interval spanned by the left and right time cursors. For example, the histogram of a waveform transitioning in two states will contain two peaks. The analysis will attempt to identify the two clusters that contain the largest data density. Then the most probable state (centroids) associated with these two clusters will be computed to determine the top and base reference levels: the top line corresponds to the top and the base line to the bottom centroid.

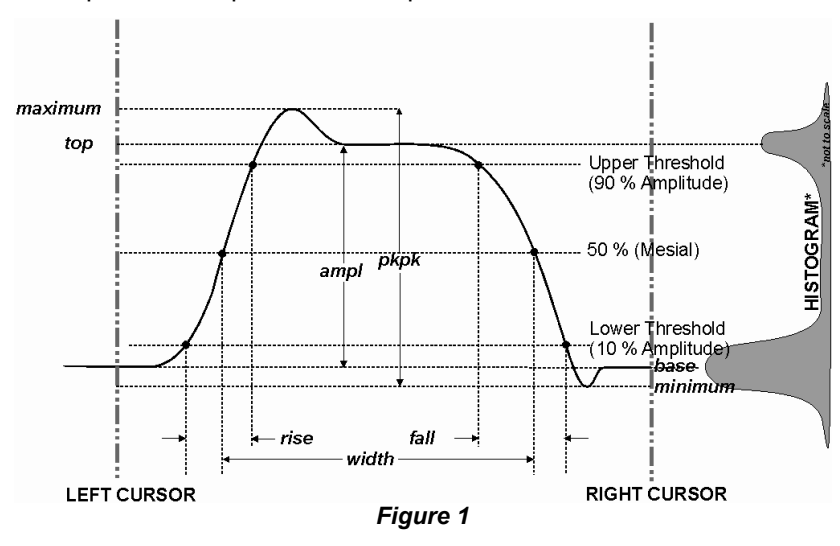

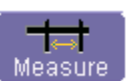

#### Determining Rise and Fall Times

Once top and base are estimated, calculation of the rise and fall times is easily done. The 90% and 10% threshold levels are automatically determined, using the amplitude (ampl) parameter.

Threshold levels for rise or fall time can also be selected using absolute or relative settings (r@level, f@level). If absolute settings are chosen, the rise or fall time is measured as the time interval separating the two crossing points on a rising or falling edge. But when relative settings are chosen, the vertical interval spanned between the base and top lines is subdivided into a percentile scale (base = 0 %, top = 100 %) to determine the vertical position of the crossing points.

The time interval separating the points on the rising or falling edges is then estimated to yield the rise or fall time. These results are averaged over the number of transition edges that occur within the observation window.

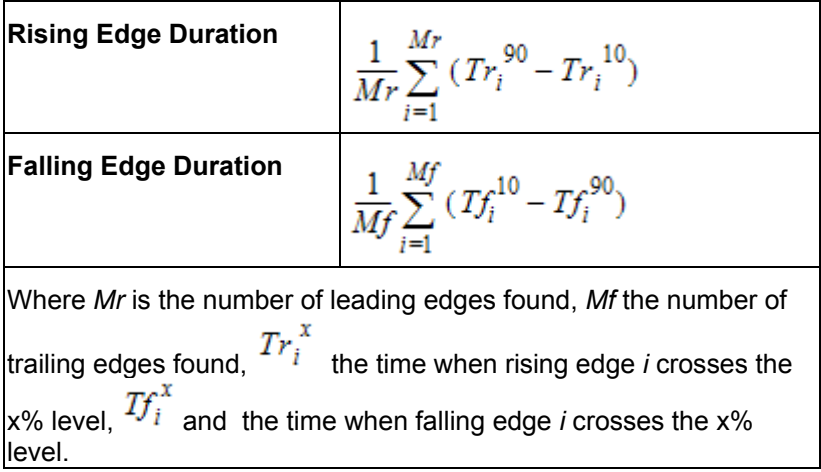

#### *Determining Time Parameters*

Time parameter measurements such as width, period and delay are carried out with respect to the mesial reference level (see Figure 2), located halfway (50%) between the top and base reference lines.

Time-parameter estimation depends on the number of cycles included within the observation window. If the number of cycles is not an integer, parameter measurements such as rms or mean will be biased. However, only the last value is actually displayed, the mean being available when statistics are enabled. To avoid these bias effects, the instrument uses cyclic parameters, including crms and cmean, that restrict the calculation to an integer number of cycles.

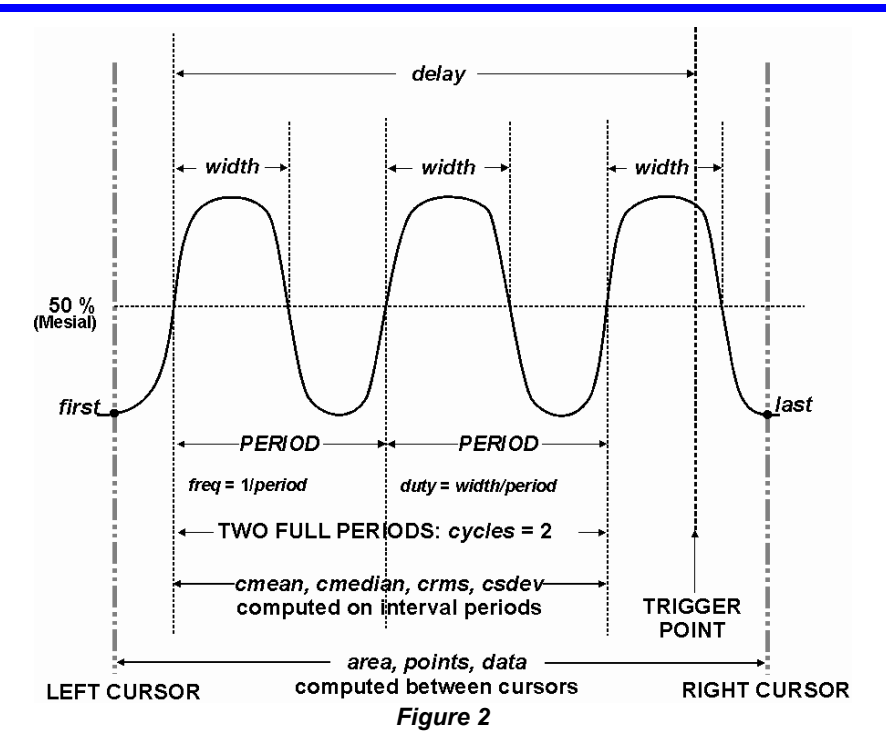

## **List of Parameters**

**The following table describes the instrument parameters. Availability of some parameters depends on the options installed. See the comments in the "Notes" column of the table.**

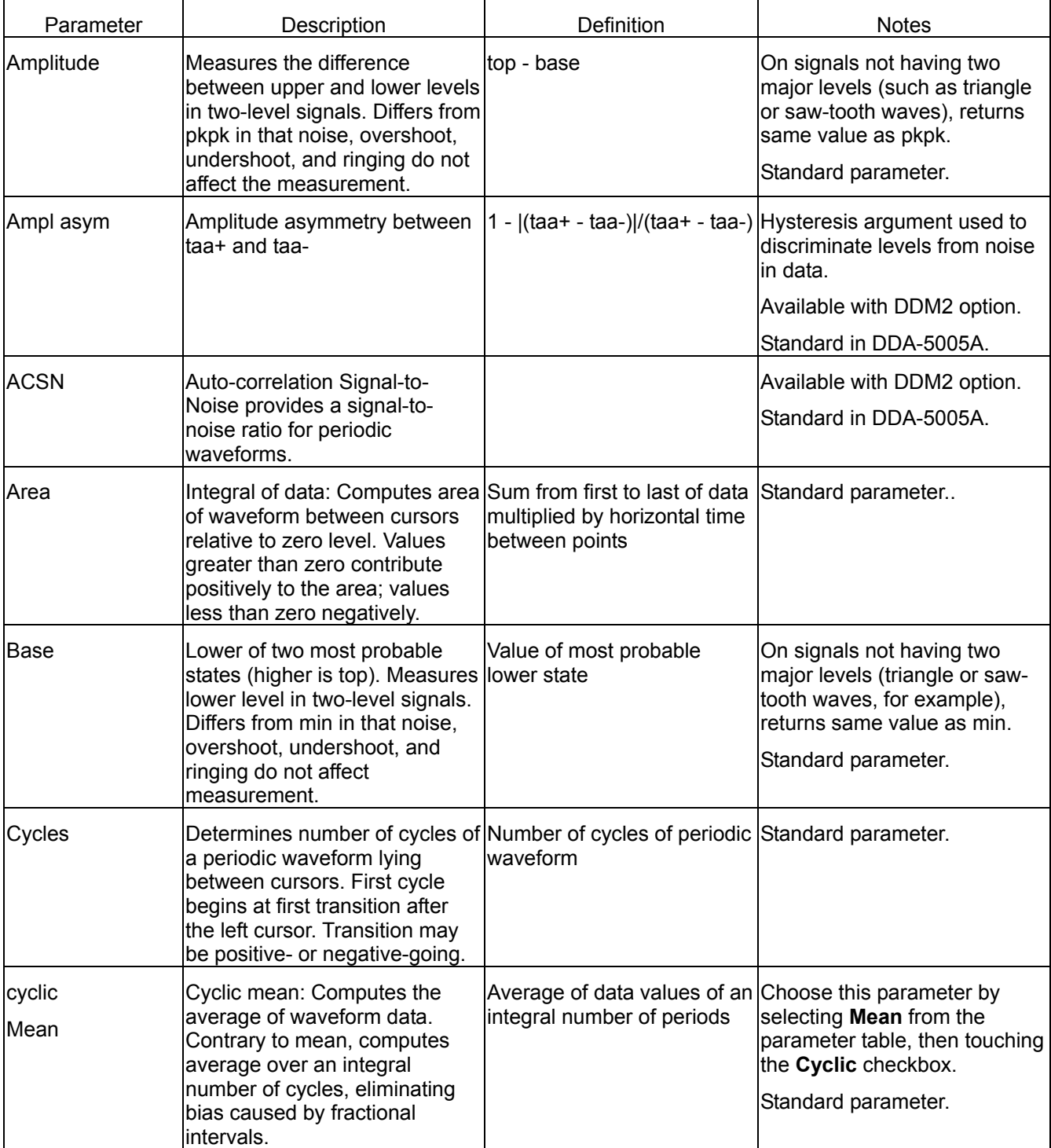

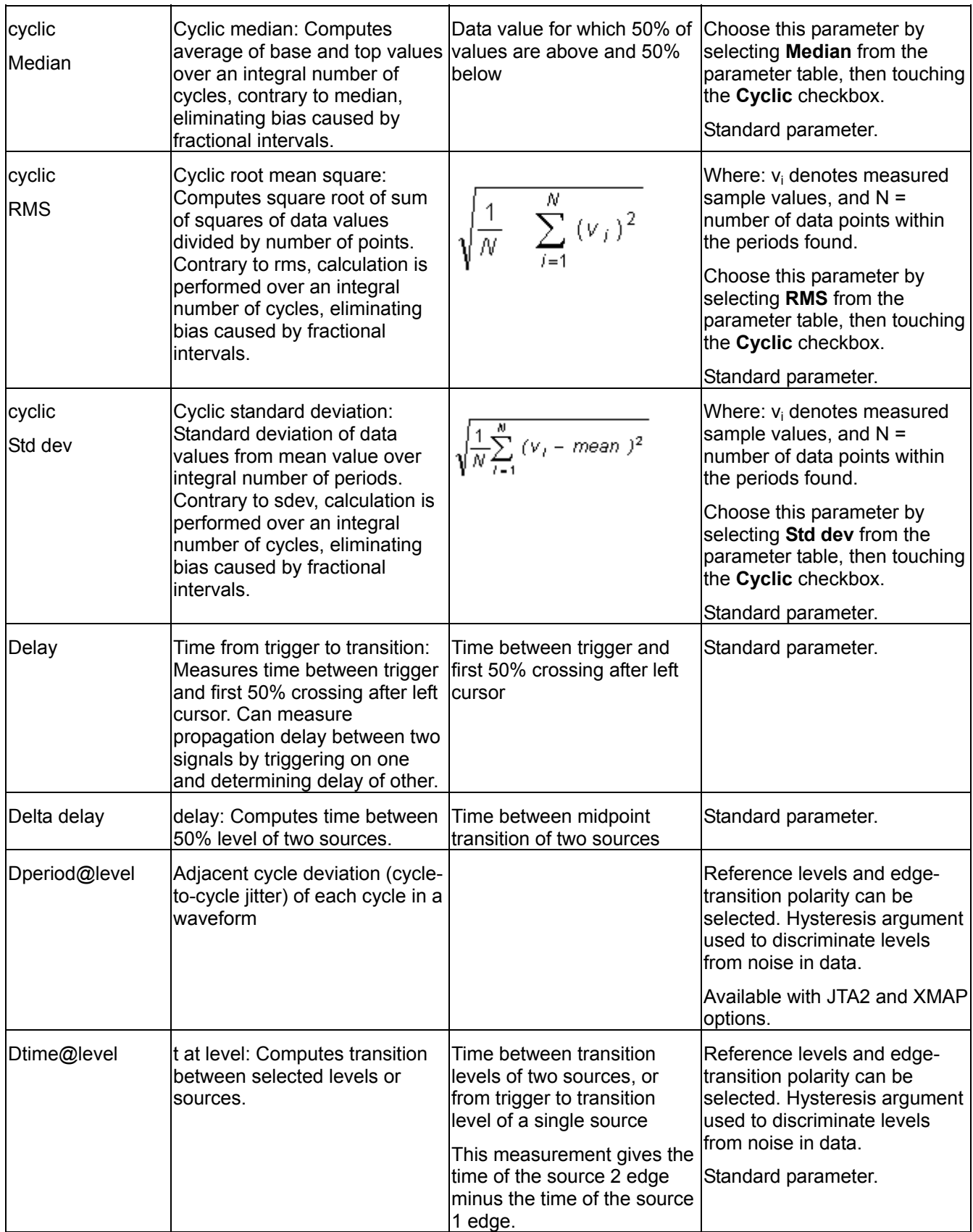

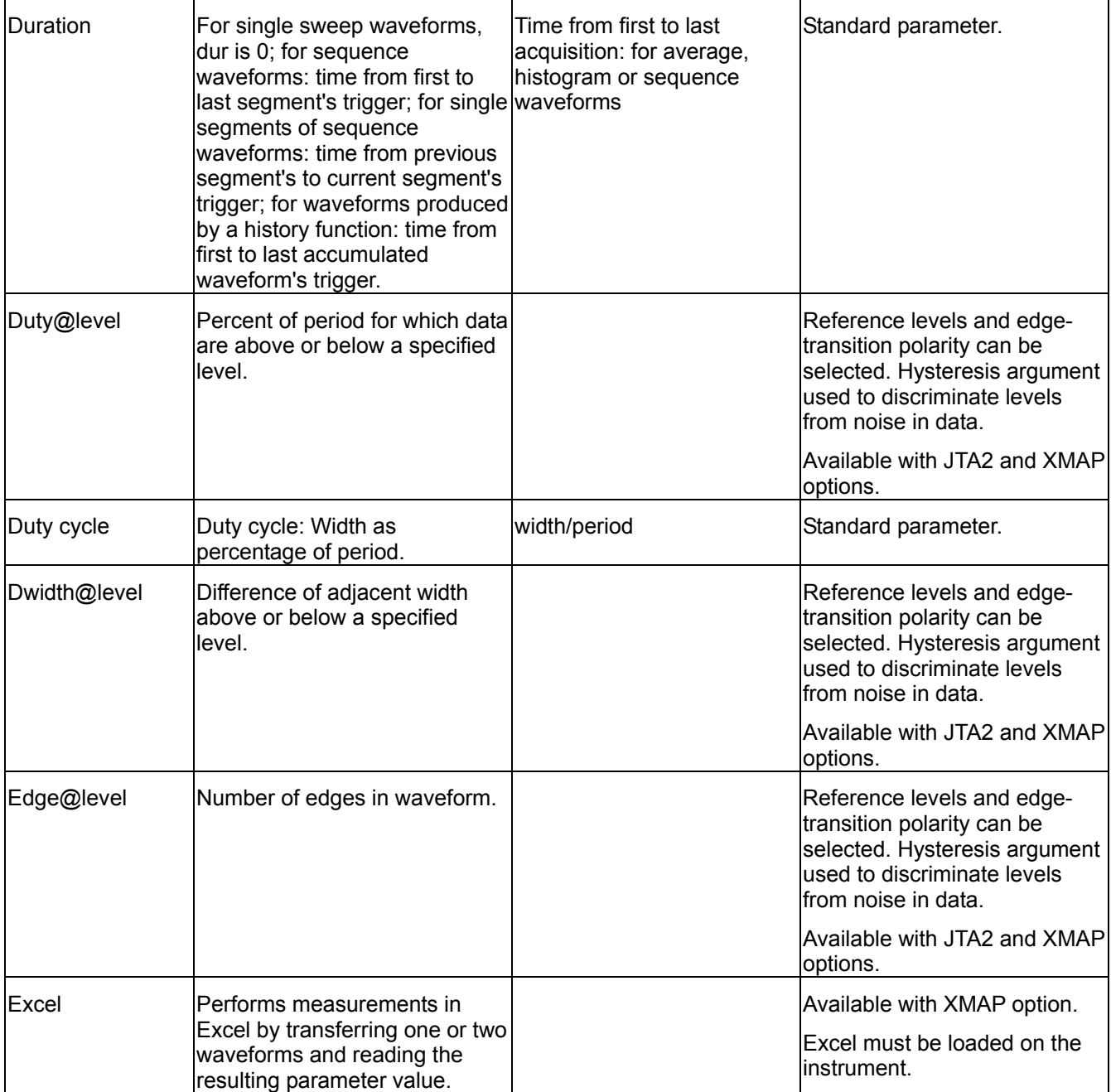

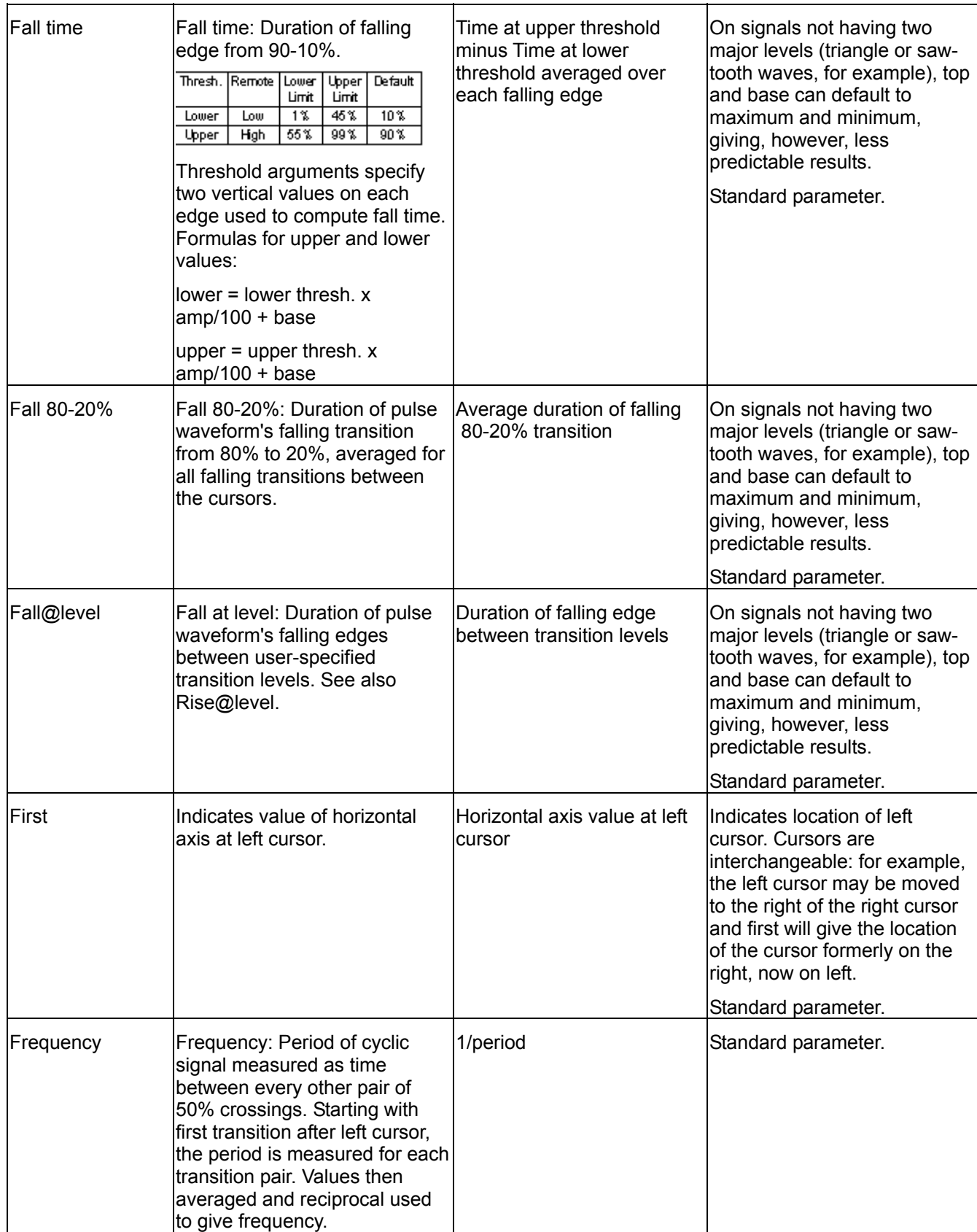

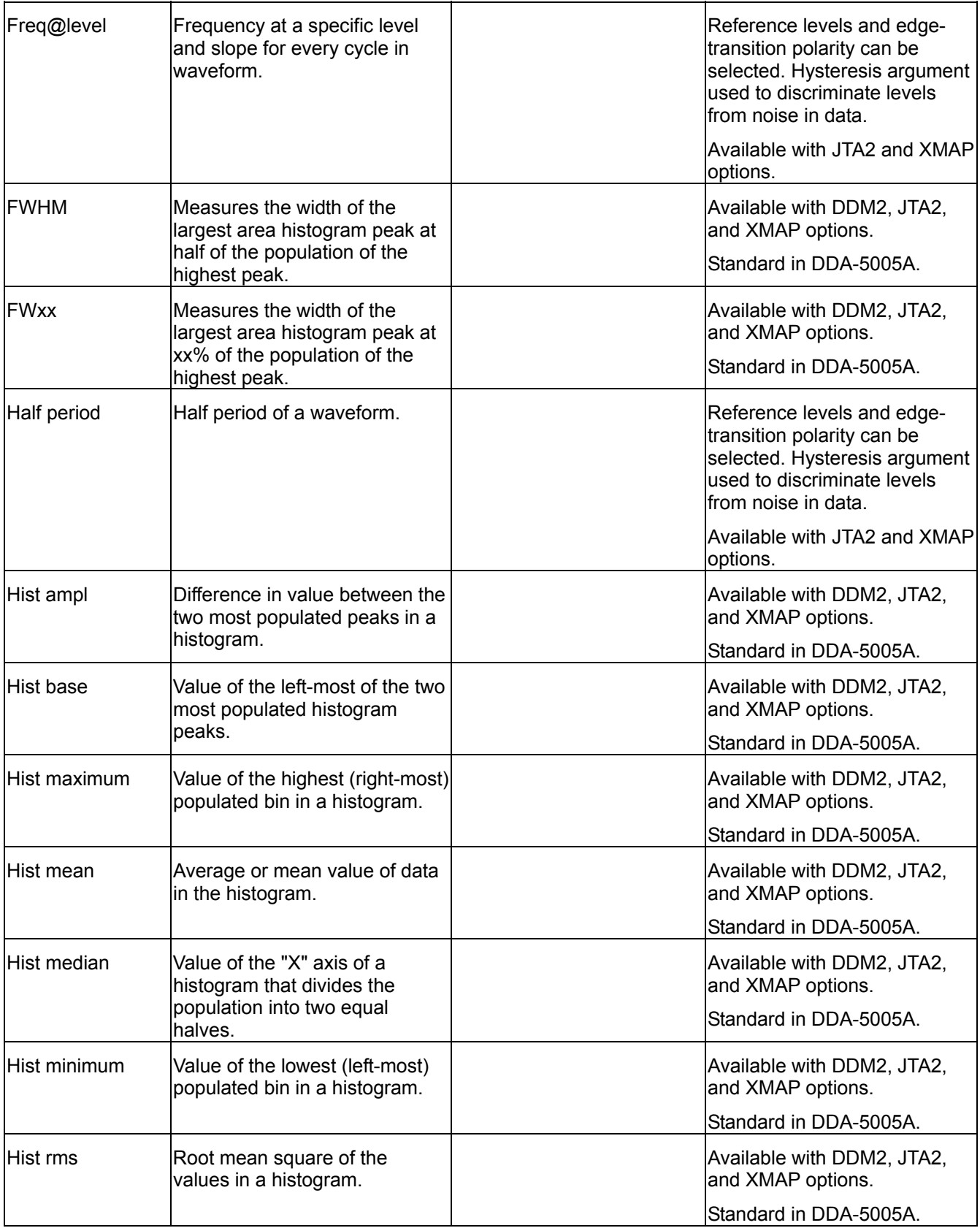

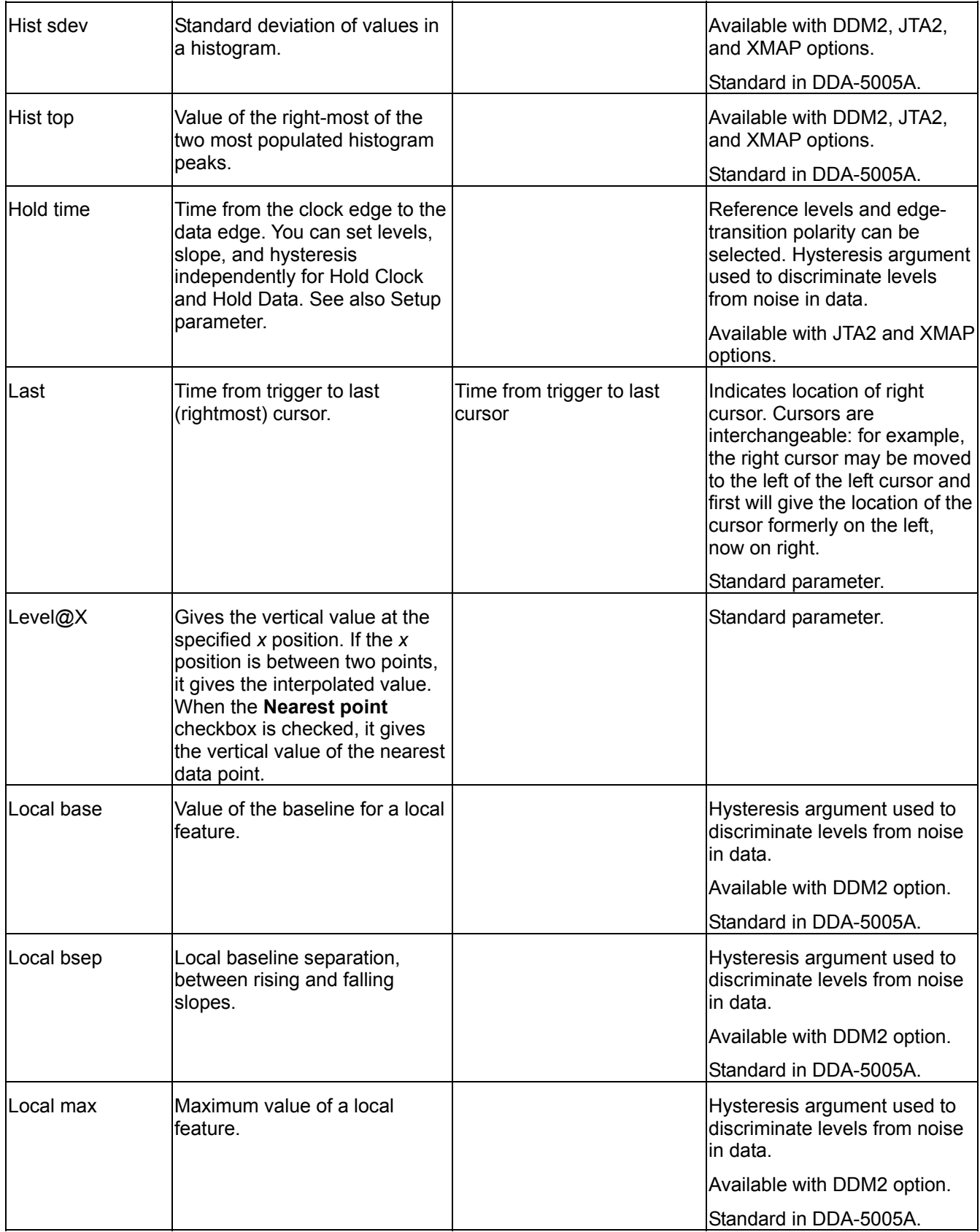

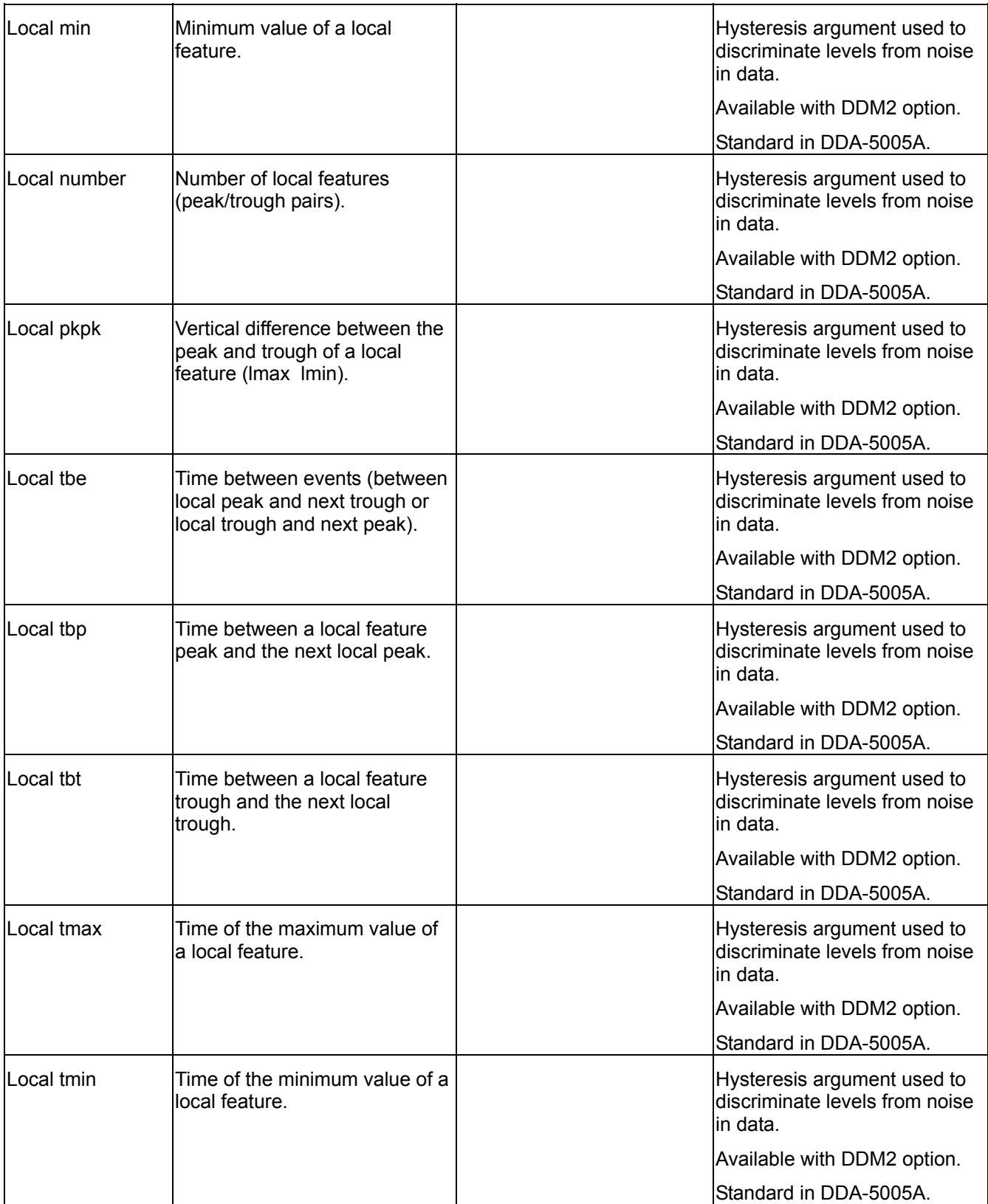

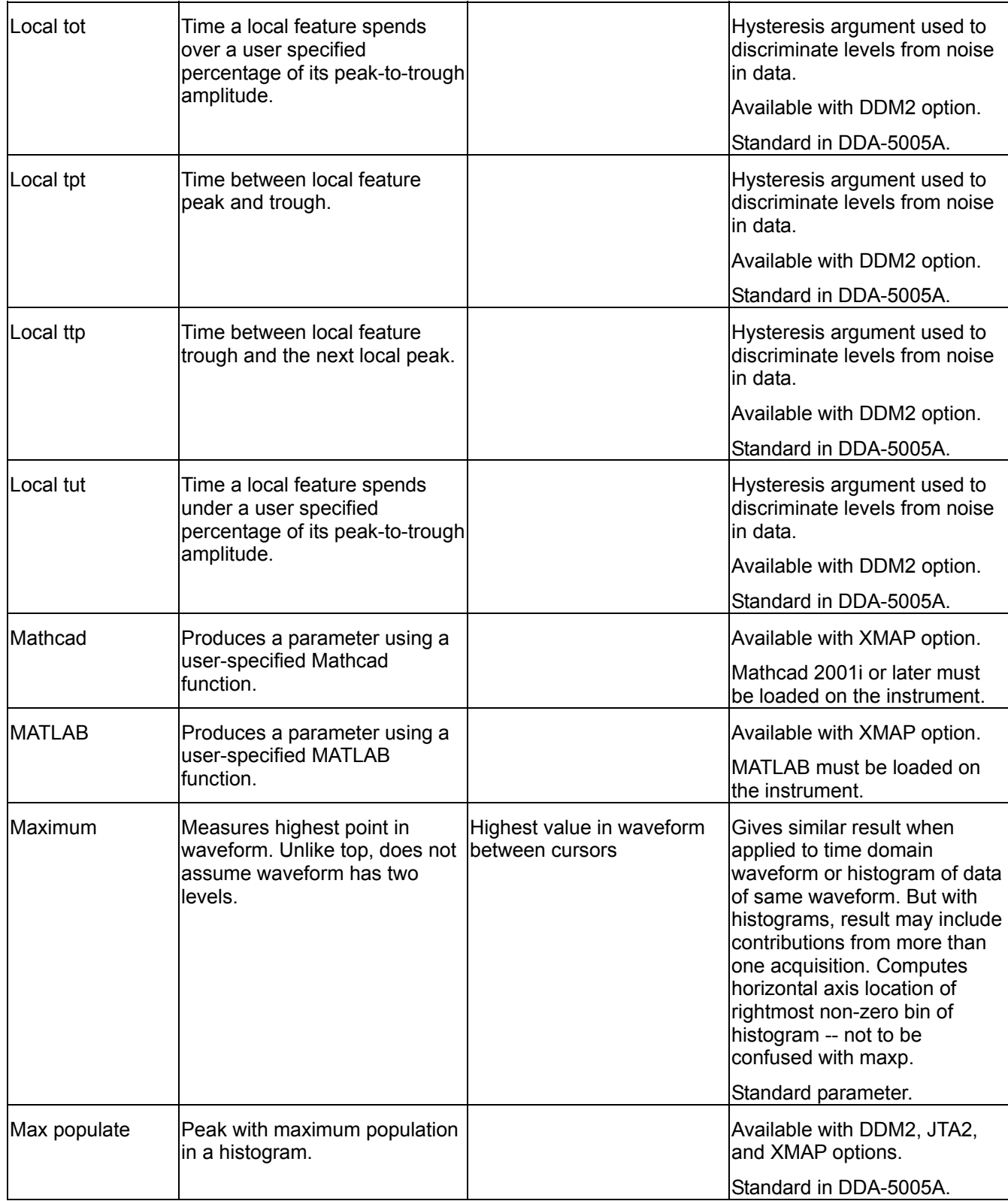

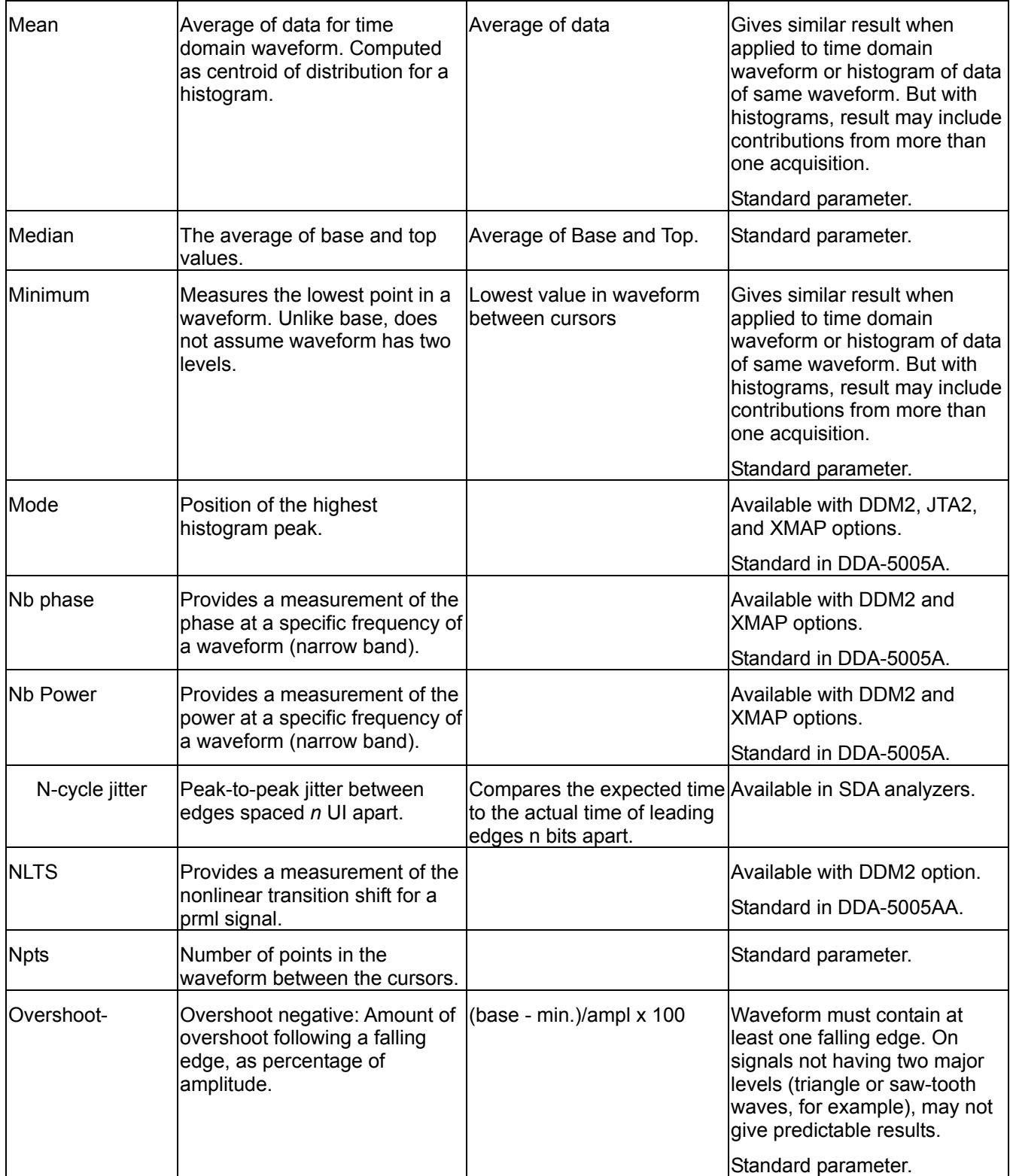

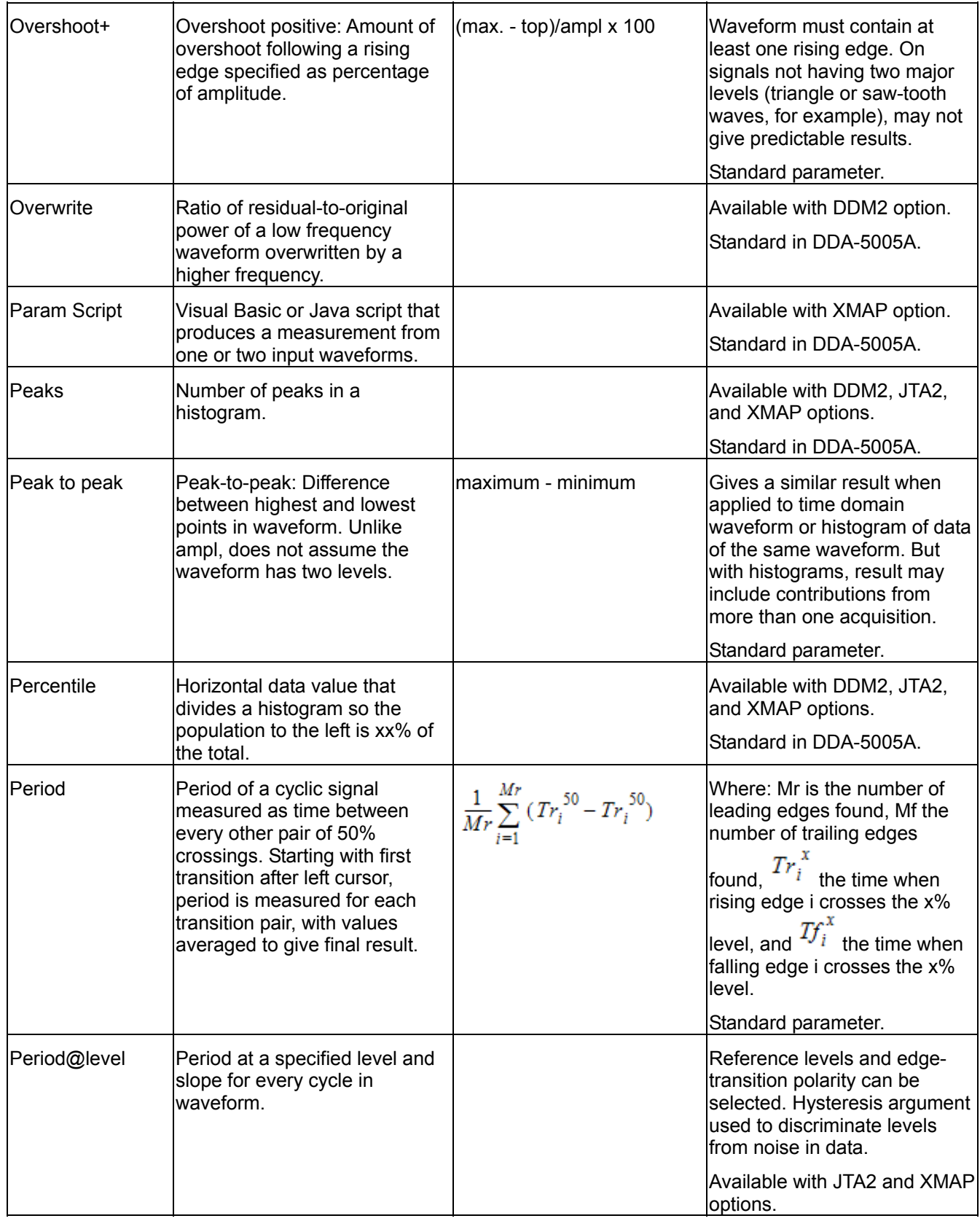

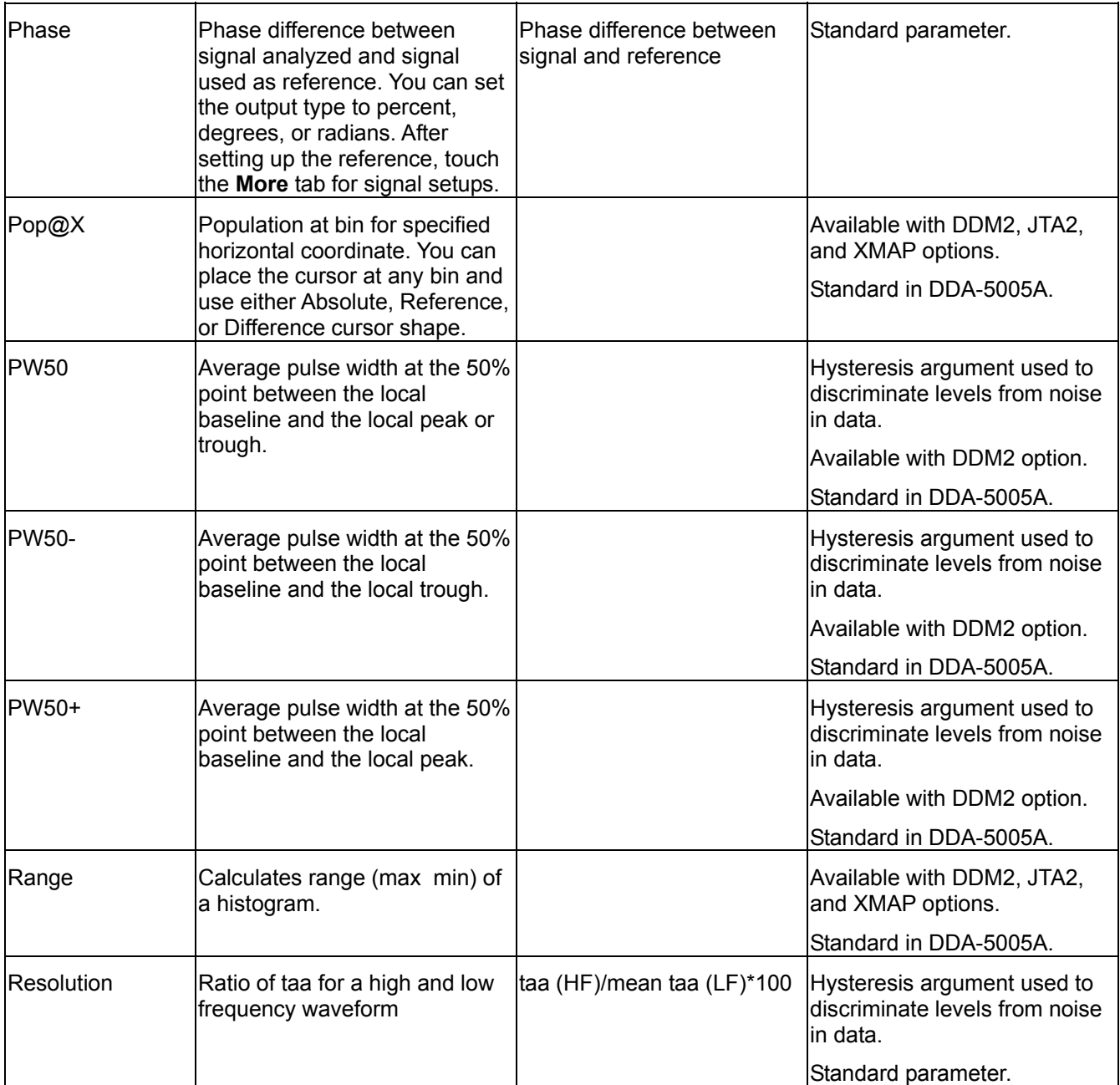

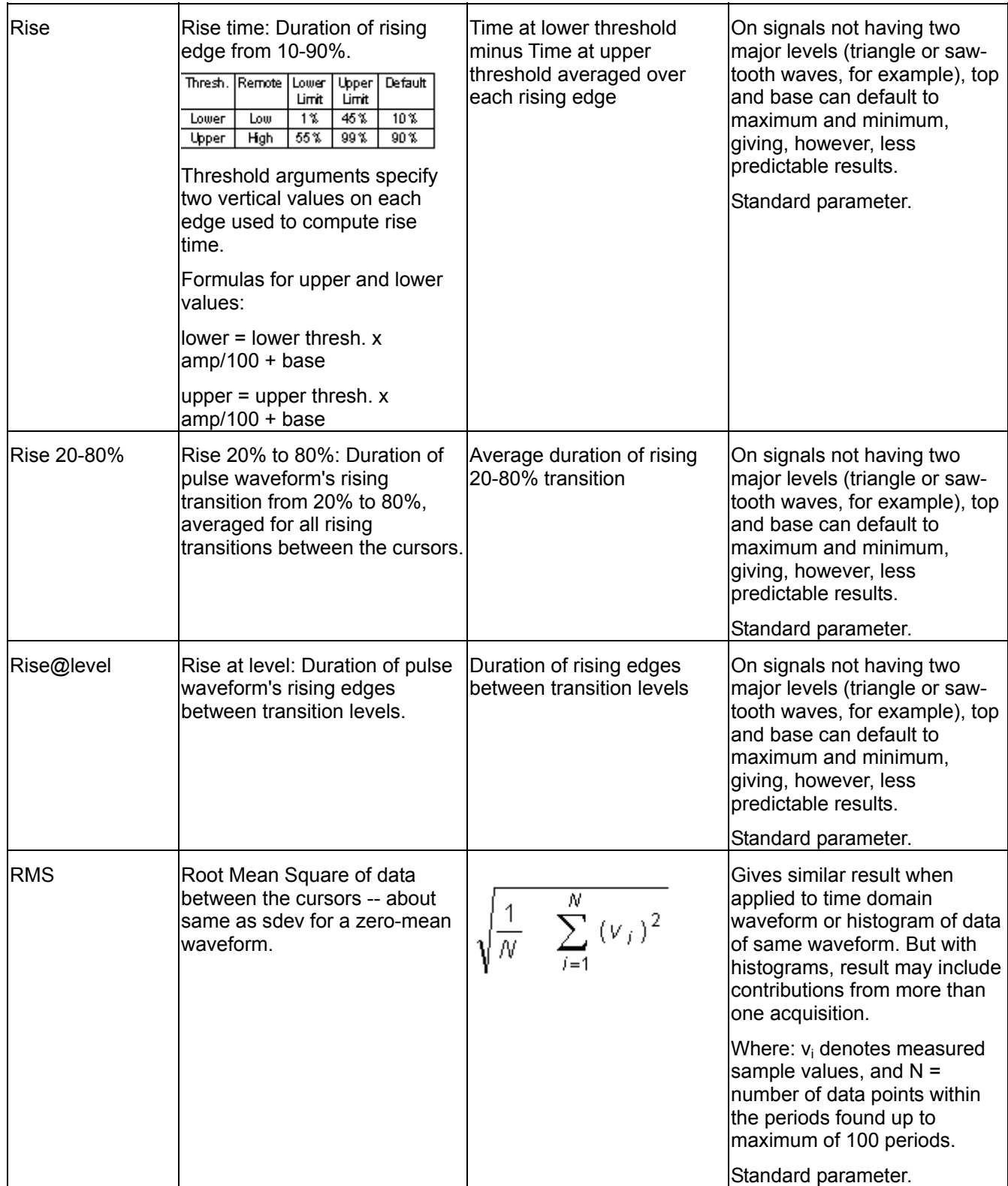

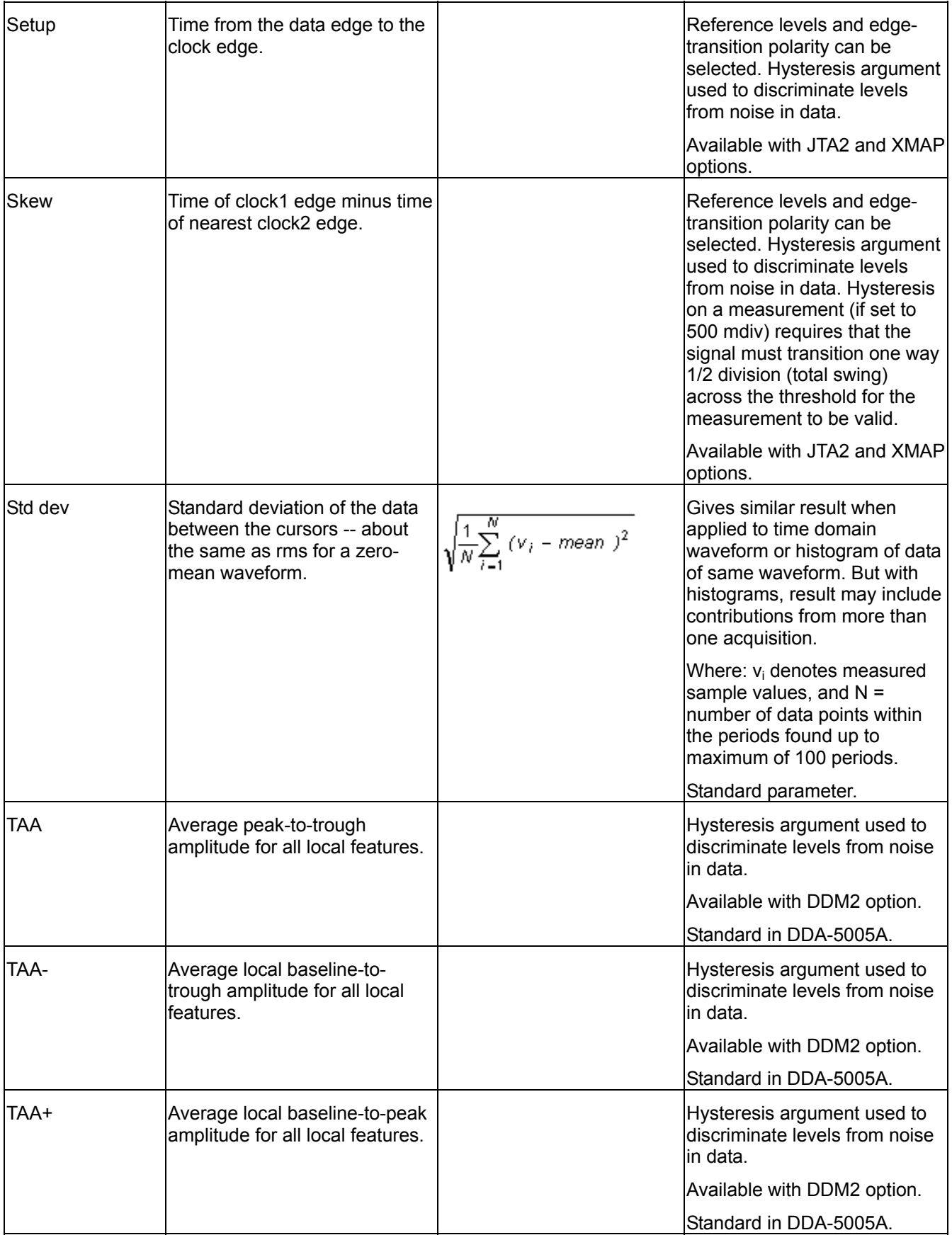

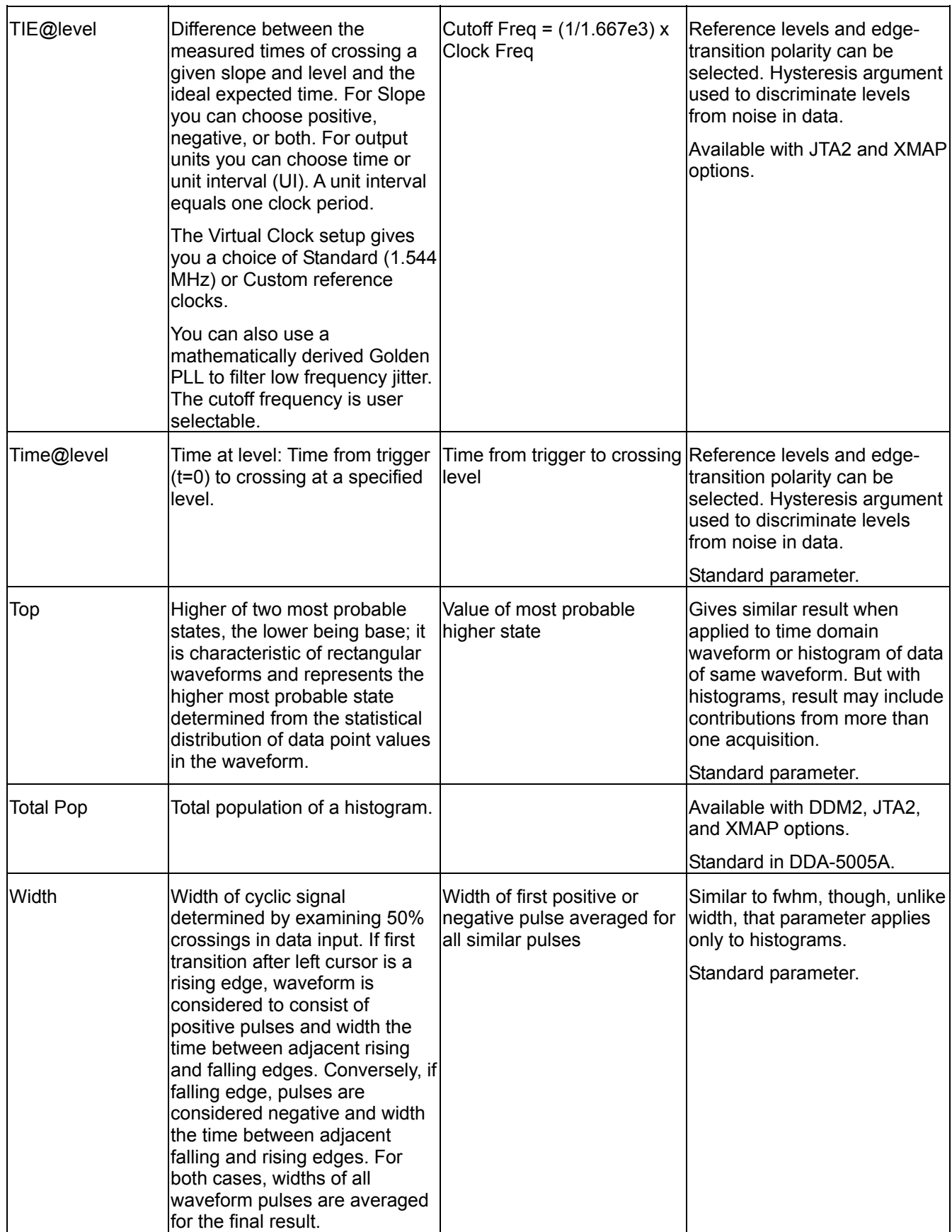

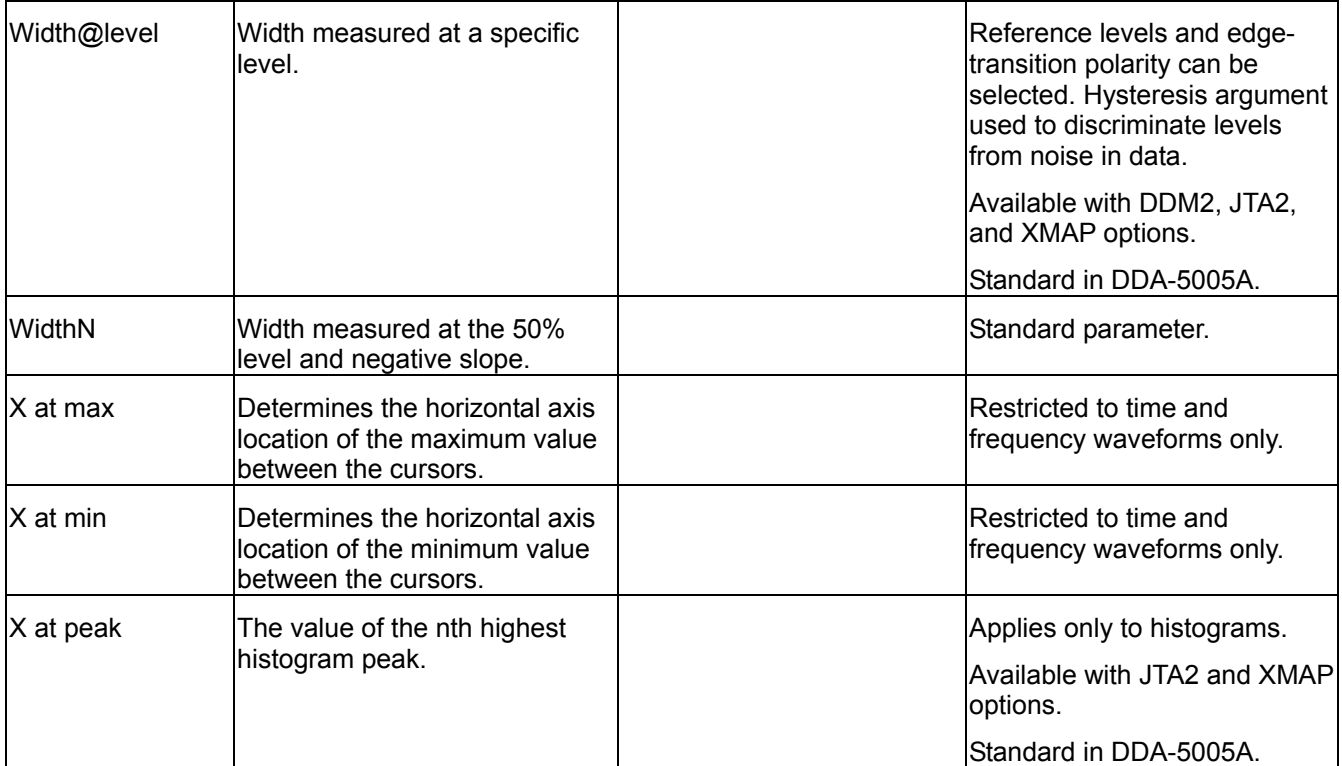

## **WAVEFORM MATH**

## **Introduction to Math Traces and Functions**

With the instrument's math tools you can perform mathematical functions on a waveform displayed on any channel, on a zoom trace, or on a trace recalled from any of the four reference memories M1 to M4. You can also set up a math trace to do math on parameter measurements P1 to P6.

## **To Set Up a Math Function**

This setup mode allows you to quickly apply frequently used math functions.

- 1. In the menu bar, touch **Math**, then **Math setup...** in the drop-down menu.
- 2. Touch inside the **Source1** field and select a channel trace, zoom trace, or memory trace from the pop-up menu.

 $f[x]$ 

3. Touch the **single** function button **in the single** function button if you want to perform just one math function on the trace; or, if

available, touch the **dual** function button **the use of the perform math on math.** 

4. Touch inside the **Operator1** field and select a math function from the pop-up menu. If available, touch inside the **Operator2** field and select a math function from the pop-up menu.

 $f[g[x]$ 

Depending on the math functions selected, a dialog box will open at the right end of the screen in which additional settings can be made.

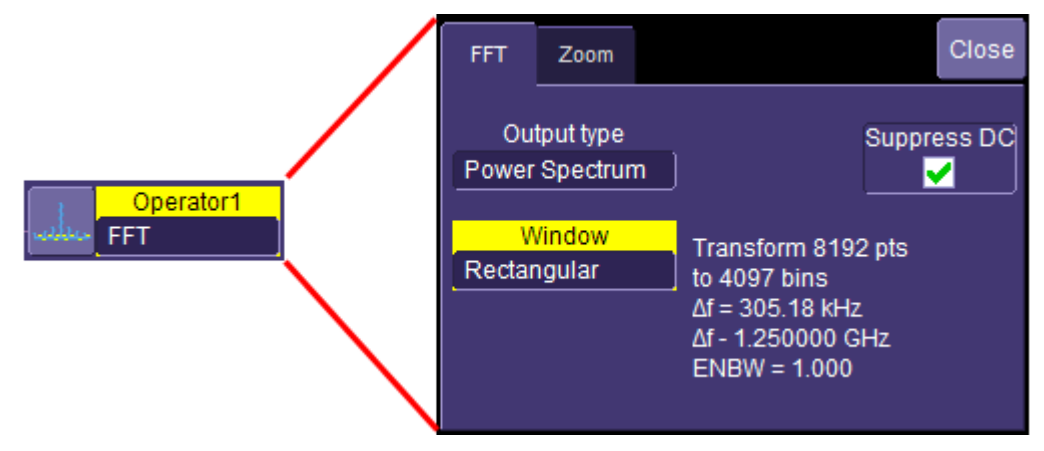

## **Rescaling and Assigning Units**

This feature allows you to apply a multiplication factor (*a*) and additive constant (*b*) to your waveform: *a*X + *b*. You can do it in the unit of your choice, depending on the type of application.

Allowable unit abbreviations are as follows:

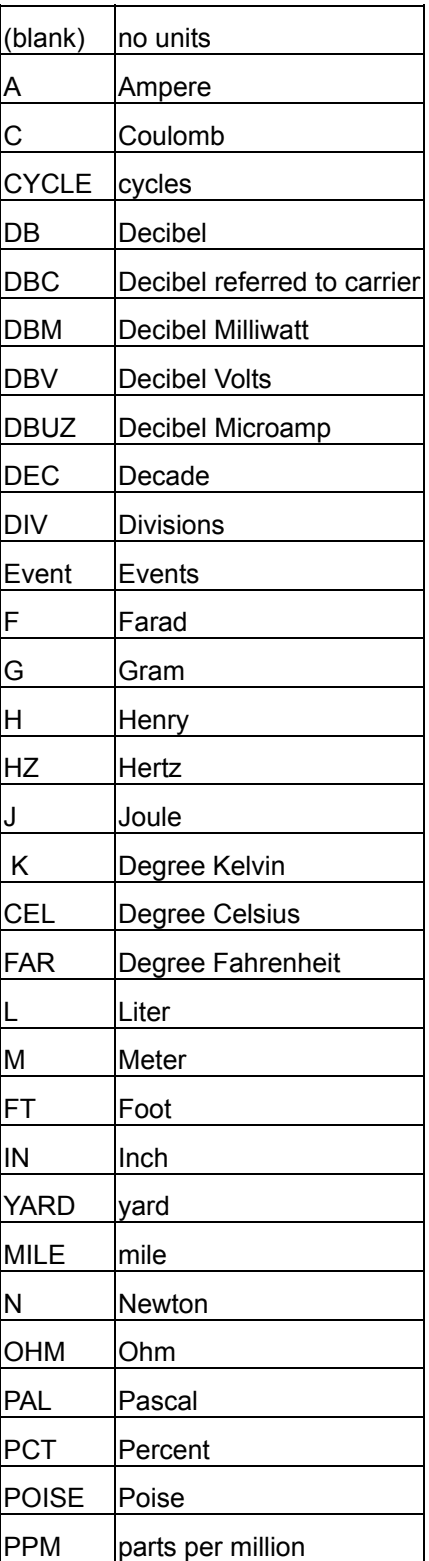

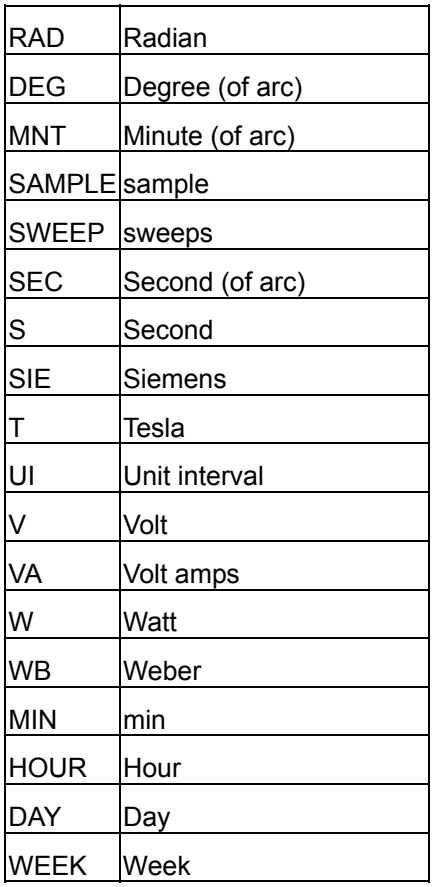

You can also enter combinations of the above units following the SI rules:

- for the quotient of two units, the character **/** should be used
- for the product of two units, the character **.** should be used
- exponents can be represented by a digit appended to the unit without a space

For example,

- acceleration can be entered as M/S2 for meters per second squared
- volts seconds can be entered as V.S

In some cases, the units entered may be converted to simple units. For example entering V.A will display W (watts)

#### *To Set Up Rescaling*

- 1. In the menu bar, touch **Math**, then **Math Setup...** in the drop-down menu.
- $f(x)$ 2. Touch the **single** function button .
- 3. Touch inside the **Source1** field and select a source: channel, math trace, or memory trace.
- 4. Touch inside the **Operator1** field and select **Rescale** from the pop-up menu.
- 5. In the dialog box to the right of the main dialog, touch the **Rescale** tab.
- 6. Touch inside the **First multiply by** checkbox and enter a value for *a*, the multiplication factor.
- 7. Touch inside the **then add:** field and enter a value for *b*, the additive constant.
- 8. Touch inside the **Override units** checkbox to disregard the source waveform's units.

## **Averaging Waveforms**

#### *Summed vs. Continuous Averaging*

For Summed averaging, you specify the number of acquisitions to be averaged. The averaged data is updated at regular intervals and presented on the screen.

On the other hand, Continuous averaging (the system default) helps to eliminate the effects of noise by continuously acquiring new data and adding the new waveforms into the averaging buffer. You determine the importance of new data vs. old data by assigning a weighting factor. Continuous averaging allows you to make adjustments to a system under test and to see the results immediately.

**Note:** Continuous Averaging is accessible from the channel Vertical Adjust dialog under "Pre-Processing," and from the math function menu.

#### Summed Averaging

Summed Averaging is the repeated addition, with equal weight, of successive source waveform records. If a stable trigger is available, the resulting average has a random noise component lower than that of a single-shot record. Whenever the maximum number of sweeps is reached, the averaging process stops.

An even larger number of records can be accumulated simply by changing the number in the dialog. However, the other parameters must be left unchanged or a new averaging calculation will be started. You can pause the averaging by changing the trigger mode from NORM/AUTO to STOP. The instrument resumes averaging when you change the trigger mode back to NORM/AUTO.

You can reset the accumulated average by pushing the CLEAR SWEEPS button or by changing an acquisition parameter such as input gain, offset, coupling, trigger condition, timebase, or bandwidth limit. The number of current averaged waveforms of the function, or its zoom, is shown in the acquisition status dialog. When summed averaging is performed, the display is updated at a reduced rate to increase the averaging speed (points and events per second).

#### Continuous Averaging

Continuous Averaging, the default setting, is the repeated addition, with unequal weight, of successive source waveforms. It is particularly useful for reducing noise on signals that drift very slowly in time or amplitude. The most recently acquired waveform has more weight than all the previously acquired ones: the continuous average is dominated by the statistical fluctuations of the most recently acquired waveform. The weight of 'old' waveforms in the continuous average gradually tends to zero (following an exponential rule) at a rate that decreases as the weight increases.

The formula for continuous averaging is

new average = (new data + weight  $*$  old average)/(weight + 1)

This is also the formula used to compute summed averaging. But by setting a "sweeps" value, you establish a fixed weight that is assigned to the old average once the number of "sweeps" is reached. For example, for a sweeps (weight) value of **4**:

1<sup>st</sup> sweep (no old average vet): new average = (new data +0  $*$  old average)/(0 + 1) = new data only

- $2<sup>nd</sup>$  sweep: new average = (new data + 1\*old average)/(1 + 1) = 1/2 new data +1/2 old average
- $3<sup>rd</sup>$  sweep: new average = (new data + 2  $*$  old average)/(2 + 1) = 1/3 new data + 2/3 old average
- $4<sup>th</sup>$  sweep: new average = (new data + 3  $*$  old average)/(3 + 1) = 1/4 new data + 3/4 old average
- $5<sup>th</sup>$  sweep: new average = (new data + 4  $*$  old average)/(4 + 1) = 1/5 new data + 4/5 old average
- $6<sup>th</sup>$  sweep: new average = (new data + 4  $*$  old average)/(4 + 1) = 1/5 new data + 4/5 old average
- $7<sup>th</sup>$  sweep: new average = (new data + 4  $*$  old average)/(4 + 1) = 1/5 new data + 4/5 old average

In this way, for sweeps > 4 the importance of the old average begins to decrease exponentially.

**Note:** The number of sweeps used to compute the average will be displayed in the bottom line of the trace descriptor label:

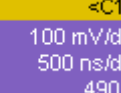

#### *To Set Up Continuous Averaging*

i۷

- 1. In the menu bar, touch **Math**, then **Math Setup...** in the drop-down menu.
- 2. Select a function tab from **F1** through **Fx** The number of math traces available depends on the software options loaded on your scope. See Specifications..
- 3. Touch inside the **Source1** field and select a source waveform from the pop-up menu.
- 4. Touch inside the **Operator1** field and select **Average** from the **Select Math Operator** menu.
- 5. Touch the **Average** tab in the dialog to the right of the **Fx** dialog, touch the **Continuous** button.
- 6. Touch inside the **Sweeps** field and enter a value using the pop-up keypad. The valid range is 1 to 1,000,000 sweeps.

#### *To Set Up Summed Averaging*

- 1. In the menu bar, touch **Math**, then **Math Setup...** in the drop-down menu.
- 2. Select a function tab from **F1** through **Fx** The number of math traces available depends on the software options loaded on your scope. See Specifications..
- 3. Touch inside the **Source1** field and select a source waveform from the pop-up menu.
- 4. Touch inside the **Operator1** field and select **Average** from the **Select Math Operator** menu.
- 5. Touch the **Average** tab in the dialog to the right of the **Fx** dialog, then touch the **Summed** button.
- 6. Touch inside the **Sweeps** field and type in a value using the pop-up keypad. The valid range is 1 to 1,000,000 sweeps.

## **Enhanced Resolution**

ERES (Enhanced Resolution) filtering increases vertical resolution, allowing you to distinguish closely spaced voltage levels. The functioning of the instrument's ERES is similar to smoothing the signal with a simple, movingaverage filter. However, it is more efficient concerning bandwidth and pass-band filtering. Use ERES on singleshot waveforms, or where the data record is slowly repetitive (when you cannot use averaging). Use it to reduce noise when your signal is noticeably noisy, but you do not need to perform noise measurements. Also use it when you perform high-precision voltage measurements: zooming with high vertical gain, for example.

#### *How the Instrument Enhances Resolution*

The instrument's enhanced resolution feature improves vertical resolution by a fixed amount for each filter. This real increase in resolution occurs whether or not the signal is noisy, or your signal is single-shot or repetitive. The signal-to-noise ratio (SNR) improvement you gain is dependent on the form of the noise in the original signal. The enhanced resolution filtering decreases the bandwidth of the signal, filtering out some of the noise.

The instrument's constant phase FIR (Finite Impulse Response) filters provide fast computation, excellent step response in 0.5 bit steps, and minimum bandwidth reduction for resolution improvements of between 0.5 and 3 bits. Each step corresponds to a bandwidth reduction factor of two, allowing easy control of the bandwidth resolution trade-off. The parameters of the six filters are given in the following table.

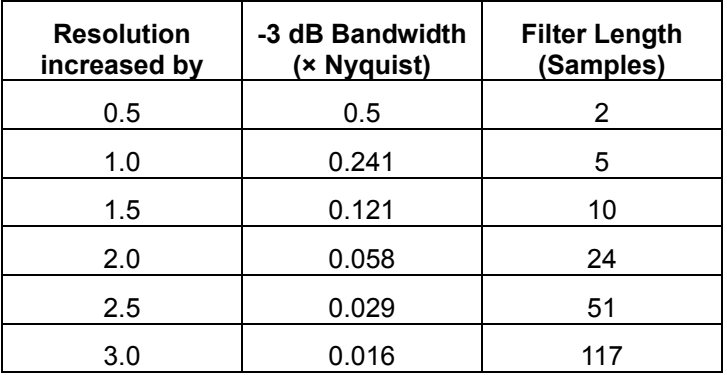

With low-pass filters, the actual SNR increase obtained in any particular situation depends on the power spectral density of the noise on the signal.

The improvement in SNR corresponds to the improvement in resolution if the noise in the signal is white -- evenly distributed across the frequency spectrum.

If the noise power is biased towards high frequencies, the SNR improvement will be better than the resolution improvement.

The opposite may be true if the noise is mostly at lower frequencies. SNR improvement due to the removal of coherent noise signals -- feed-through of clock signals, for example -- is determined by the fall of the dominant frequency components of the signal in the pass band. This is easily ascertained using spectral analysis. The filters have a precisely constant zero-phase response. This has two benefits. First, the filters do not distort the relative position of different events in the waveform, even if the events' frequency content is different. Second, because the waveforms are stored, the delay normally associated with filtering (between the input and output waveforms) can be exactly compensated during the computation of the filtered waveform.

The filters have been given exact unity gain at low frequency. Enhanced resolution should therefore not cause overflow if the source data is not overflowed. If part of the source trace were to overflow, filtering would be allowed, but the results in the vicinity of the overflowed data -- the filter impulse response length -- would be incorrect. This is because in some circumstances an overflow may be a spike of only one or two samples, and the energy in this spike may not be enough to significantly affect the results. It would then be undesirable to disallow the whole trace.

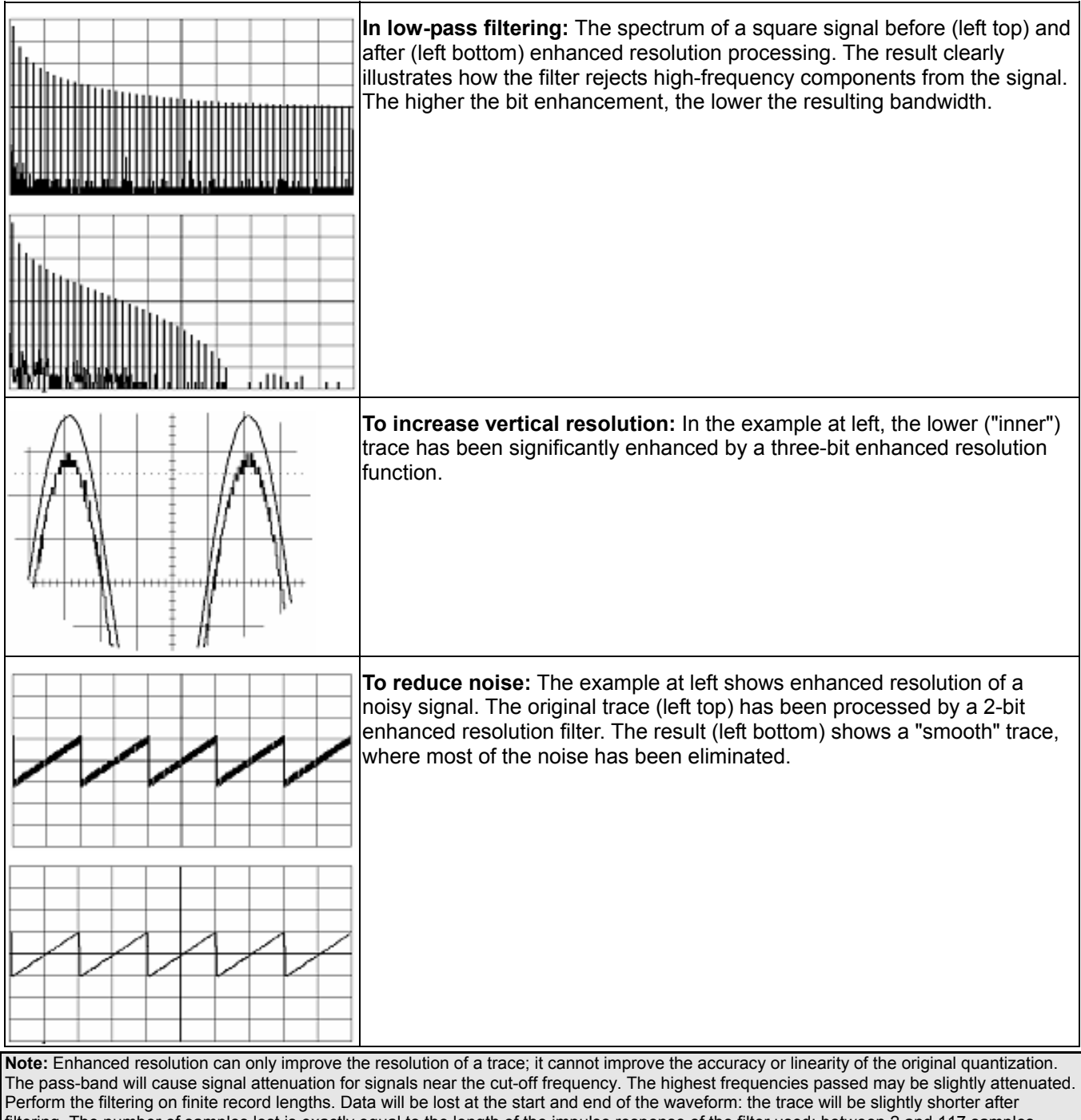

The following examples illustrate how you might use the instrument's enhanced resolution function.

filtering. The number of samples lost is exactly equal to the length of the impulse response of the filter used: between 2 and 117 samples. Normally this loss (just 0.2 % of a 50,000 point trace) is not noticed. However, you might filter a record so short there would be no data output. In that case, however, the instrument would not allow you to use the ERES feature.

## **To Set Up Enhanced Resolution (ERES)**

- 1. In the menu bar, touch **Math**, then **Math Setup...** in the drop-down menu.
- 2. Touch inside the **Operator1** field.
- 3. Select **Eres** from the **All Functions** or **Filter** group of Math functions.
- 4. Touch the **Trace On** checkbox.
- 5. Touch the **Eres** tab in the right-hand dialog, then touch inside the **bits** field and make a selection from the pop-up menu:

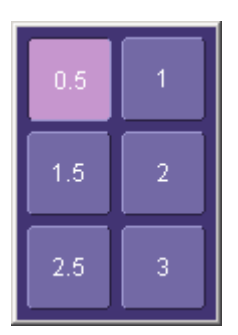

### **FFT**

### **Why Use FFT?**

For a large class of signals, you can gain greater insight by looking at spectral representation rather than time description. Signals encountered in the frequency response of amplifiers, oscillator phase noise and those in mechanical vibration analysis, for example, are easier to observe in the frequency domain.

If sampling is done at a rate fast enough to faithfully approximate the original waveform (usually five times the highest frequency component in the signal), the resulting discrete data series will uniquely describe the analog signal. This is of particular value when dealing with transient signals because, unlike FFT, conventional swept spectrum analyzers cannot handle them.

Spectral analysis theory assumes that the signal for transformation is of infinite duration. Since no physical signal can meet this condition, a useful assumption for reconciling theory and practice is to view the signal as consisting of an infinite series of replicas of itself. These replicas are multiplied by a rectangular window (the display grid) that is zero outside of the observation grid.

An FFT operation on an N-point time domain signal can be compared to passing the signal through a comb filter consisting of a bank of N/2 filters. All the filters have the same shape and width and are centered at N/2 discrete frequencies. Each filter collects the signal energy that falls into the immediate neighborhood of its center frequency. Thus it can be said that there are N/2 frequency bins. The distance in Hz between the center frequencies of two neighboring bins is always the same: Delta f.

## **Power (Density) Spectrum**

Because of the linear scale used to show magnitudes, lower amplitude components are often hidden by larger components. In addition to the functions offering magnitude and phase representations, the FFT option offers power density and power spectrum density functions. These latter functions are even better suited for characterizing spectra. The power spectrum ( $V^2$ ) is the square of the magnitude spectrum. (Zero dBm corresponds to voltage equivalent to 1 mW into 50 ohms.) This is the representation of choice for signals containing isolated peaks — periodic signals, for instance.

The power density spectrum (V<sup>2</sup>/Hz) is the power spectrum divided by the equivalent noise bandwidth of the filter associated with the FFT calculation. This is best employed for characterizing broadband signals such as noise.

#### *Memory for FFT*

The amount of acquisition memory available will determine the maximum range (Nyquist frequency) over which signal components can be observed. Consider the problem of determining the length of the observation window and the size of the acquisition buffer if a Nyquist rate of 500 MHz and a resolution of 10 kHz are required. To obtain a resolution of 10 kHz, the acquisition time must be at least:

 $T = 1/Delta f = 1/10 kHz = 100 ms$ 

For a digital oscilloscope with a memory of 100 kB, the highest frequency that can be analyzed is:

Delta f x N/2 = 10 kHz x 100 kB/2 = 500 MHz

### **FFT Pitfalls to Avoid**

Take care to ensure that signals are correctly acquired: improper waveform positioning within the observation window produces a distorted spectrum. The most common distortions can be traced to insufficient sampling, edge discontinuities, windowing or the "picket fence" effect.

Because the FFT acts like a bank of band-pass filters centered at multiples of the frequency resolution, components that are not exact multiples of that frequency will fall within two consecutive filters. This results in an attenuation of the true amplitude of these components.

### **Picket Fence and Scallop**

The highest point in the spectrum can be 3.92 dB lower when the source frequency is halfway between two discrete frequencies. This variation in spectrum magnitude is the picket fence effect. The corresponding attenuation loss is referred to as scallop loss. LeCroy scopes automatically correct for the scallop effect, ensuring that the magnitude of the spectra lines correspond to their true values in the time domain.

If a signal contains a frequency component above Nyquist, the spectrum will be aliased, meaning that the frequencies will be folded back and spurious. Spotting aliased frequencies is often difficult, as the aliases may ride on top of real harmonics. A simple way of checking is to modify the sample rate and observe whether the frequency distribution changes.

### **Leakage**

FFT assumes that the signal contained within the time grid is replicated endlessly outside the observation window. Therefore if the signal contains discontinuities at its edges, pseudo-frequencies will appear in the spectral domain, distorting the real spectrum. When the start and end phase of the signal differ, the signal frequency falls within two frequency cells, broadening the spectrum.

The broadening of the base, stretching out in many neighboring bins, is termed leakage. Cures for this are to ensure that an integral number of periods is contained within the display grid or that no discontinuities appear at the edges. Another is to use a window function to smooth the edges of the signal.

### **Choosing a Window**

The choice of a spectral window is dictated by the signal's characteristics. Weighting functions control the filter response shape, and affect noise bandwidth as well as side lobe levels. Ideally, the main lobe should be as narrow and flat as possible to effectively discriminate all spectral components, while all side lobes should be infinitely attenuated. The window type defines the bandwidth and shape of the equivalent filter to be used in the FFT processing.

In the same way as one would choose a particular camera lens for taking a picture, some experimenting is generally necessary to determine which window is most suitable. However, the following general guidelines should help.

Rectangular windows provide the highest frequency resolution and are thus useful for estimating the type of harmonics present in the signal. Because the rectangular window decays as a (sinx)/x function in the spectral domain, slight attenuation will be induced. Alternative functions with less attenuation (Flat Top and Blackman-Harris) provide maximum amplitude at the expense of frequency resolution. Whereas, Hamming and Von Hann are good for general purpose use with continuous waveforms.

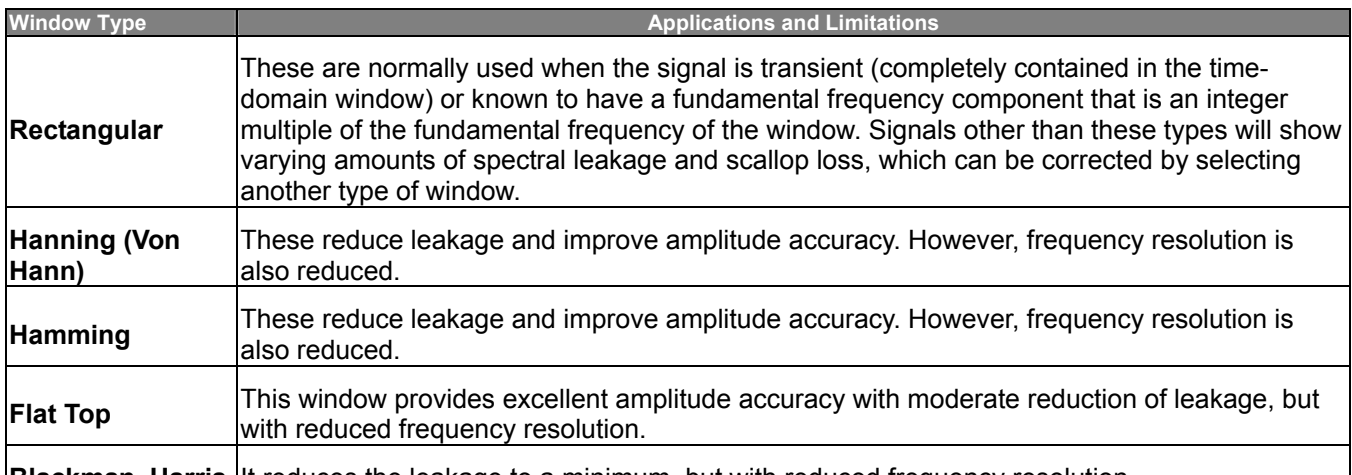

**Blackman-Harris** | It reduces the leakage to a minimum, but with reduced frequency resolution.

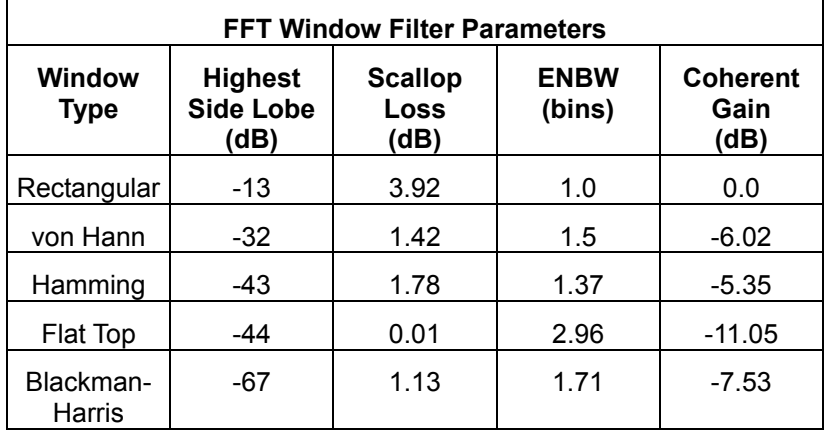

### **Improving Dynamic Range**

Enhanced resolution uses a low-pass filtering technique that can potentially provide for three additional bits (18 dB) if the signal noise is uniformly distributed (white). Low-pass filtering should be considered when high frequency components are irrelevant. A distinct advantage of this technique is that it works for both repetitive and transient signals. The SNR increase is conditioned by the cut-off frequency of the ERES low-pass filter and the noise shape (frequency distribution).

LeCroy digital oscilloscopes employ FIR digital filters so that a constant phase shift is maintained. The phase information is therefore not distorted by the filtering action.

### **Record Length**

Because of its versatility, FFT analysis has become a popular analysis tool. However, some care must be taken with it. In most instances, incorrect positioning of the signal within the display grid will significantly alter the spectrum. Effects such as leakage and aliasing that distort the spectrum must be understood if meaningful conclusions are to be arrived at when using FFT.

An effective way to reduce these effects is to maximize the acquisition record length. Record length directly conditions the effective sampling rate of the scope and therefore determines the frequency resolution and span at which spectral analysis can be carried out.

## **FFT Algorithms**

A summary of the algorithms used in the oscilloscope's FFT computation is given here in a few steps:

- 1. The data are multiplied by the selected window function.
- 2. FFT is computed, using a fast implementation of the DFT (Discrete Fourier Transform):

$$
X_n = \frac{1}{N} \sum_{k=0}^{k=N-1} x_k \times W^{nk}
$$

where:  $x_k$  is a complex array whose real part is the modified source time domain waveform, and whose

imaginary part is 0;  $X_n$  is the resulting complex frequency-domain waveform;  $W = e^{-2\pi i/N}$ ; and N is the number of points in  $x_k$  and  $X_n$ .

The generalized FFT algorithm, as implemented here, works on N, which need *not* be a power of 2.

- 3. The resulting complex vector  $X_n$  is divided by the coherent gain of the window function, in order to compensate for the loss of the signal energy due to windowing. This compensation provides accurate amplitude values for isolated spectrum peaks.
- 4. The real part of  $X_n$  is symmetric around the Nyquist frequency, that is

 $R_n = R_{N-n}$ 

while the imaginary part is asymmetric, that is

 $I_n = -I_{N-n}$ 

The energy of the signal at a frequency *n* is distributed equally between the first and the second halves of the spectrum; the energy at frequency 0 is completely contained in the 0 term.

The first half of the spectrum (Re, Im), from 0 to the Nyquist frequency is kept for further processing and doubled in amplitude:

 $R'_n = 2 \times R_n$  0  $n \le N/2$ 

*I'n = 2 x In\_\_0 n < N/2*

5. The resultant waveform is computed for the spectrum type selected.

If "Magnitude" is selected, the magnitude of the complex vector is computed as:

$$
M_n=\sqrt{R_n^{\prime 2}+l_n^2}
$$

Steps 1 to 5 lead to the following result:

An AC sine wave of amplitude 1.0 V with an integral number of periods  $N_p$  in the time window, transformed with the rectangular window, results in a fundamental peak of 1.0 V magnitude in the spectrum at frequency  $N_p x$  Delta f. However, a DC component of 1.0 V, transformed with the rectangular window, results in a peak of 2.0 V magnitude at 0 Hz.

The waveforms for the other available spectrum types are computed as follows:

Phase: angle = arctan  $(I_n/R_n)$   $M_n > M_{min}$ 

 $angle = 0$  *M<sub>n</sub>*  $\leq M_{min}$ 

Where  $M_{min}$  is the minimum magnitude, fixed at about 0.001 of the full scale at any gain setting, below which the angle is not well defined.

The dBm Power Spectrum:

$$
dBm\,PS = 10 \times \log_{10} \left( \frac{M_n^2}{M_{ref}^2} \right) = 20 \times \log_{10} \left( \frac{M_n}{M_{ref}} \right)
$$

where  $M_{ref}$  = 0.316 V (that is, 0 dBm is defined as a sine wave of 0.316 V peak or 0.224 V rms, giving 1.0 mW into 50 ohms).

The dBm Power Spectrum is the same as dBm Magnitude, as suggested in the above formula.

dBm Power Density:

 $dBmPD = dBmPS - 10 \times log_{10}$  (ENBW  $\times \Delta f$ )

where *ENBW* is the equivalent noise bandwidth of the filter corresponding to the selected window, and *Delta f* is the current frequency resolution (bin width).

6. The FFT Power Average takes the complex frequency-domain data *R'n* and *I'n* for each spectrum generated in Step 5, and computes the square of the magnitude:

 $M_n^2 = R_n^2 + I_n^2$ 

then sums *Mn2* and counts the accumulated spectra. The total is normalized by the number of spectra and converted to the selected result type using the same formulas as are used for the Fourier Transform.

## **FFT Glossary**

This section defines the terms frequently used in FFT spectrum analysis and relates them to the oscilloscope.

**Aliasing** If the input signal to a sampling acquisition system contains components whose frequency is greater than the Nyquist frequency (half the sampling frequency), there will be less than two samples per signal period. The result is that the contribution of these components to the sampled waveform is indistinguishable from that of components below the Nyquist frequency. This is **aliasing**.

The timebase and transform size should be selected so that the resulting Nyquist frequency is higher than the highest significant component in the time-domain record.

**Coherent Gain** The normalized coherent gain of a filter corresponding to each window function is 1.0 (0 dB) for a rectangular window and less than 1.0 for other windows. It defines the loss of signal energy due to the multiplication by the window function. This loss is compensated for in the oscilloscope. The following table lists the values for the implemented windows.

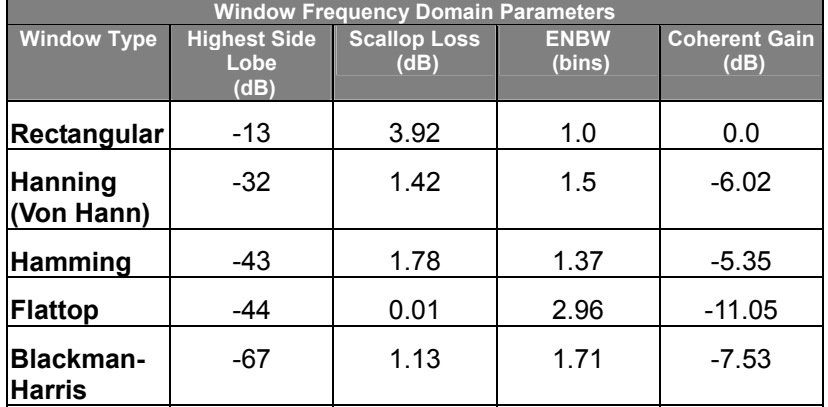

**ENBW** Equivalent Noise BandWidth (ENBW) is the bandwidth of a rectangular filter (same gain at the center frequency), equivalent to a filter associated with each frequency bin, which would collect the same power from a white noise signal. In the table on the previous page, the ENBW is listed for each window function implemented, given in bins.

**Filters** Computing an N-point FFT is equivalent to passing the time-domain input signal through N/2 filters and plotting their outputs against the frequency. The spacing of filters is Delta f = 1/T, while the bandwidth depends on the window function used (see Frequency Bins).

**Frequency Bins** The FFT algorithm takes a discrete source waveform, defined over N points, and computes N complex Fourier coefficients, which are interpreted as harmonic components of the input signal.

For a real source waveform (imaginary part equals 0), there are only N/2 independent harmonic components.

An FFT corresponds to analyzing the input signal with a bank of N/2 filters, all having the same shape and width, and centered at N/2 discrete frequencies. Each filter collects the signal energy that falls into the immediate neighborhood of its center frequency. Thus it can be said that there are N/2 "frequency bins."

The distance in hertz between the center frequencies of two neighboring bins is always:

Delta f = 1/T

where T is the duration of the time-domain record in seconds.

The width of the main lobe of the filter centered at each bin depends on the window function used. The rectangular window has a nominal width at 1.0 bin. Other windows have wider main lobes (see table).

**Frequency Range** The range of frequencies computed and displayed is 0 Hz (displayed at the left-hand edge of the screen) to the Nyquist frequency (at the rightmost edge of the trace).

**Frequency Resolution** In a simple sense, the frequency resolution is equal to the bin width Delta f. That is, if the input signal changes its frequency by Delta f, the corresponding spectrum peak will be displaced by Df. For smaller changes of frequency, only the shape of the peak will change.

However, the effective frequency resolution (that is, the ability to resolve two signals whose frequencies are almost the same) is further limited by the use of window functions. The ENBW value of all windows other than the rectangular is greater than Delta f and the bin width. The table of Window Frequency-Domain Parameters lists the ENBW values for the implemented windows.

**Leakage** In the power spectrum of a sine wave with an integral number of periods in the (rectangular) time window (that is, the source frequency equals one of the bin frequencies), the spectrum contains a sharp component whose value accurately reflects the source waveform's amplitude. For intermediate input frequencies this spectral component has a lower and broader peak.

The broadening of the base of the peak, stretching out into many neighboring bins, is termed *leakage*. It is due to the relatively high side lobes of the filter associated with each frequency bin.

The filter side lobes and the resulting leakage are reduced when one of the available window functions is applied. The best reduction is provided by the Blackman-Harris and Flattop windows. However, this reduction is offset by a broadening of the main lobe of the filter.

**Number of Points** The FFT is computed over the number of points (Transform Size) whose upper bounds are the source number of points, and by the maximum number of points selected in the menu. The FFT generates spectra of N/2 output points.

**Nyquist Frequency** The Nyquist frequency is equal to one half of the effective sampling frequency (after the decimation): Delta f x N/2.

**Picket Fence Effect** If a sine wave has a whole number of periods in the time domain record, the power spectrum obtained with a rectangular window will have a sharp peak, corresponding exactly to the frequency and amplitude of the sine wave. Otherwise the spectrum peak with a rectangular window will be lower and broader.

The highest point in the power spectrum can be 3.92 dB lower (1.57 times) when the source frequency is halfway between two discrete bin frequencies. This variation of the spectrum magnitude is called the *picket fence effect* (the loss is called the scallop loss).

All window functions compensate for this loss to some extent, but the best compensation is obtained with the Flattop window.

**Power Spectrum** The power spectrum  $(V^2)$  is the square of the magnitude spectrum.

The power spectrum is displayed on the dBm scale, with 0 dBm corresponding to:

 $V_{ref}^2 = (0.316 V_{peak})^2$ ,

where  $V_{ref}$  is the peak value of the sinusoidal voltage, which is equivalent to 1 mW into 50 ohms.

**Power Density Spectrum** The power density spectrum  $(V^2/Hz)$  is the power spectrum divided by the equivalent noise bandwidth of the filter, in hertz. The power density spectrum is displayed on the dBm scale, with 0 dBm corresponding to  $(V_{ref}^2/Hz)$ .

**Sampling Frequency** The time-domain records are acquired at sampling frequencies dependent on the selected time base. Before the FFT computation, the time-domain record may be decimated. If the selected maximum number of points is lower than the source number of points, the effective sampling frequency is reduced. The effective sampling frequency equals twice the Nyquist frequency.

**Scallop Loss** This is loss associated with the picket fence effect.

**Window Functions** All available window functions belong to the sum of cosines family with one to three non-zero cosine terms:

$$
W_k = \sum_{m=0}^{m=M-1} a_m \cos\left(\frac{2\,p\,k}{N}m\right) \qquad 0 \le k < N
$$

where: *M = 3* is the maximum number of terms, *am* are the coefficients of the terms, *N* is the number of points of the decimated source waveform, and *k* is the time index.

The table of Coefficients of Window Functions lists the coefficients *am.* The window functions seen in the time domain are symmetric around the point  $k = N/2$ .

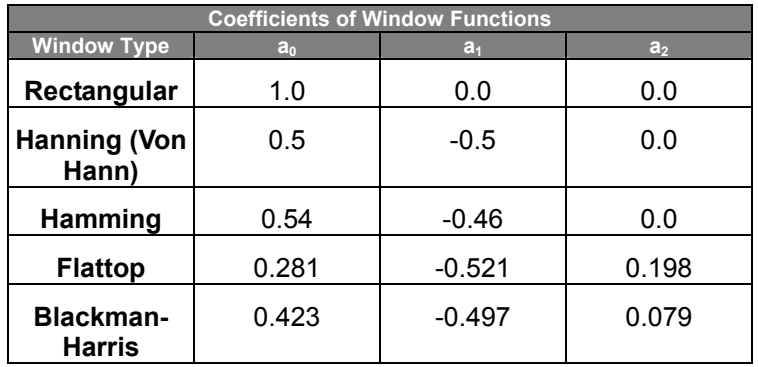

## **FFT Setup**

#### *To Set Up an FFT*

- 1. In the menu bar touch **Math**, then **Math Setup...** in the drop-down menu.
- $f[x]$ f(g(×) 2. Touch the **Single <b>Come and Studie** or **Dual** (function of a function) button if the FFT is to be of the result of another math operation.
- 3. Touch inside the **Source1** field and select a channel, memory, or math trace on which to perform the FFT.
- 4. Touch inside the **Operator1** field and select **FFT** from the pop-up menu if you selected **Single** function. Select another math function if you selected **Dual** function. Then touch inside the **Operator2** field and select **FFT** from the pop-up menu.
- 5. In the right-hand dialog, touch the **FFT** tab.
- 6. Touch the **Suppress DC** checkbox if you want to make the DC bin go to zero. Otherwise, leave it unchecked.
- 7. Touch inside the **Output type** field, and make a selection from the pop-up menu.
- 8. Touch inside the **Window** field, select a window type.

## **ANALYSIS**

## **Pass/Fail Testing**

#### *Mask Tests*

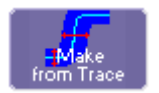

You have the choice to do mask testing by using an existing mask, or by using a mask created from your actual waveform, with vertical and horizontal tolerances that you define. Existing masks can be loaded from a floppy disk or from a network.

You can set your mask test to be True for waveforms All In, All Out, Any In, or Any Out. For example, if you select All In, the test will be False if even a single waveform falls outside the mask.

Masks that you create from your waveform can be confined to just a portion of the trace by use of a measure gate. (See Measure Gate for an explanation of how this feature works.)

#### *Actions*

You can decide the actions to occur upon your waveforms' passing or failing, by selecting one or all of the following:

- stop
- audible alarm
- print image of display
- emit pulse
- save waveform

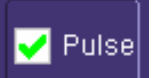

The selection **Pulse <b>Causes** causes a pulse to be output through the Aux Out connector at the rear of the scope. This pulse can be used to trigger another scope.

## **Setting Up Pass/Fail Testing**

#### *Initial Setup*

- 1. Touch **Analysis** in the menu bar, then **Pass/Fail Setup...** in the drop-down menu.
- 2. Touch inside the **Source1** field and select signal source from the pop-up menu.

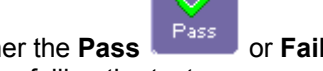

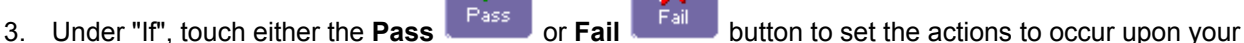

waveform's passing or failing the test.

- 4. Under "Then", touch the actions you want to occur: stop test, sound alarm, print result, emit pulse, or save the waveform. If you want to have the results printed and your scope is not equipped with a printer, be sure that the it is connected to a local or network printer.
- 5. If you want to save your waveform automatically, touch the **Save Setup**. This will take you out of the current dialog and will open the **Save Waveform** dialog. See "Saving and Recalling Waveforms."

#### *Mask Testing*

- 1. Touch **Analysis** in the menu bar, then **Pass/Fail Setup...** in the drop-down menu.
- 2. Touch inside the **Source1** field and select a source from the pop-up menu.
3. From the **Test** right-hand dialog, make a selection in the **Test is True when** group of buttons:

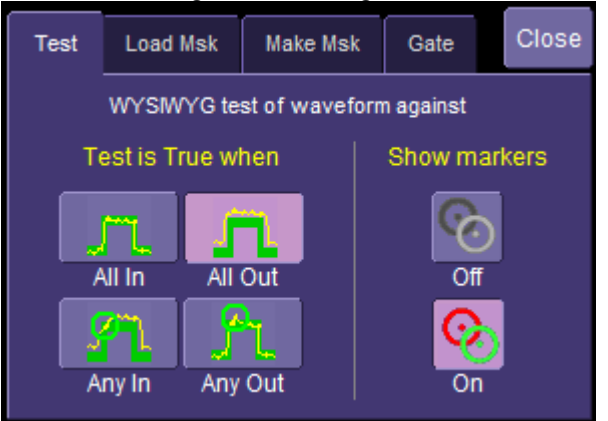

 This selection means, for example, that if you select **All In** the test will be False if even a single waveform falls outside the mask.

- 4. From **Show Markers**, choose whether or not to have mask violations displayed.
- 5. If you are loading a pre-existing mask, touch the **Load Msk** tab, then the **File** button. You can then enter the file name or browse to its location.

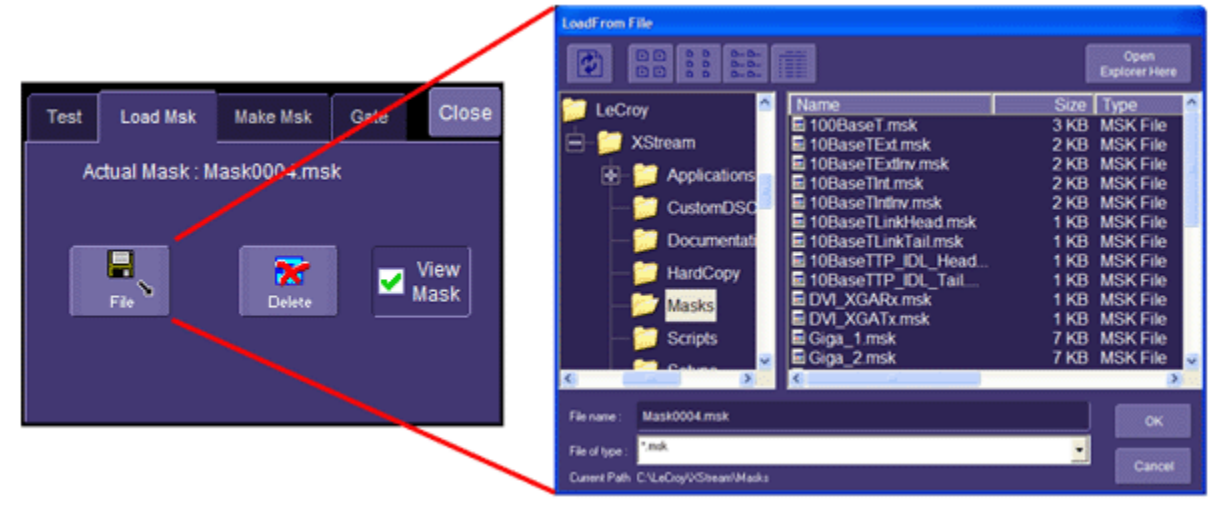

6. If you want to make a mask from your waveform, touch the **Make Msk** tab.

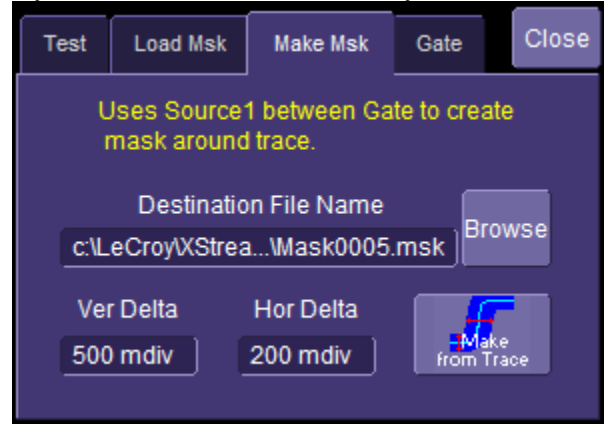

- 7. Touch inside the **Ver Delta** and **Hor Delta** fields and enter boundary values, using the pop-up numeric keypad. Then touch the **Make from Trace** button.
- 8. Touch the **Browse** button to create a file name and location for the mask if you want to save it.

9. Touch the **Gate** tab, then enter values in the **Start** and **Stop** fields to constrain the mask to a portion of the waveform. Or, you can simply touch and drag the Gate posts, which initially are placed at the extreme left and right ends of the grid.

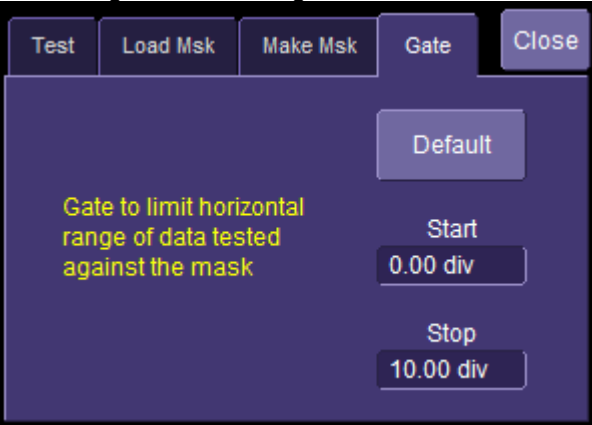

## **WAVESCAN**

## **Introduction to WaveScan**

WaveScan enables you to search for unusual events in a single capture, or to scan for an event in many acquisitions over a long period of time. You can select from more than 20 search modes (frequency, rise time, runt, duty cycle, etc.), apply a search condition (slope, level, threshold, hysteresis), and begin scanning in a postacquisition environment. Since the scanning modes are not simply copies of the hardware triggers, but "software triggers," the capability is much greater.

For instance, there is no "frequency" trigger in any oscilloscope, yet WaveScan allows frequency to be quickly scanned for. You can accumulate a data set of unusual events that are separated by hours or days, enabling faster debugging. The events are time stamped and indexed in a table from which you can select them for viewing individually.

You can also set actions to occur automatically when unusual events are found: stop the acquisition, emit an audible beep, output a pulse, print the screen, or save the waveform.

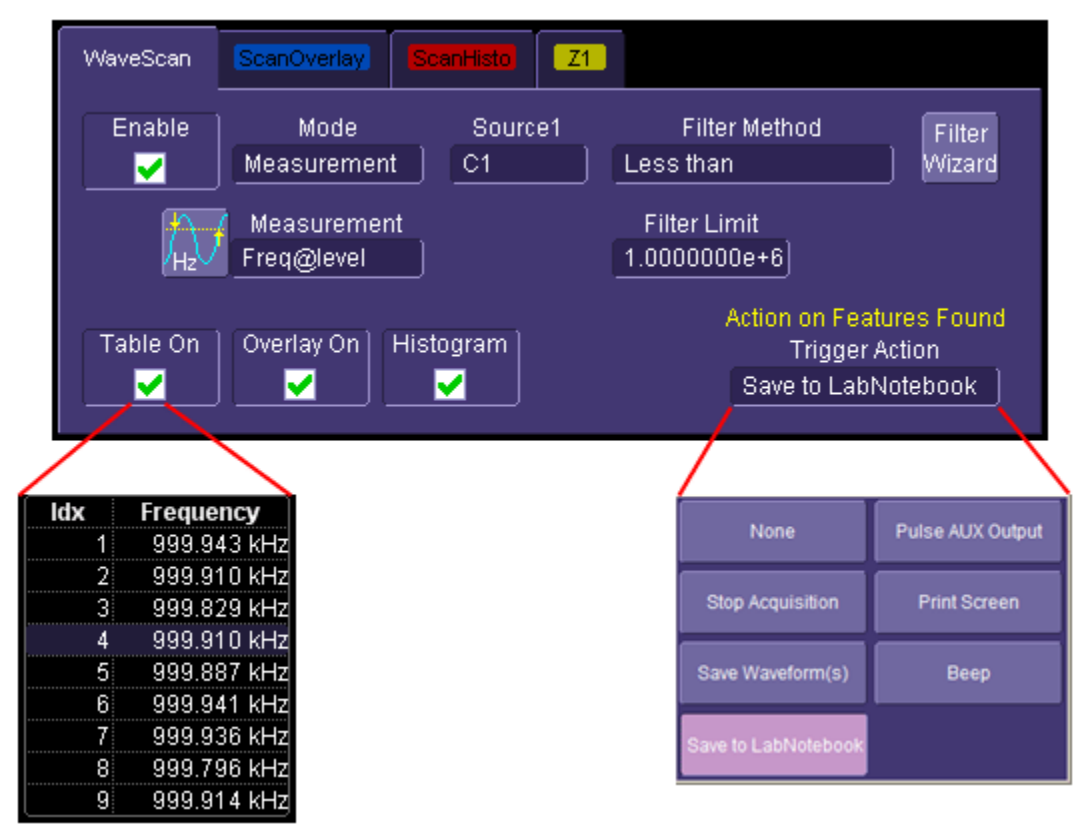

#### *Signal Views*

WaveScan provides distinct views of your signal:

- Source view highlights all occurrences of edges that meet your criteria.
- Zoom view allows you to expand a waveform feature vertically and horizontally; to apply further processing; to store it, or to apply a descriptive label to the feature.

**Note:** The number of grids displayed varies from one to three grids depending on which views are enabled. WaveScan handles this function automatically, and there is no option to move traces from one grid to another, as would be the case under normal (non-WaveScan) operation.

### *Search Modes*

Search modes are used to locate anomalies during acquisition.

- Edge -- for detecting the occurrence of edges; selectable slope and level
- Non-monotonic -- for detecting threshold re-crosses; selectable slope, hysteresis, and level
- Runt -- for detecting pulses that fail to cross a threshold; selectable polarity and thresholds
- Measurement -- for filtering and performing parameter measurements

#### *Parameter Measurements*

Besides parameter measurements made during acquisition, post-acquisition measurements can also be made. The number of parameters available depends on the options loaded on your instrument. Measurements are made only on the events defined by your filter (search criteria). A Filter Wizard is provided to quickly establish statistical criteria such as  $\pm 1$ , 3, or 5 sigma.

#### *Sampling Mode*

Whenever WaveScan is enabled, the instrument reverts to Real-time sampling mode.

## **Source View**

The top trace on the screen is the source (channel, math, memory) trace. This trace shows all captured edges and highlights those that fit your search criteria. For example, in this figure we are searching for slow rising edges that fall outside a time window:

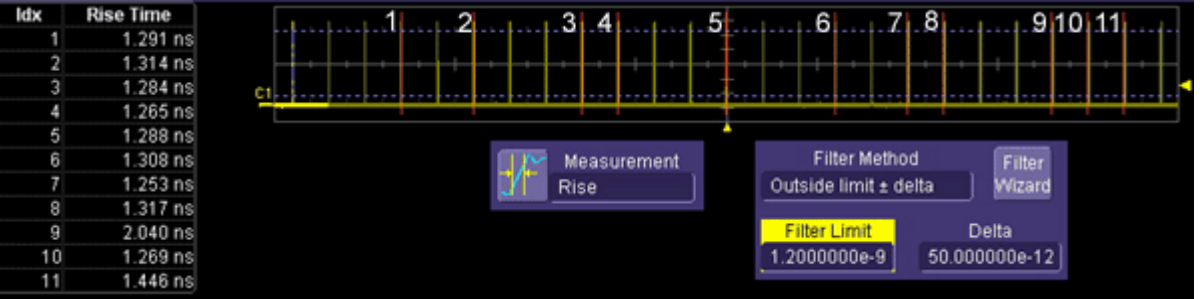

In this acquisition, WaveScan has located eleven edges that fit the search criteria (filter) of greater than 1.2 ns with a delta of 50 ps. Each of the found edges is highlighted with a red rectangle, and indexed to a table entry at left. Rise time values are also included in the table.

#### *Level Markers*

Markers are provided on the source trace to show measurement criteria such as level and thresholds. In the example above, the level markers indicate 10% and 90% for the standard Rise Time parameter measurement.

Level markers are displayed only while the scope is in WaveScan mode. Once the WaveScan Enable checkbox is unchecked, the level markers disappear.

# **Zoom View**

An individual edge can be zoomed by selecting it from the table of found events at the left of the screen. You can also scroll through the table using the **Prev/Next** scroll buttons in the **Search** dialog, or select an event by touching inside the **Idx** field and entering an index number, using the pop-up keypad.

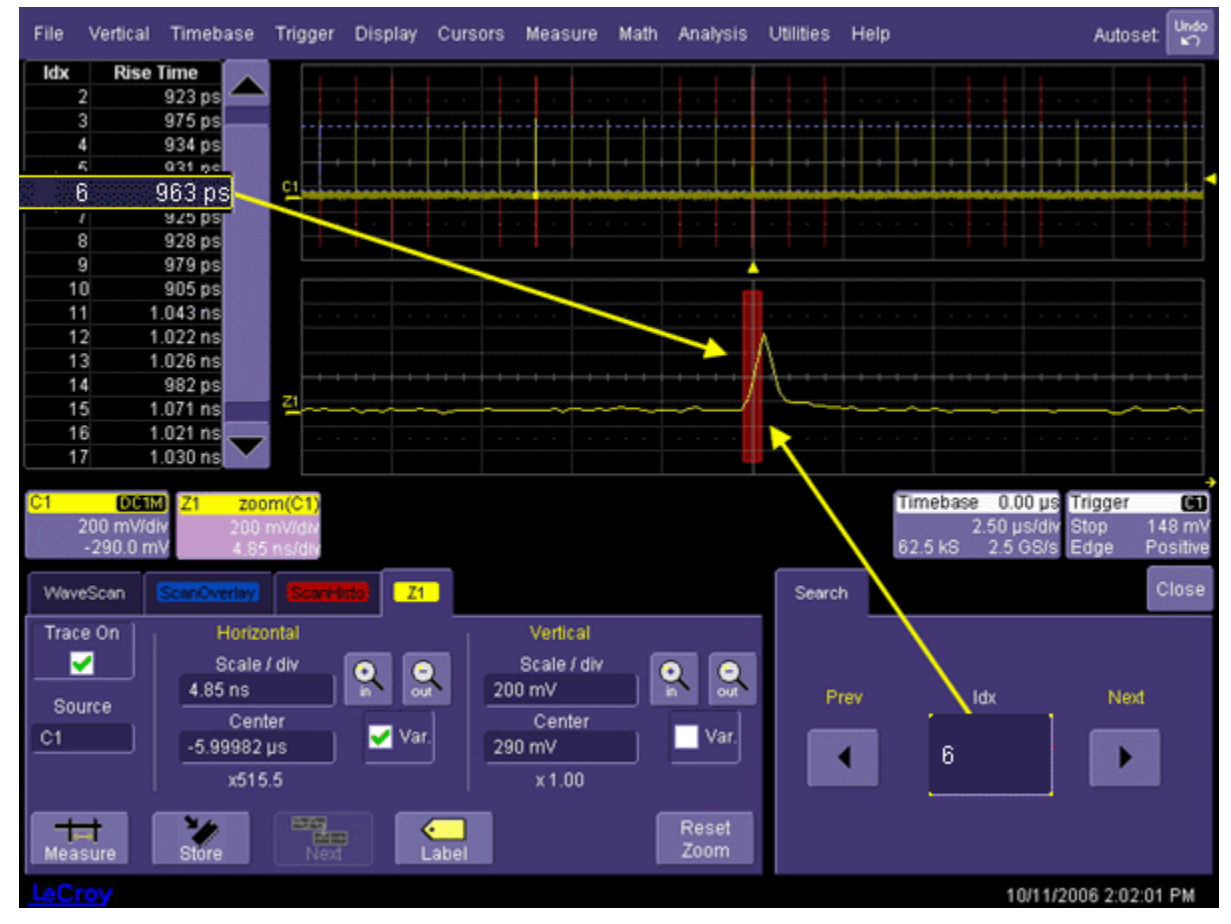

When the Idx field is active, or when an edge is selected in the table, you can use the front panel **ADJUST** knob to advance through the table contents, one line at a time.

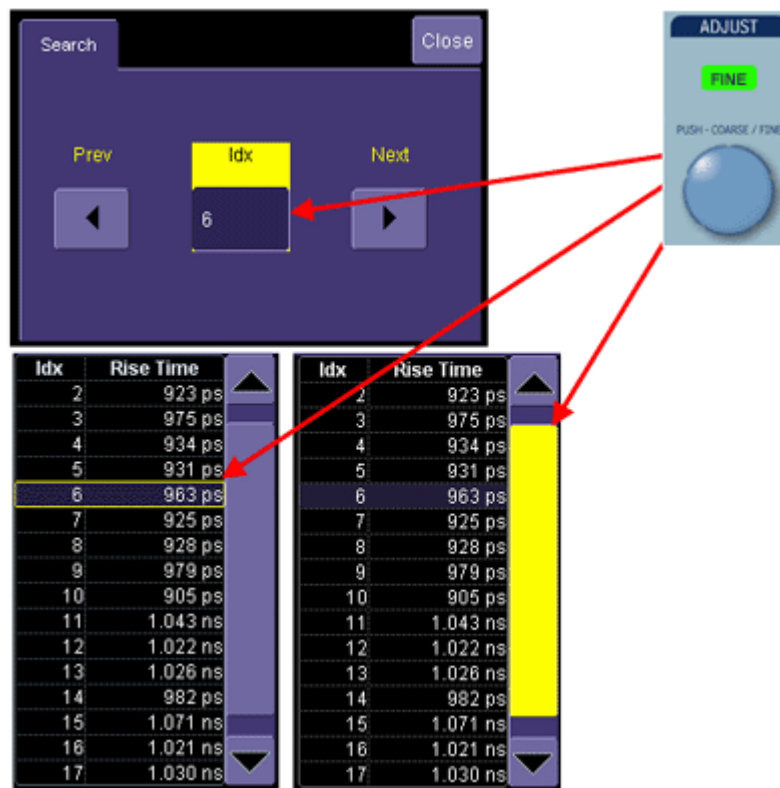

When the table contents are too numerous to fit in a single table display, a scroll bar will appear. By touching the scroll bar to highlight it, you can use the Adjust knob to quickly scroll through the table. In this case, however, the selection of edge will not change.

**Note:** Press the Adjust knob for fine resolution (green LED lights). This will enable you to scroll through the table one line at a time. In the coarse resolution mode, the edge selection jumps several lines at once for each click of the Adjust knob carse resolution mode, the edge selection jumps several lines at once for each click of the Adjust knob

Front panel Zoom controls can be used to vary the magnification and position of the zoomed trace. Or, you can use the on-screen In/Out buttons.

In Zoom View, you can also apply further processing, store, or apply a descriptive label to the zoom trace.

## **WaveScan Search Modes**

## *Edge Mode*

This search mode locates all edges in an acquisition and presents them time-stamped in a table. You can select positive, negative, or both edges. When the acquisition is stopped, scan filters contained in Measurements mode can be applied to the edges to find specific characteristics.

A level marker, corresponding to 50% in this case, is displayed in the source trace at top.

As with other search modes, a trigger action can be set for Edge mode also.

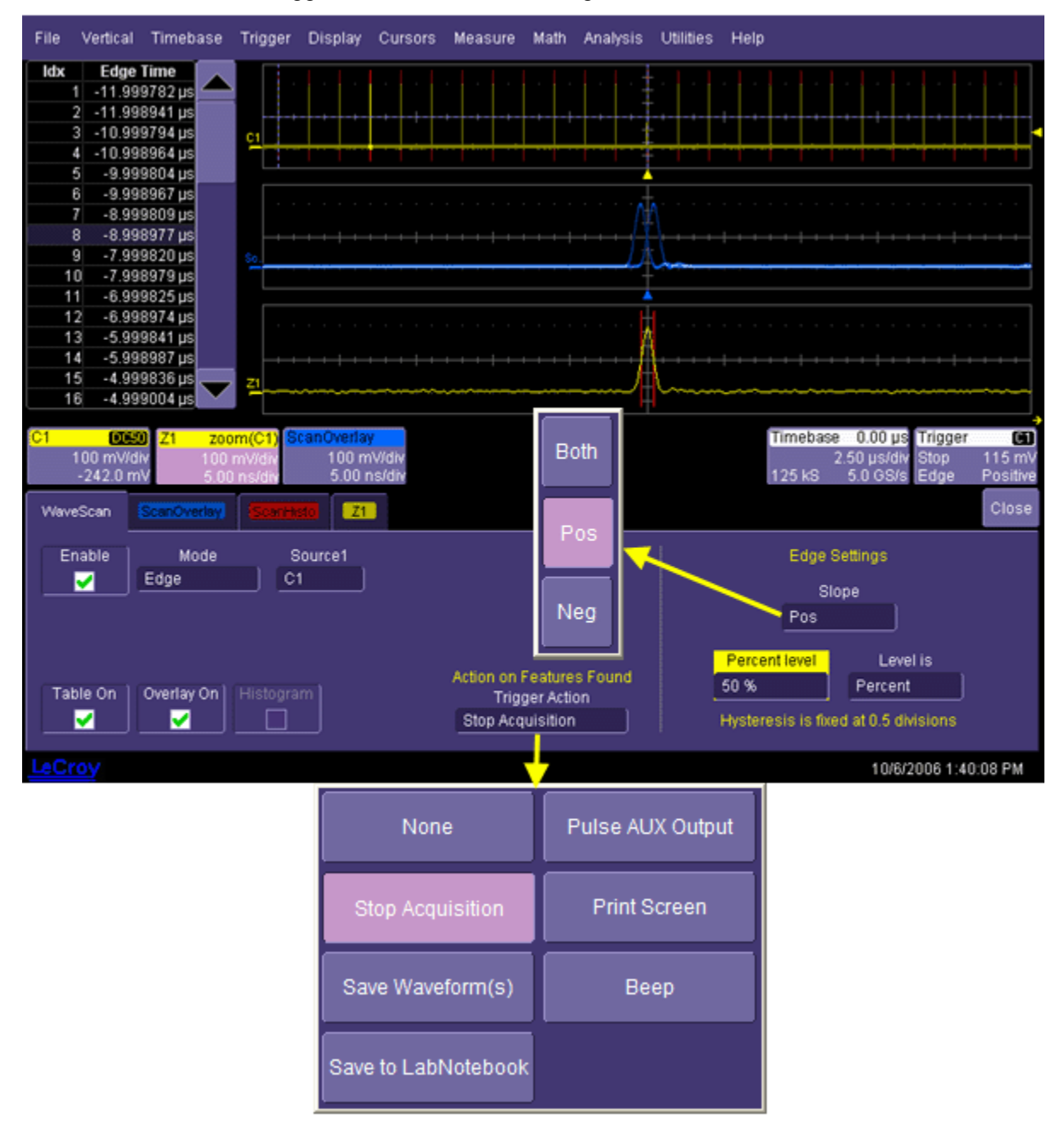

### *Non-monotonic Mode*

The Non-monotonic search mode looks for edges that cross a threshold more than once between high and low levels. All events that meet the criteria of slope, hysteresis, and level are presented in a table and highlighted in the source trace. The value displayed in the table is the difference of the max. and min. of the non-monotonicity. This can be confirmed with cursors:

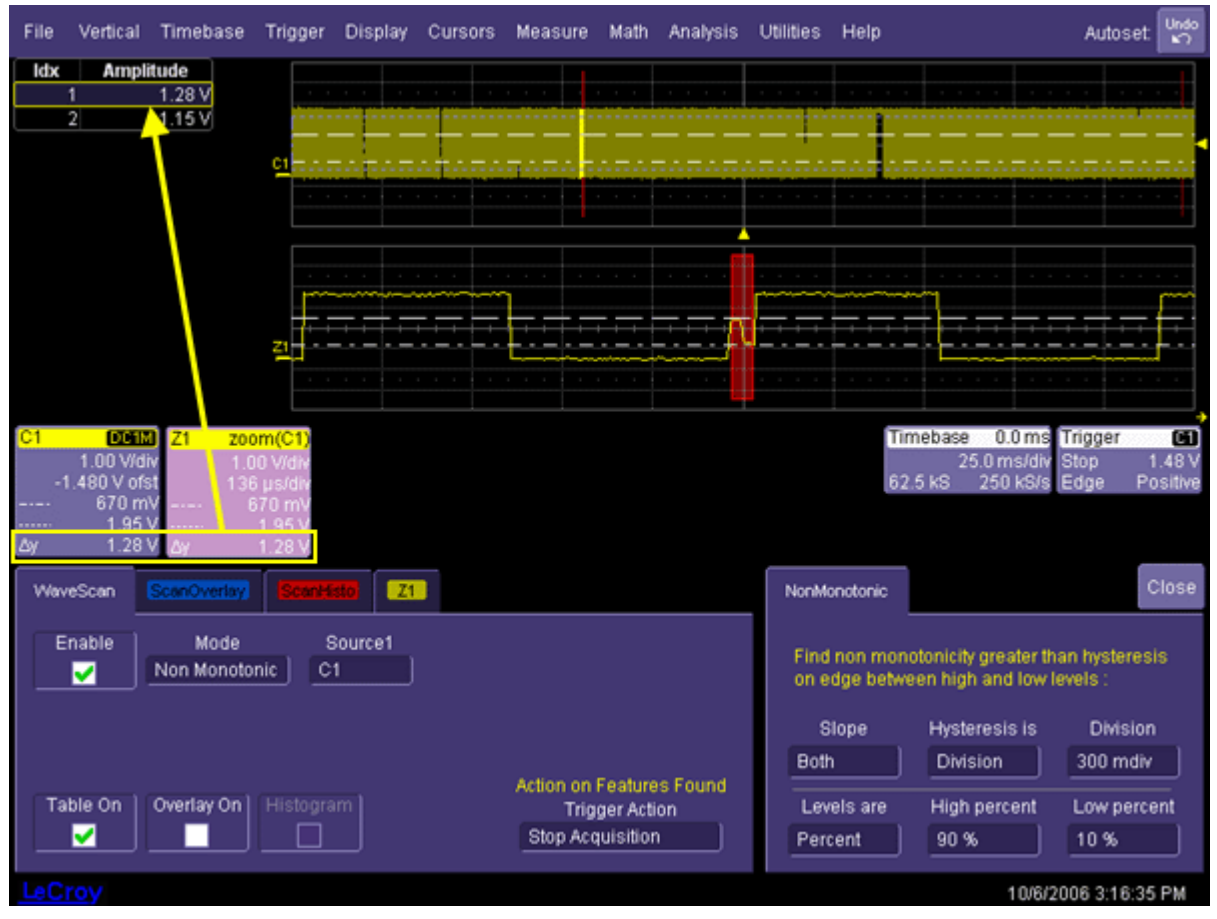

The hysteresis value is used to eliminate noise. A non-monotonicity is detected only when its amplitude is greater than the hysteresis. Therefore, when setting a hysteresis level, set a value that is greater than the amplitude of the noise.

#### *Runt Mode*

This search mode looks for pulses that fail to transit a given region. You can search for positive-going or negativegoing runts, or both. An adjustable hysteresis band is provided to eliminate noise.

In the case of negative-going runt pulses, the value displayed in the table is the difference (delta) of the high level of the signal and the runt amplitude, i.e., where the runt bottoms out. This can be confirmed by placing cursors on the runt pulse and reading the delta Y value in the trace labels:

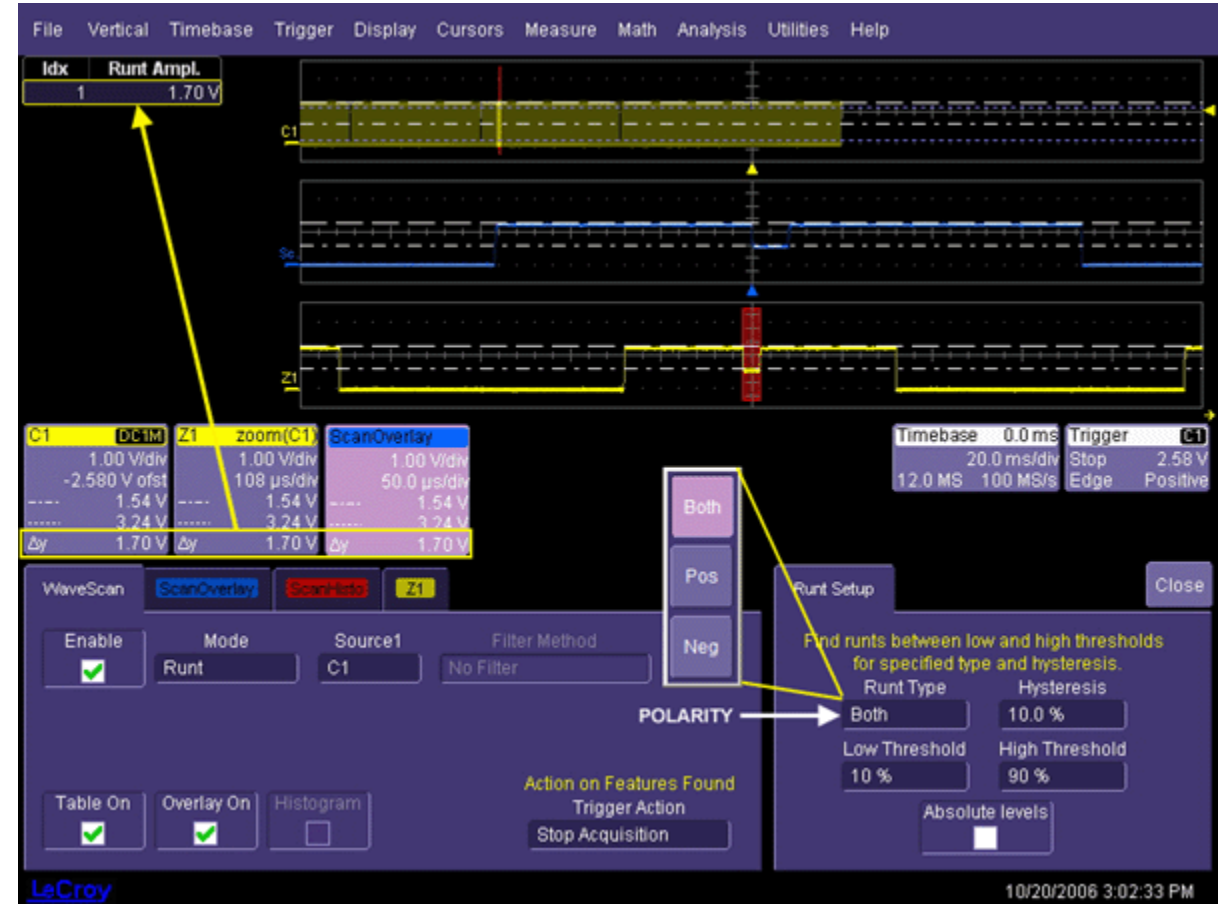

In the case of positive-going runt pulses, the value displayed in the table is the absolute value of the amplitude of the runt pulse:

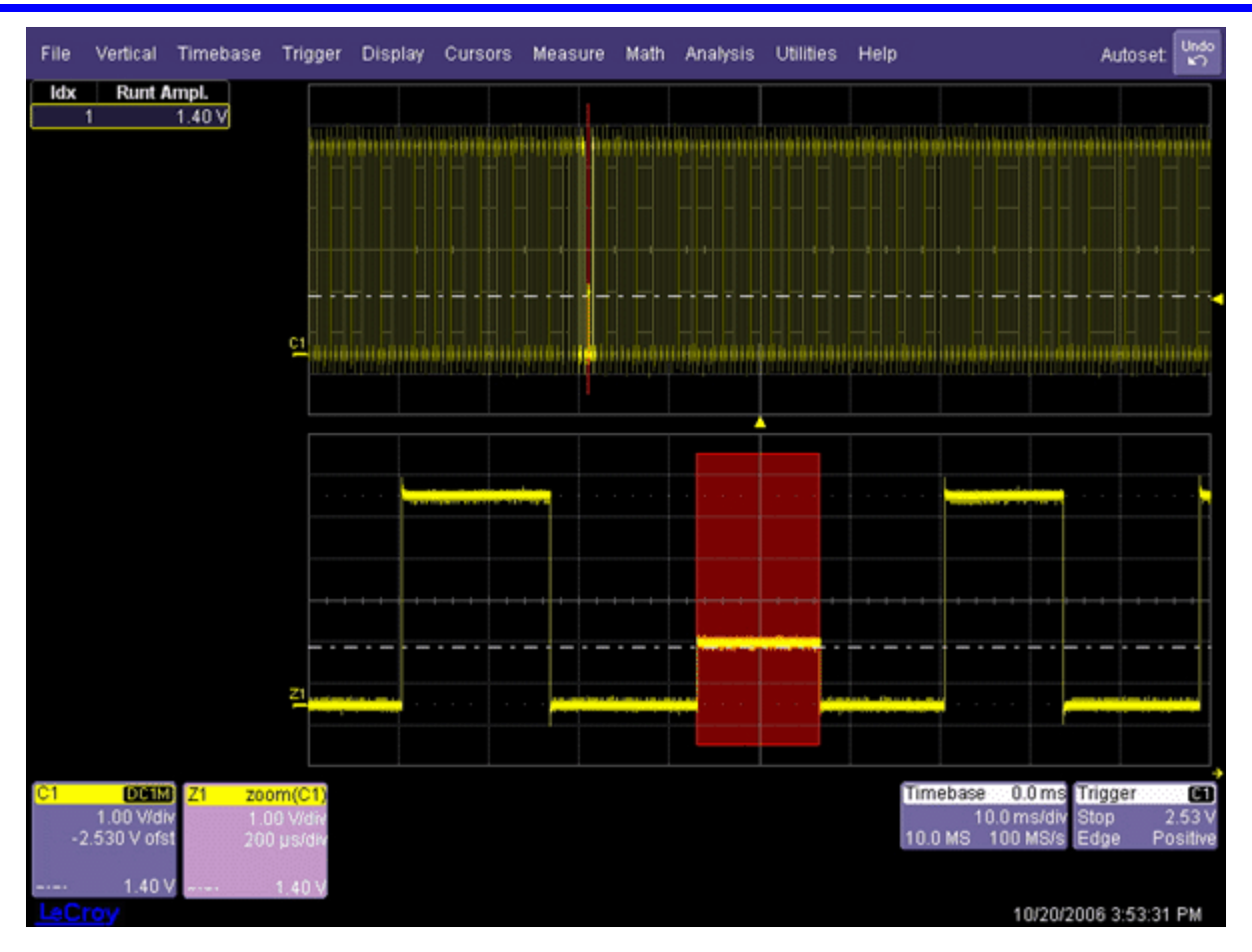

#### *Measurement Mode*

This search and scan mode lets you apply filters to your acquisitions to highlight only the features of interest. Post-acquisition, you can apply other filters to the acquisition, or make different parameter measurements on it.

For example, in this acquisition a **Rise** time (10-90%) parameter measurement is applied to fast edges during acquisition. We are interested only in edges with a rise time slower than 1 ns. Therefore, the **Greater Than** filter method is selected, with a value of 1 ns; four edges pass during acquisition:

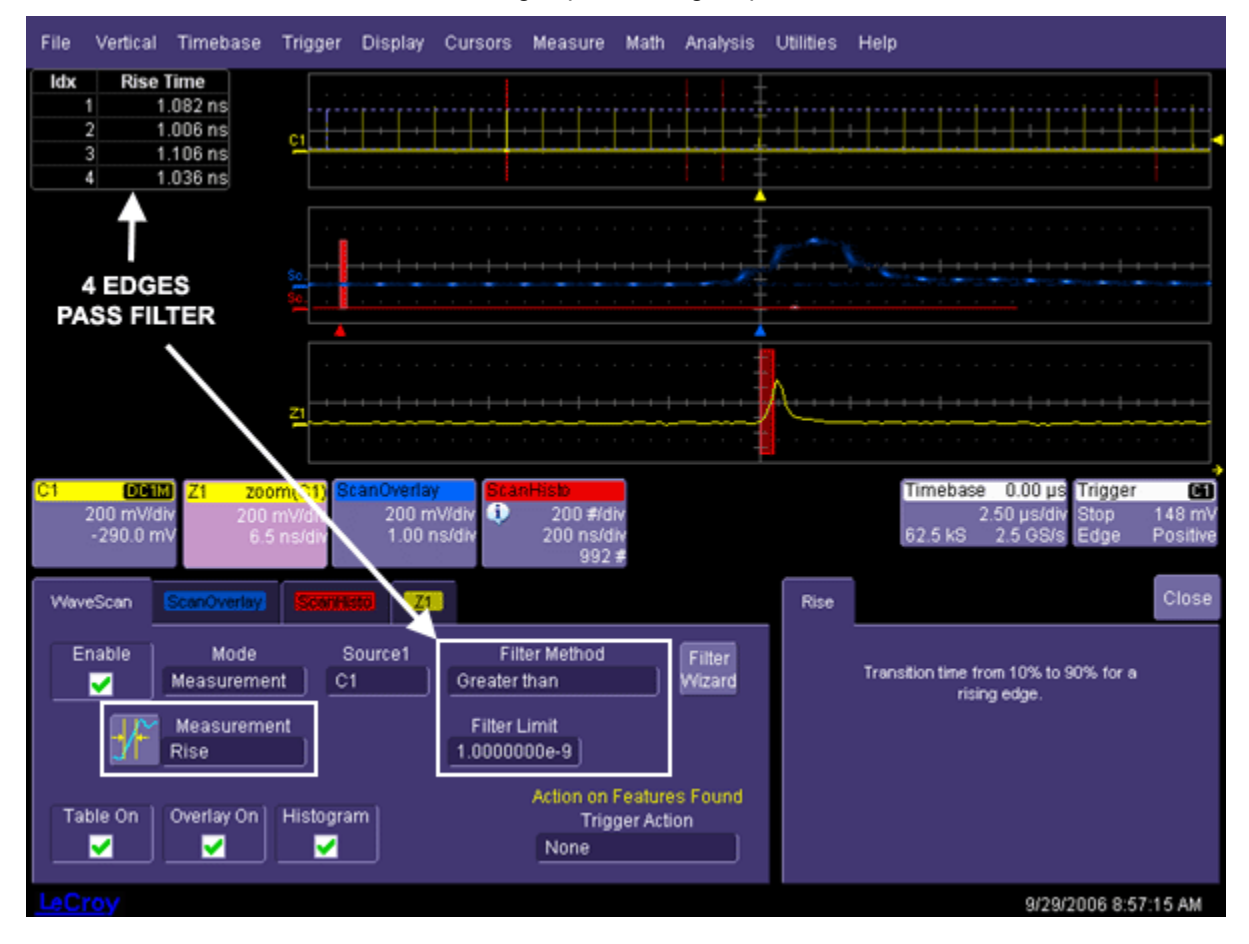

### Scan Filters

But, now we want to look at fall times greater than 3 ns; fifteen falling edges from the same acquisition pass this new filter:

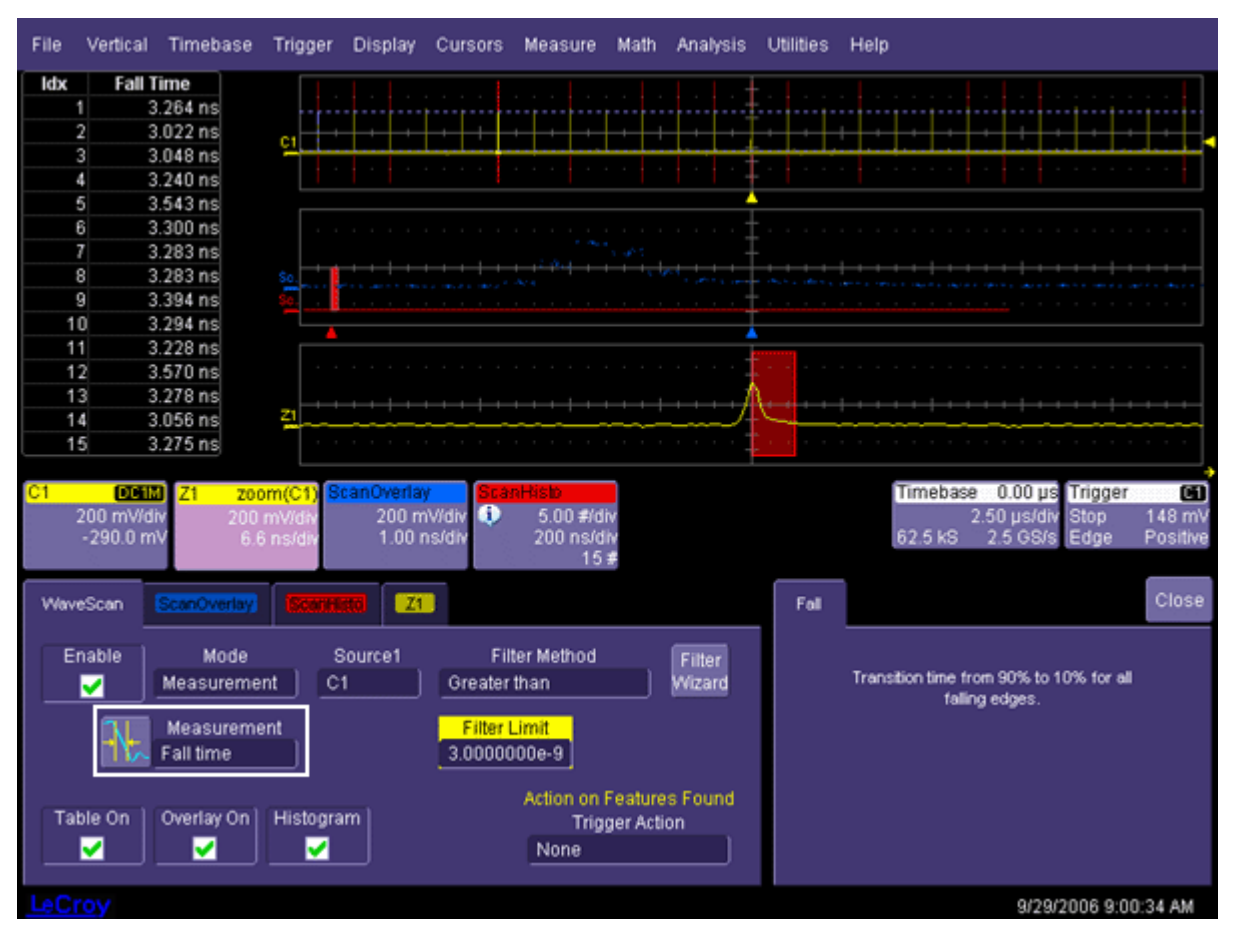

You can also decide how anomalous the features located should be by using the Filter Wizard to select the average value as the limit, to search for rarest events, or to apply statistical criteria.

## **WaveScan Filtering**

## *Filter Wizard*

You can decide how anomalous the features searched or scanned for should be by using the average value as the limit, by searching for rarest events, or by applying statistical criteria: ±1, 3, or 5 sigma.

In the example below, there were several slow edges in a repetitive waveform. For each filtering method selectable from the wizard, the rise time used as the filter limit and delta are calculated automatically.

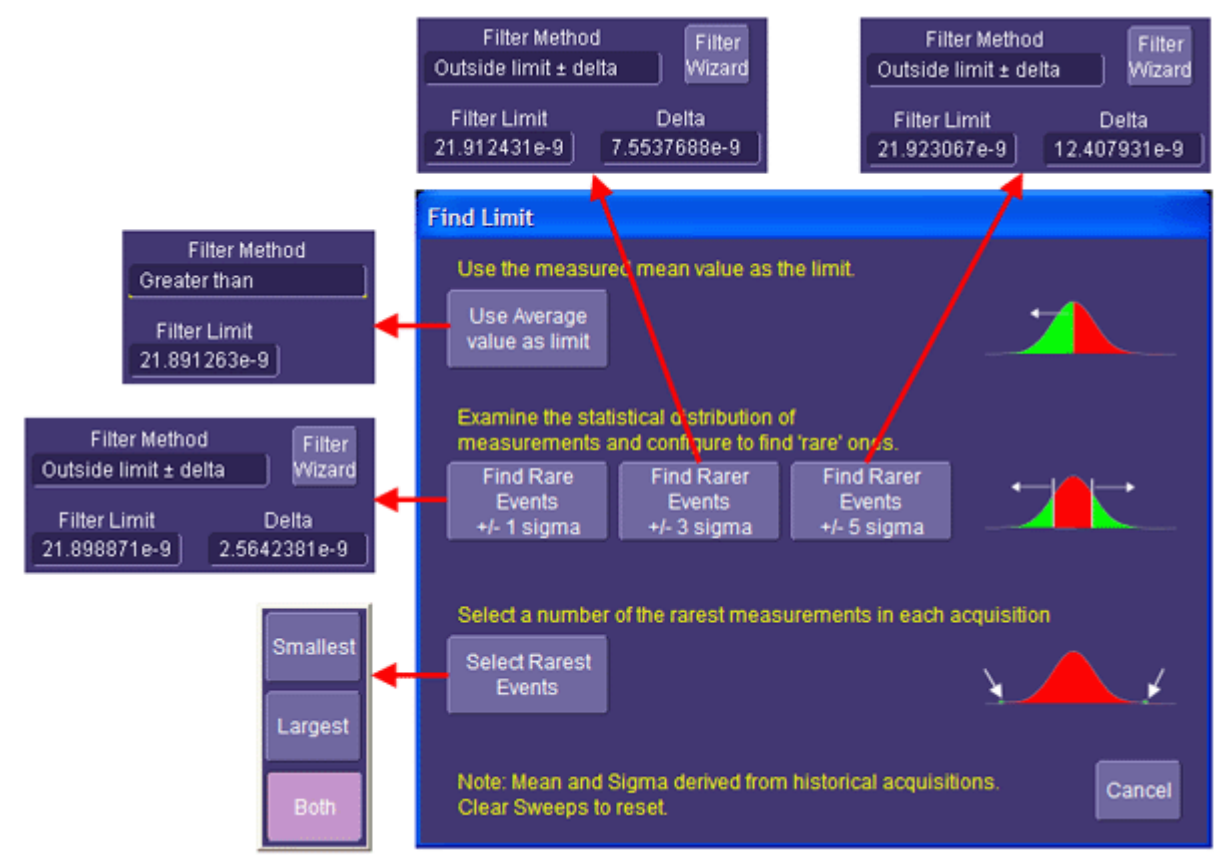

#### *Filter Methods*

While the Filter Wizard provides a quick way to apply filtering criteria automatically, the "Filter Method" menu and related fields let you manually set up filtering criteria. And unlike the Filter Wizard selections, which are restricted to absolute deltas, the "Filter Method" menu offers deltas in percent also:

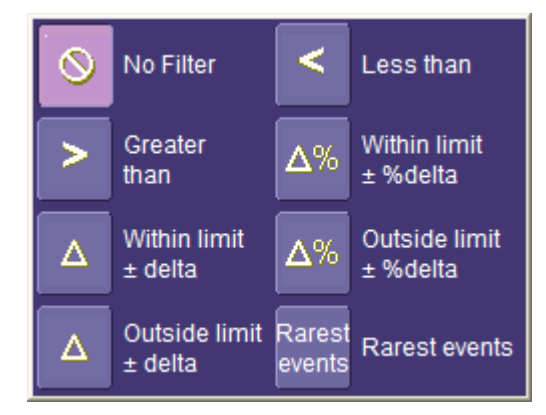

## **UTILITIES**

## **Status**

The status read-only dialog displays system information including serial number, firmware version, and installed software and hardware options.

#### *To Access Status Dialog*

- 1. In the menu bar, touch **Utilities**.
- 2. Touch the **Status** tab.

## **Remote communication**

The **Remote** dialog is where you can select a network communication protocol, establish network connections, and configure the Remote Control Assistant log. The choice of communication protocols is limited to TCPIP and GPIB.

**Note:** GPIB is an option and requires a GPIB card to be installed in a card slot at the rear of the scope.

**Note:** The instrument uses Dynamic Host Configuration Protocol (DHCP) as its addressing protocol. Therefore, it is not necessary to set up an IP address if your network supports DHCP. If it does not, you can assign a static address in the standard Windows 2000 network setup menu.

The Remote Control Assistant monitors communication between your PC and scope when you are operating the instrument remotely. You can log all events, or errors only. This log can be invaluable when you are creating and debugging remote control applications.

#### *To Set Up Remote Communication.*

- 1. If you are connecting the scope to a network, first contact your Information Systems administrator. If you are connecting the scope directly to your PC, connect a GPIB or Ethernet cable between them.
- 2. In the menu bar touch **Utilities**, then **Utilities Setup...** in the drop-down menu.

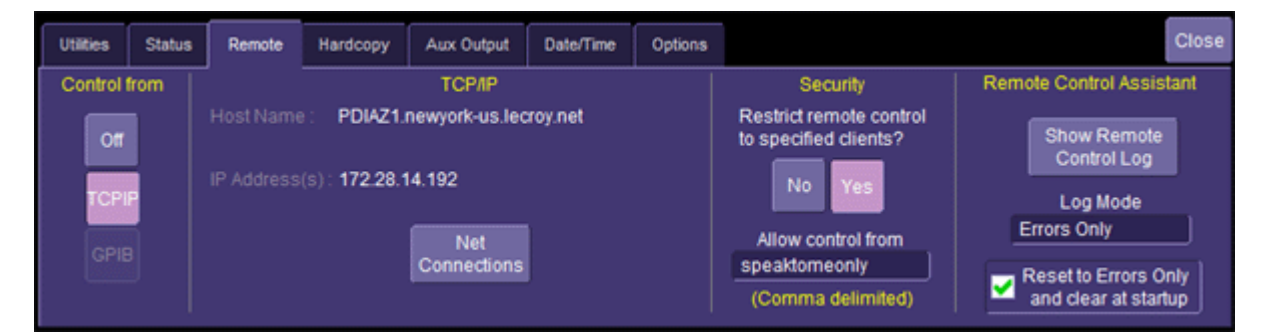

- 3. Touch the **Remote** tab.
- 4. Make a **Port** selection: **TCPIP** (transmission control protocol/Internet protocol) or **GPIB** (general purpose interface bus). If you do not have a GPIB card installed, the GPIB selection will not be accessible.
- 5. If you are using GPIB, set a GPIB address by touching inside the **GPIB Address** field and enter an address.
- 6. Press the **Net Connections** button; the Windows **Network and Dial-up Connections** window appears.
- 7. Touch **Make New Connection** and use the Windows Network Connection Wizard to make a new connection; or, touch Local Area Connection to reconfigure the scope's connection if it is already connected to the network.

#### *Security Setup*

Your instrument allows you to restrict remote control access to certain clients.

- 1. Under "Security," touch the **Yes** button to enable the feature.
- 2. Enter the IP addresses or domain name server names, separated by a comma.

### *To Configure the Remote Control Assistant Event Log*

- 1. In the menu bar touch **Utilities**, then **Utilities Setup...** in the drop-down menu.
- 2. Touch the **Remote** tab.
- 3. Touch inside the **Log Mode** field.
- 4. Select **Off**, **Errors Only**, or **Full Dialog** from the pop-up menu.
- 5. To export the contents of the event log to an ASCII text file, touch the **Show Remote Control Log** button: the "Event Logs" popup window appears. Touch inside the **DestFilename** field and enter a file name, using the pop-up keyboard. Then touch the **Export to Text File** button.

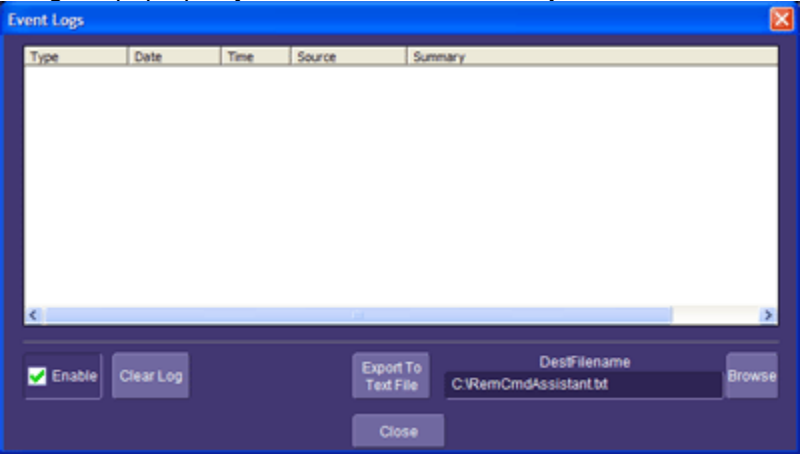

# **Hardcopy**

### *Printing*

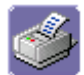

For print setup, refer to "Printing and File Management" on page 67.

#### *Clipboard*

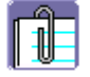

This selection prints to the clipboard so you can paste a file into another application (like MS Word, for example).

To Print from the Clipboard

- 1. In the menu bar touch **Utilities**, then **Utilities Setup...** in the drop-down menu.
- 2. Touch the **Hardcopy** tab.
- 3. Under **Colors**, touch the **Use Print Colors** checkbox if you want the traces printed on a white background.
- 4. Touch inside the "Hardcopy Area" field and make a selection from the pop-up menu: **Grid Area Only**, **DSO Window**, or **Full Screen**. In the event that the scope window is minimized or reduced, the Full Screen selection copies the underlying desktop also.
- 5. Touch the print button

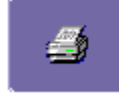

#### *File*

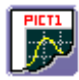

Choose **File** if you want to output the screen image to storage media such as floppy drive or hard drive. When outputting to floppy disk, be sure to use a preformatted disk.

#### To Print to File

- 1. In the menu bar touch **Utilities**, then **Utilities Setup...** in the drop-down menu.
- 2. Touch the **Hardcopy** tab, then the **File** icon.
- 3. Touch inside the **File Format** field and select a graphic file format from the pop-up menu.
- 4. Under **Colors**, touch the **Use Print Colors** checkbox if you want the traces printed on a white background. A white background saves printer toner.
- 5. Touch inside the **Directory** field and type the path to the folder you want to print to, using the pop-up keyboard. Or touch the **Browse** button and navigate to the folder.
- 6. Touch inside the **File Name** field and enter a name for the display image, using the pop-up keyboard.
- 7. Touch inside the "Hardcopy Area" field and make a selection from the pop-up menu: **Grid Area Only**, **DSO Window**, or **Full Screen**. In the event that the scope window is minimized or reduced, the Full Screen selection copies the underlying desktop also.
- 8. Touch the print button

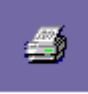

#### *E-Mail*

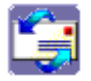

The instrument also gives you the option to e-mail your screen images, using either the MAPI or SMTP protocols. Before you output to e-mail from the **Utilities** dialog, you first have to set up the e-mail server and recipient address in **Preference Setup**.

#### To Send E-mail

- 1. In the menu bar touch **Utilities**, then **Utilities Setup...** in the drop-down menu.
- 2. Touch the **Hardcopy** tab, then the **E-mail** button.
- 3. Touch inside the **File Format** field and select a graphic file format from the pop-up menu.
- 4. Under **Colors**, touch the **Use Print Colors** checkbox if you want the traces printed on a white background. A white background saves printer toner.
- 5. Touch the **Prompt for message to send with mail** checkbox if you want to include remarks with the image.
- 6. Touch inside the "Hardcopy Area" field and make a selection from the pop-up menu: **Grid Area Only**, **DSO Window**, or **Full Screen**. In the event that the scope window is minimized or reduced, the Full Screen selection copies the underlying desktop also.
- 7. Touch the print button

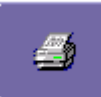

# **Aux Output**

Refer to Auxiliary Output Signals on page 36.

## **Date & Time**

The instrument gives you the choice of manually setting the time and date or getting it from the Internet. If you elect to get the time and date from the Internet, you need to have the scope connected to the Internet through the LAN connector on the rear panel. You can also set time zones and daylight savings time.

## *To Set Time and Date Manually*

- 1. In the menu bar touch **Utilities**, then **Utilities Setup...** in the drop-down menu.
- 2. Touch the **Date/Time** tab.
- 3. Touch inside each of the **Hour**, **Minute**, **Second**, **Day**, **Month**, and **Year** fields and enter a value, using the pop-up numeric keypad.
- 4. Touch the **Validate Changes** button.

### *To Set Time and Date from the Internet*

- 1. The Simple Network Time Protocol (SNTP) is used.
- 2. Ensure that the scope is connected to the Internet through the LAN connector.
- 3. In the menu bar touch **Utilities**, then **Utilities Setup...** in the drop-down menu.
- 4. Touch the **Date/Time** tab.
- 5. Touch the **Set from Internet** button.

### *To Set Time and Date from Windows*

- 1. In the menu bar touch **Utilities**, then **Utilities Setup...** in the drop-down menu.
- 2. Touch the **Date/Time** tab.
- 3. Touch the **Windows Date/Time** button

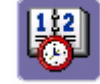

4. Use the **Date and Time Properties** window to configure the time, including time zone.

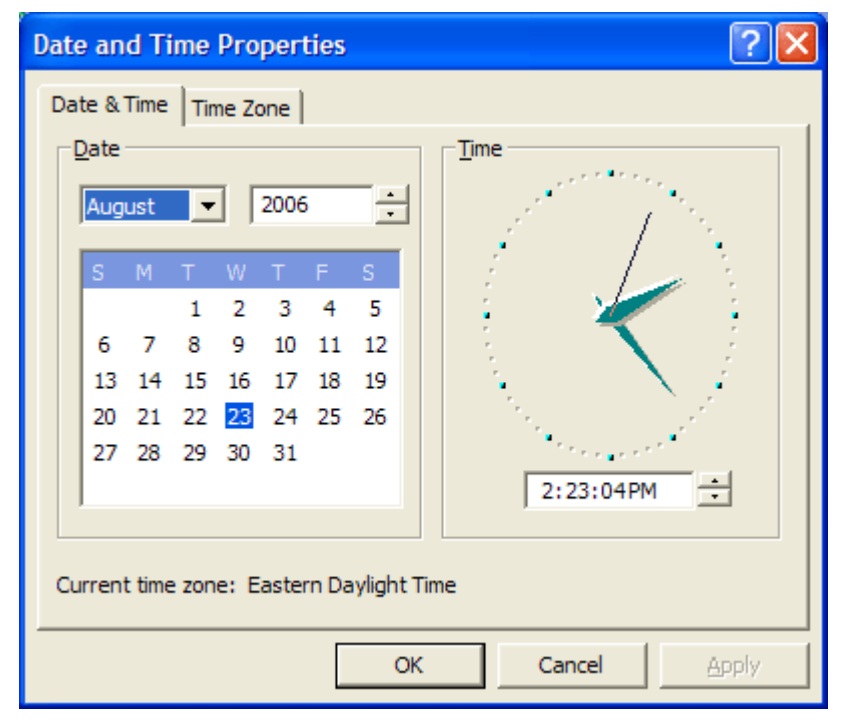

## **Options**

Use this dialog to add or remove software options. For information about software options, contact your local LeCroy Sales and Service office, or visit our Web site at http://www.lecroy.com/options.

Options that you purchase, such as WSXs-MathSurf, add performance to your instrument. This added performance is seen in the new math functions or parameters that you can choose from when doing Measure or Math setups.

# **Preferences**

### *Audible Feedback*

You can elect to have audible confirmation each time you touch a screen or front panel control.

- 1. In the menu bar touch **Utilities**, then touch **Preferences** in the drop-down menu.
- 2. Touch the "Audible Feedback" **Enable** checkbox so that the scope emits a beep with each touch of the screen or front panel control.

#### *Auto-calibration*

You can choose to have your instrument automatically recalibrate itself whenever there is a significant change in ambient temperature. If you do not enable this option, the scope will only recalibrate at startup and whenever you make a change to certain operating conditions.

- 1. In the menu bar touch **Utilities**; then touch **Preferences** in the drop-down menu.
- 2. Touch the "Automatic Calibration" **Enable** checkbox.

#### *UI Language*

The "Language" field allows you to select a language, other than English, for the UI at any time. To change the current selection, touch inside the "Language" field and select a language from the pop-up menu.

# **Acquisition**

#### *Offset Setting Constant*

As you change the gain, this control allows you to either keep the vertical offset level indicator stationary (when **Div** is selected) or to have it move with the actual voltage level (when **Volts** is selected). The advantage of selecting **Div** is that the waveform will remain on the grid as you increase the gain; whereas, if **Volts** is selected, the waveform could move off the grid.

**Note:** Regardless of whether you select Volts or Div, the "Offset" shown in the channel setup dialog always indicates volts. However, when Div is selected for the Offset Control, the offset in volts is scaled proportional to the change in gain, thereby keeping the division on the grid constant.

- 1. In the menu bar touch **Utilities**; then touch **Preferences** in the drop-down menu.
- 2. Touch the **Offset/Delay** tab.
- 3. Under **Offset Setting constant in:**, touch either the **Div** or **Volts** button.

#### *Delay Setting Constant*

As you change the timebase, this control allows you to either keep the horizontal offset indicator stationary (when **Div** is selected) or to have it move with the trigger point (when **Time** is selected). The advantage of selecting **Div** is that the trigger point will remain on the grid as you increase the timebase; whereas, if **Time** is selected, the trigger point could move off the grid.

**Note:** Regardless of whether you select Time or Div, the "Delay" shown in the timebase setup dialog always indicates time. However, when Div is selected for Delay In, the delay in time is scaled proportional to the change in timebase, thereby keeping the division on the grid constant.

- 1. In the menu bar touch **Utilities**; then touch **Preferences** in the drop-down menu.
- 2. Touch the **Offset/Delay** tab.
- 3. Under **Delay Setting constant in:**, touch either the **Div** or **Volts** button.

#### *Trigger Counter*

Checking the **Reset trigger counter before starting a new acquisition** checkbox clears the trigger counter each time the scope issues an arm acquisition command. This applies when you have set a trigger Holdoff condition in the **Trigger** dialog in either time or events:

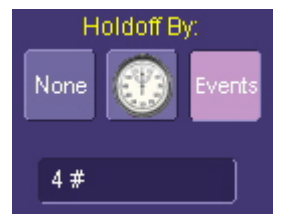

The default condition of this control is off (unchecked).

#### **E-mail**

- 1. Before you can send e-mail from the scope, it must first be configured.
- 2. In the menu bar touch **Utilities**, then **Preference Setup...** in the drop-down menu.
- 3. Touch the **E-mail** tab.
- 4. Choose an e-mail server protocol: **MAPI** (Messaging Application Programming Interface) is the Microsoft interface specification that allows different messaging and workgroup applications (including e-mail, voice mail, and fax) to work through a single client, such as the Exchange client included with Windows 95 and Windows NT. MAPI uses the default Windows e-mail application (usually Outlook Express). **SMTP** (Simple Mail Transfer Protocol) is a TCP/IP protocol for sending messages from one computer to another through a network. This protocol is used on the Internet to route e-mail. In many cases no account is needed.

- 5. If you chose MAPI, touch inside the **Originator Address (From:)** field and use the pop-up keyboard to type in the instrument's e-mail address. Then touch inside the **Default Recipient Address (To:)** field and use the pop-up keyboard to enter the recipient's e-mail address.
- 6. If you chose SMTP, touch inside the **SMTP Server** field and use the pop-up keyboard to enter the name of your server. Touch inside the **Originator Address (From:)** field and use the pop-up keyboard to type in the instrument's e-mail address. Then touch inside the **Default Recipient Address (To:)** field and use the pop-up keyboard to enter the recipient's e-mail address.
- 7. You can send a test e-mail text message by touching the **Send Test Mail** button. The test message reads "Test mail from [name of scope's email address]."

## **Acquisition Status**

For each general category of scope operation, you can view a summary of your setups. These dialogs are not accessible through the Utilities menu, but are instead accessed from the menu bar drop-down menus. The categories are as follows:

- **Acquisition**
- Trigger Time
- **Channels**
- **Math Setups**
- Zooms
- XY Setup
- **Memory Setups**

## **Service**

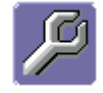

This button provides access to service dialogs, which are for the sole use of LeCroy service personnel. A security code is required to gain access.

# **Show Windows Desktop**

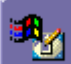

Touching the **Show Windows Desktop** button **in the main Utilities** dialog minimizes the instrument application to reveal the underlying desktop. To maximize the application, touch the appropriate shortcut icon:

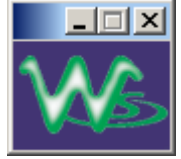

# **Touch Screen Calibration**

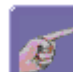

Touching the **Touch-Screen Calibration** button starts the calibration procedure. During the procedure, you will be prompted to touch the center of a small cross in 5 key locations on the touch screen. Because sufficient accuracy cannot be achieved using your finger, use a stylus instead for this procedure. The calibration has a ten-second timeout in case no cross is touched.

To avoid parallax errors, be sure to place your line of sight directly in front of each cross before touching it.